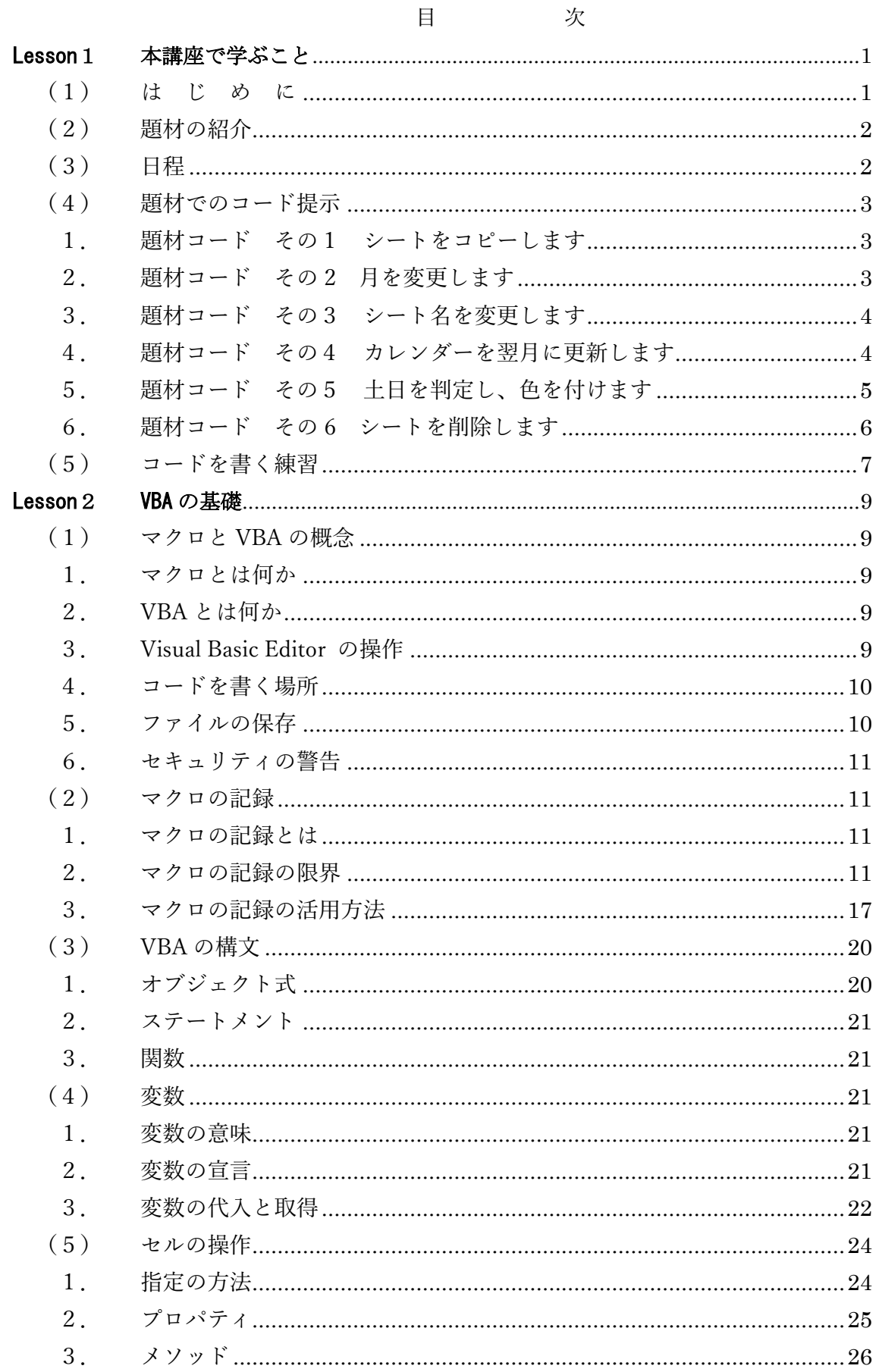

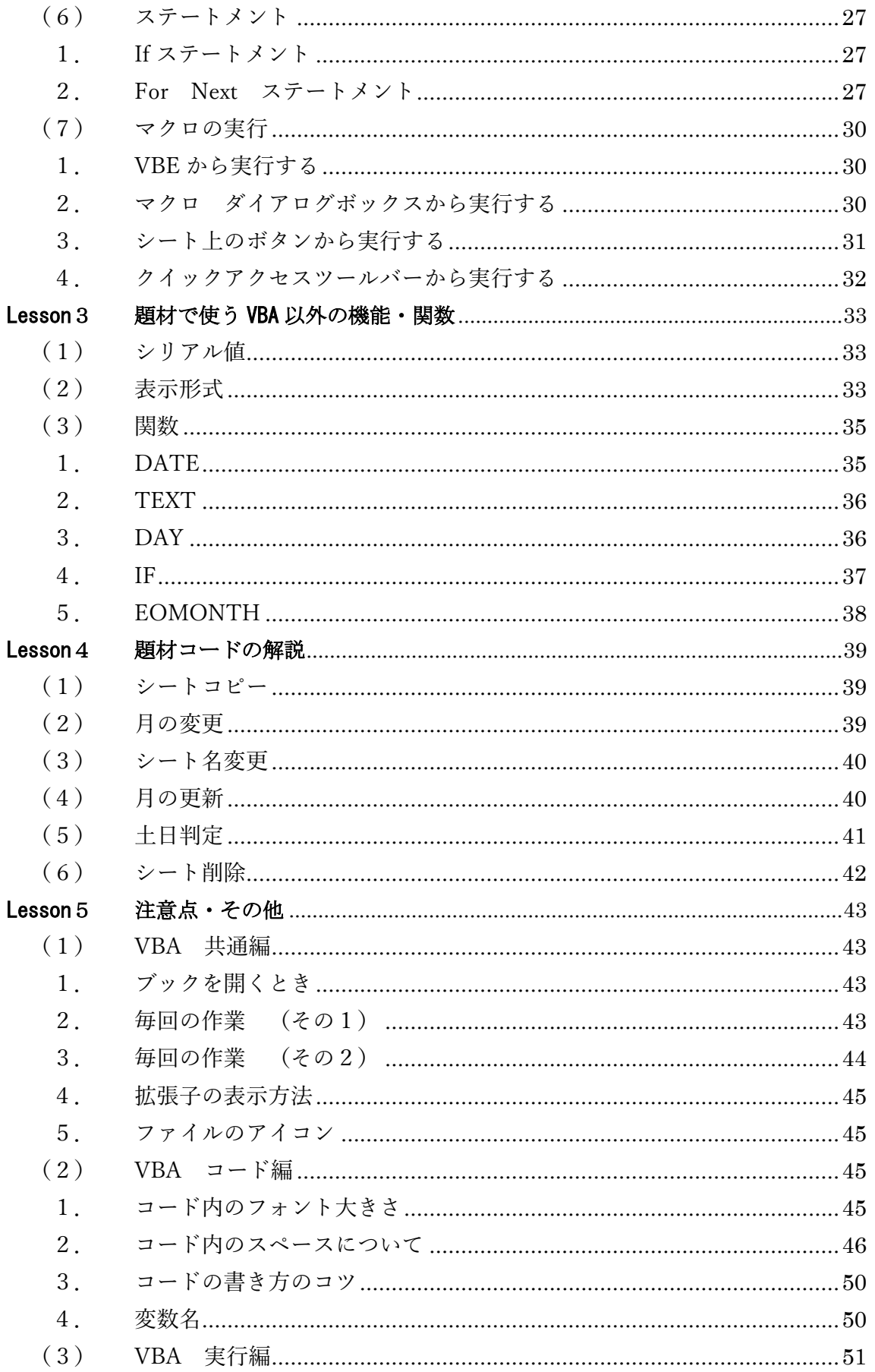

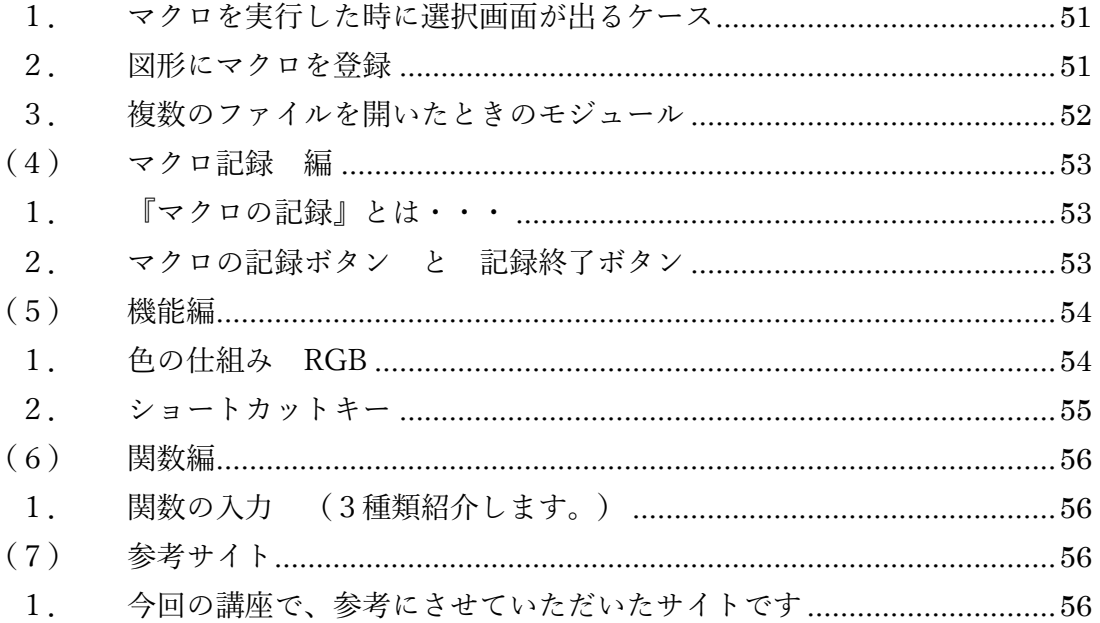

## <span id="page-3-1"></span><span id="page-3-0"></span>Lesson1 本講座で学ぶこと

#### (1) は じ め に

この「業務カレンダー」は、<mark>VBA</mark>を使いこなせず悩んでいる方へ、少しでも覚えるきっかけにして ほしいと考え、作りました。「業務カレンダー」を使うことが目的ではなく、<mark>VBA</mark>を学びコードを書く ことにより実現できる「繰り返しの処理」を習得していただけると非常にうれしく思います。受講生の 中には、コードを書くのはハードルが高いと思われる方、また、コードを書いたことはないが、「マクロ の記録」なら使ったことがあるという方、様々いらっしゃると思います。マクロの記録だけではできな いこと、そして「マクロの記録」の正しい使い方を学んでいただきたいと思います。

しかし、<mark>VBA</mark>は魔法の杖ではありません。<mark>VBA</mark>を使うには、基礎を学習する必要があります。決 まり文句、任意で書く箇所、それぞれを理解し、応用できる<mark>VBA</mark>を心がけたいと思いますのでよろし くお願い致します。

先にポイントをお伝えします。今はわからなくてもいいです。

| ポイント                                                |                      | 講座を通して覚えていただきたいこと | コード                                |
|-----------------------------------------------------|----------------------|-------------------|------------------------------------|
| その1                                                 | 範囲はどこか?              | 範囲の指定の方法          | Range $\hat{\mathcal{P}}$<br>Cells |
|                                                     |                      |                   |                                    |
| その2                                                 | <del>条件</del> は何か?   | 条件によって処理を変える      | If $\sim$ Then $\sim$              |
|                                                     |                      |                   | $Else \sim$                        |
|                                                     |                      |                   | End If                             |
| その3                                                 | <mark>処理</mark> は何か? | 変数の扱い方            | Dim                                |
|                                                     |                      | 繰り返し              | For $\sim$ Next                    |
|                                                     |                      | セルのクリア            | ClearContents                      |
|                                                     |                      | セルに色をつける (ぬりつぶし)  | Interior. Color                    |
|                                                     |                      | シートのコピー           | Copy                               |
|                                                     |                      | シートの名前を変える        | Name                               |
| ※ <mark>VBA</mark> を使うと、セルを選択せずに、特定のセルを操作することができます。 |                      |                   |                                    |
| ワークシート上の作業では、「セルを選択」→「そのセルに処理を行う」ことが多いと思います。        |                      |                   |                                    |
| VBA は選択しなくても処理ができるということがもう1つのポイントでもあります。            |                      |                   |                                    |

【この講座というよりも、VBA を扱う上でのポイントといっても過言ではありません。】

## <span id="page-4-0"></span>(2) 題材の紹介

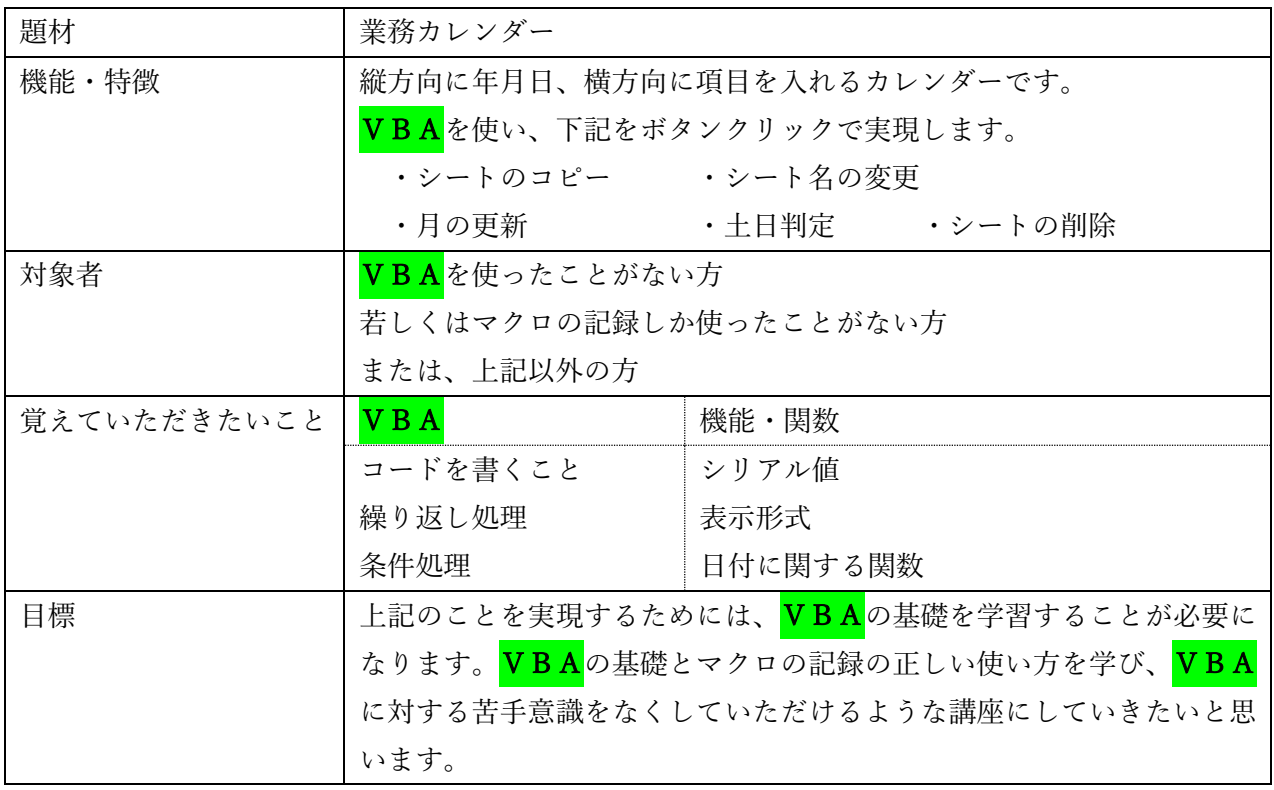

<span id="page-4-1"></span>(3) 日程

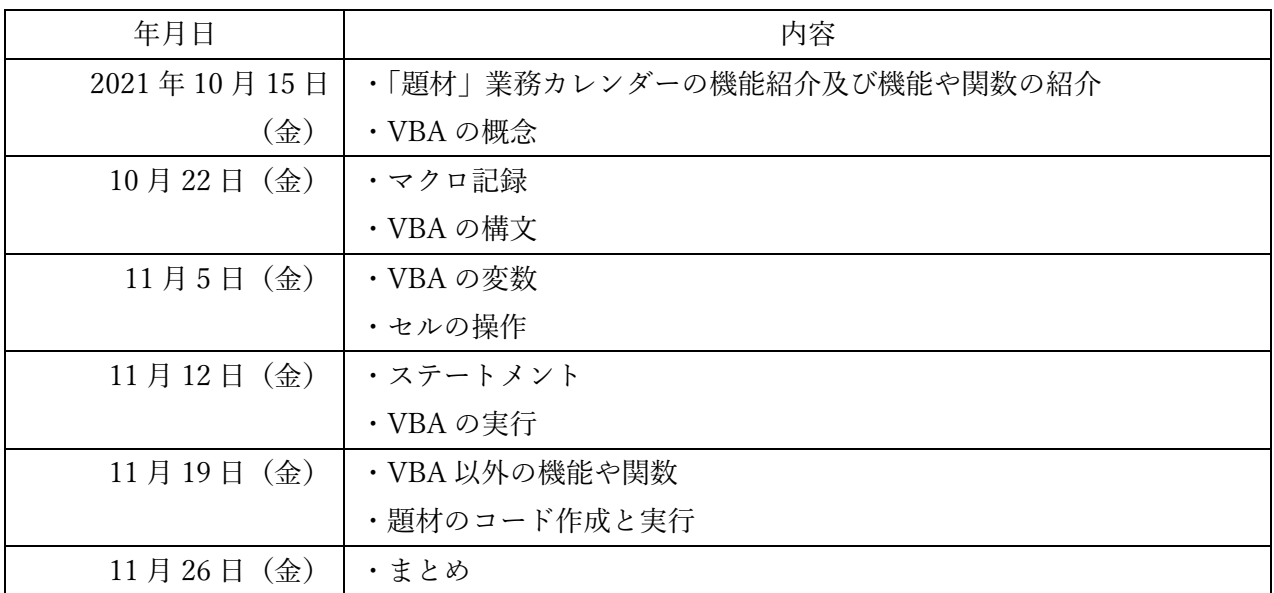

(講座の進行具合によって上記の通りにならない場合がありますので、ご了承ください。)

#### <span id="page-5-0"></span>(4) 題材でのコード提示

もちろん、いまは何が書いてあるかわからなくても結構です。 '緑色は「コメント」といい、メモのようなものです。

<span id="page-5-1"></span>'コメントを書く位置は自由ですが、コードの行の前に書くことはできません。 '本講座では、コードの1行手前に書きました。

> 1.題材コード その1 シートをコピーします Sub シートコピー() '変数を定義します ms [メッセージ]<br>Dim ms As Long 'メッセージボックスを表示します<br>ms = MsgBox("コピーしますか?", vbYesNo + vbQuestion, "確認") \*はい(Y)なら If  $ms = vbyes$  Then 'アクティブシートをシート名:「マスター」の後ろにコピーします<br>ActiveSheet.Copy After:=Sheets("マスター") 'コビー後にメッセージ表示します<br>MsgBox "コピーしました" \*いいえ(N)なら Else 'なにもせず、メッセージ表示するのみです<br>MsgBox ″コピーしませんでした″ \*ifの終わり End If End Sub

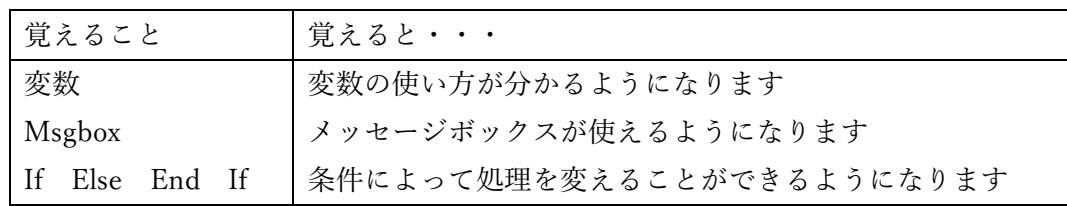

- <span id="page-5-2"></span>2. 題材コード その2 月を変更します
	- Sub 月の変更()

'メッセージボックスを表示します<br>MsgBox "セルC3を選択して、月の変更をしてください"

\*セルC3を選択し,月を変更します<br>Range("C3").Select

End Sub

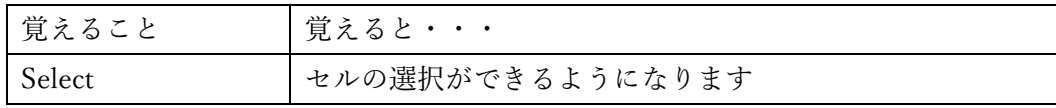

- <span id="page-6-0"></span>3.題材コード その3 シート名を変更します
	- Sub シート名変更()

'セルC2とセルC3の値を使い,アクティブシートの名前を変更します<br>ActiveSheet.Name = Range("C2").Value & "年" & Range("C3").Value & "月"

End Sub

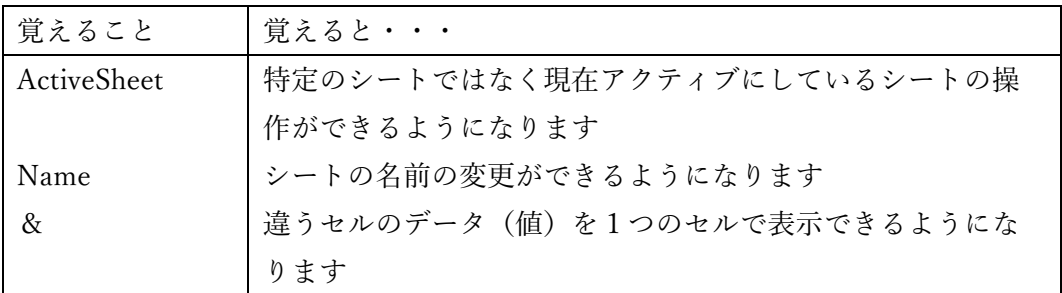

<span id="page-6-1"></span>4.題材コード その4 カレンダーを翌月に更新します

Sub 月の更新() '変数を定義します irow [i カウント row 行]<br>Dim irow As Long '変数を定義します ofs<br>Dim ofs As Long [基準となる位置からの差 Offset] '変数を定義します gm [月末] Dim gm As Long '変数を定義します mst [ monthstart ]<br>Dim mst As Long '入力されている内容をクリアします<br>Range("E3:H33").ClearContents ,<br>"基準となる位置からの差を2とします<br>ofs = 2 '変数mstに、セルC6の値を代入します<br>mst = Range(~C6~).Value '変数gm|こC9を代入します<br>gm = Range("C9").Value 'irowを1から月末まで繰り返します<br>For irow = 1 To gm 'E列の該当行に、日付を代入していきます。<br>Cells(irow + ofs, "E").Value = mst + irow - 1 \*Forの終わり Next irow End Sub

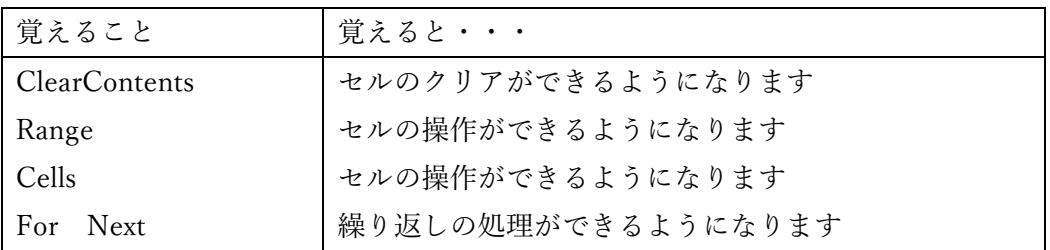

```
5.題材コード その5 土日を判定し、色を付けます
 Sub 土日判定()
      '変数を定義します irow2 [i カウント row 行]
     Dim irow2 As Long
          'セルE3からセルI33の色を塗りつぶしなしにします<br>Range("E3:I33").Interior.ColorIndex = xINone
     '3行目から33行目まで繰り返します<br>For irow2 = 3 To 33
          'もし、I列が,"日"だったら<br>If Cells(irow2, "I").Value = "日" Then
              'EからIまでの塗りつぶし色をうすい赤に設定します<br>Range(Cells(irow2, "E"), Cells(irow2, "I")).Interior.Color = RGB(255, 100, 100)
          'ifの終わり<br>End If
          'もし、I列が、"土"だったら<br>If Cells(irow2, "I").Value = "土" Then
              'EからIまでの塗りつぶし色をうすい青に設定します<br>Range(Cells(irow2, "E"), Cells(irow2, "I")).Interior.Color = RGB(100, 100, 255)
          *ifの終わり
          End If
      *Forの終わり
     Next irow2
```
End Sub

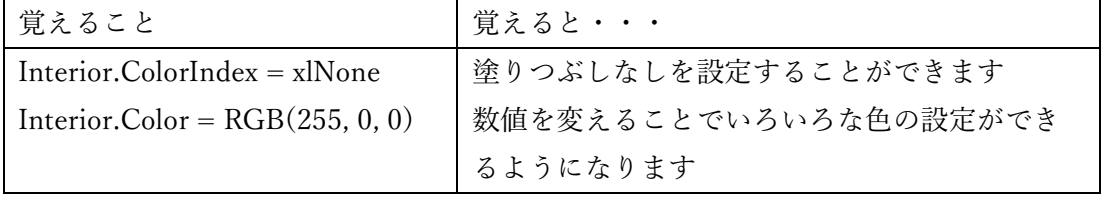

```
6. 題材コード その6 シートを削除します
Sub シート削除()<br>『変数を定義します ms2 [メッセージ]<br>Dim ms2 As Long
    'メッセージボックスを表示します<br>ms2 = MsgBox("このシートを削除しますか?", vbYesNo + vbQuestion, "確認")
    'はい(Y)なら<br>If ms2 = vbYes Then
         *アクティブシートを削除します<br>ActiveSheet.Delete
         'コピー後にメッセージ表示します<br>MsgBox "削除しました"
    'いいえ(N)なら<br>Else
         "なにもせず、メッセージ表示するのみです<br>MsgBox "削除しませんでした"
    'Ifの終わり<br>End If
```
End Sub

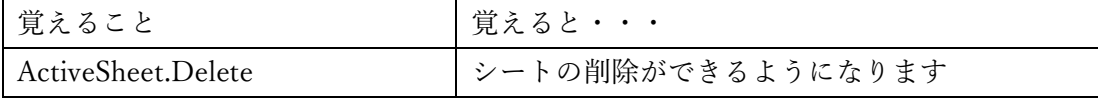

これらのコードは、マクロの記録だけでは無理です。

1行ずつ学習が必要なので、基本から学習していきます。

また、上記のコードの説明だけでは、応用が利かないと思いますので、基本から押さえていきま す。

## <span id="page-9-0"></span>(5) コードを書く練習

ユーザーと対話する関数

Msgbox 関数は、引数に指定した文字列を画面に表示します。ユーザーが操作できるボタン やアイコンを指定することができ、どのボタンをクリックしたかを返します。

【書式】Msgbox(文字列,ボタンとアイコン,タイトル)

引数 ボタンとアイコンに指定できる主な定数は次の通りです。

| 定数            | 説明                          |
|---------------|-----------------------------|
| vbOKOnly      | [OK] のみ表示                   |
| vbOKCancel    | (OK) と〔キャンセル〕を表示            |
| vbYesNo       | 〔はい〕と〔いいえ〕を表示               |
| vbYesNoCancel | [はい]、 [いいえ] および [キャンセル] を表示 |

アイコンに関する定数

| 定数            | 説明    |
|---------------|-------|
| v bCritical   | 警告    |
| vbQuestion    | 問い合わせ |
| vbExclamation | 注意    |
| vbInformation | 情報    |

使用例1

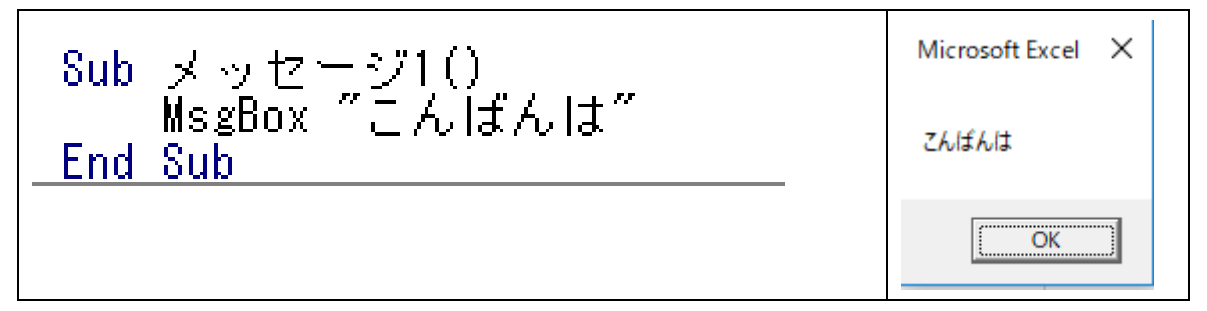

使用例2

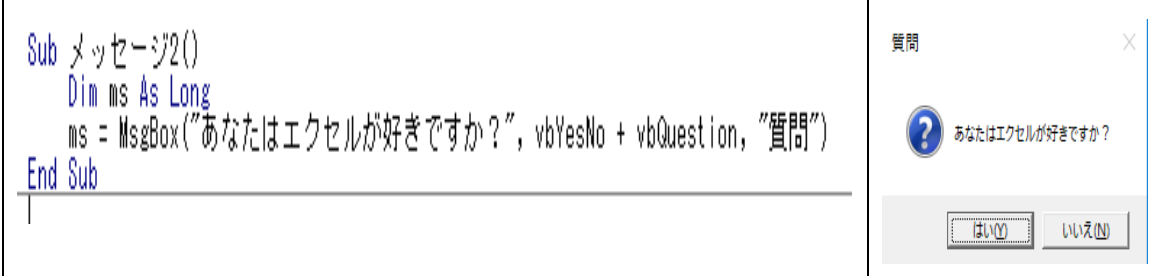

この Msgbox 関数は、ユーザーがどのボタンをクリックしたかの結果を返します。 返す定数は次の通りです。

| 定数                          | 説明                  |  |  |
|-----------------------------|---------------------|--|--|
| $v$ <sub>b</sub> $\alpha$ K | 〔OK〕ボタンがクリックされた     |  |  |
| vbCancel                    | [キャンセル] ボタンがクリックされた |  |  |
| vbYes                       | 〔はい〕ボタンがクリックされた     |  |  |
| vbNo                        | 〔いいえ〕ボタンがクリックされた    |  |  |

#### 使用例 3

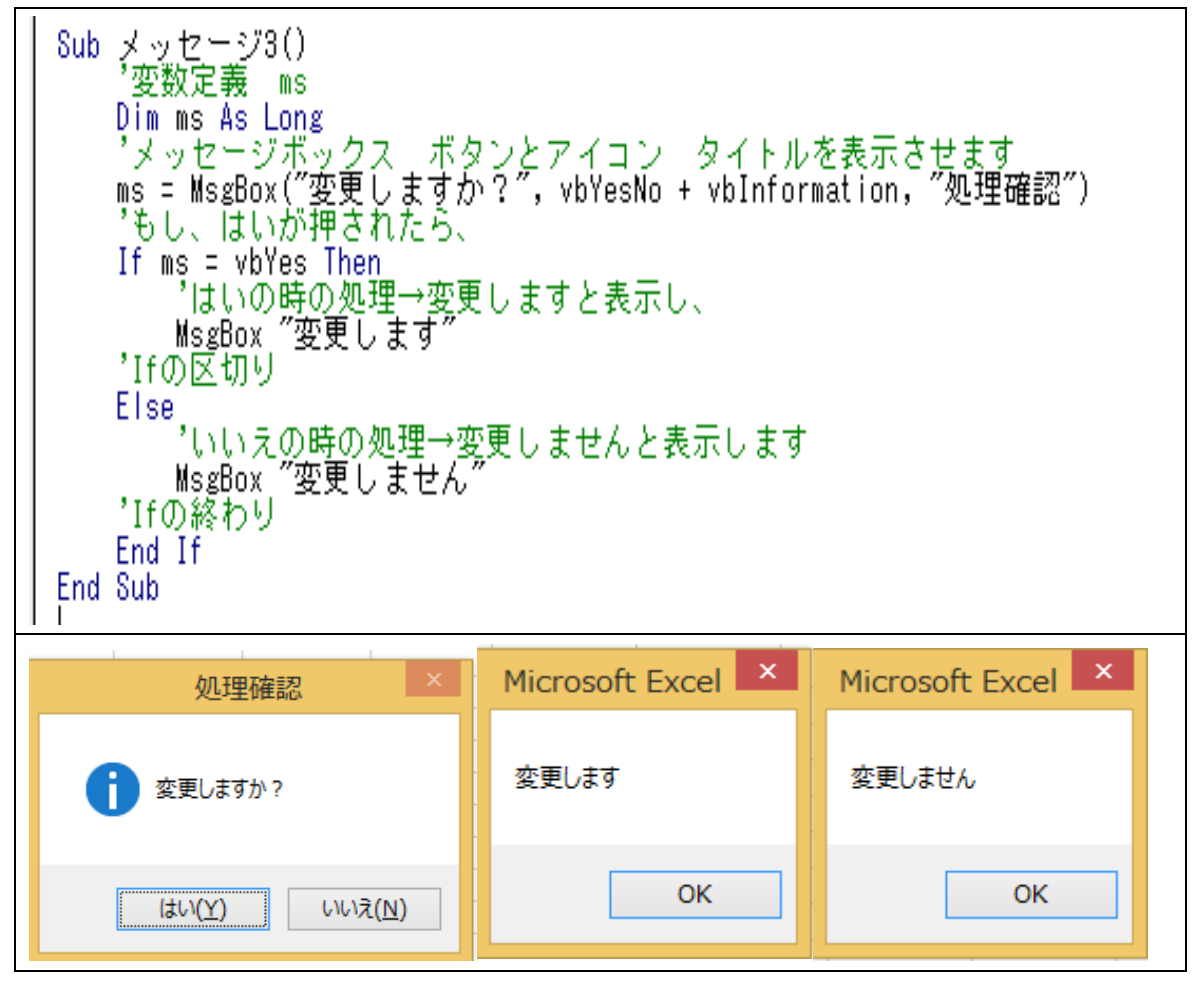

Msgbox 関数の結果を利用するときは、引数全体を()で囲います。文字列を表示するだけ で、結果を利用しないときは、()で囲む必要はありません。 関数の結果を受け取る変数 → 実態は整数です。

Msgbox 関数の結果を受け取る変数は、Long で宣言します。

## <span id="page-11-1"></span><span id="page-11-0"></span>Lesson2 VBA の基礎

(1) マクロと VBA の概念

マクロは Excel が持つ機能の1つです。このマクロの命令を記述するときに使うのが VBA (Visual Basic for Applications)というプログラミング言語です。

1.マクロとは何か

<span id="page-11-2"></span>Excel には、さまざまな機能があります。計算をしたり、グラフを作ったり。そのうちの1つ にマクロ機能があります。マクロを「実際に行った操作を記録し、そのまま繰り返し実行でき る機能」と認識している方も多いのですが、マクロの機能はそれだけではありません。操作を 記録するだけではなく、条件分岐や繰り返し処理といった一般機能だけではできないことを実 行することができます。

2.VBA とは何か

<span id="page-11-3"></span>マクロは一種の命令書です。「ボタンをクリックするとそのシートの印刷を行う」や「セルの データが変化したら計算を行う」など、その命令書に従って、Excel が自動操作されます。その 命令書を記述するときに使うプログラミング言語が VBA です。

マクロ≒VBA ですが、マクロの記録は全く別物です。

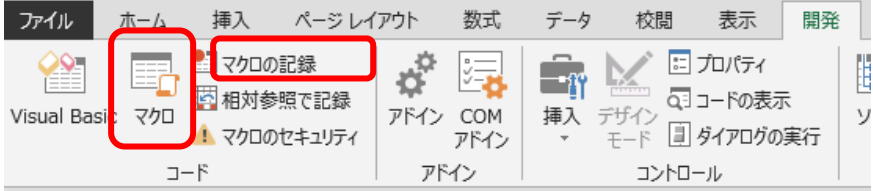

<span id="page-11-4"></span>3.Visual Basic Editor の操作

VBA の作成・編集をするには、VBE という特別な画面を使います。

VBE の起動 【開発】タブ→【Visual Basic】をクリック

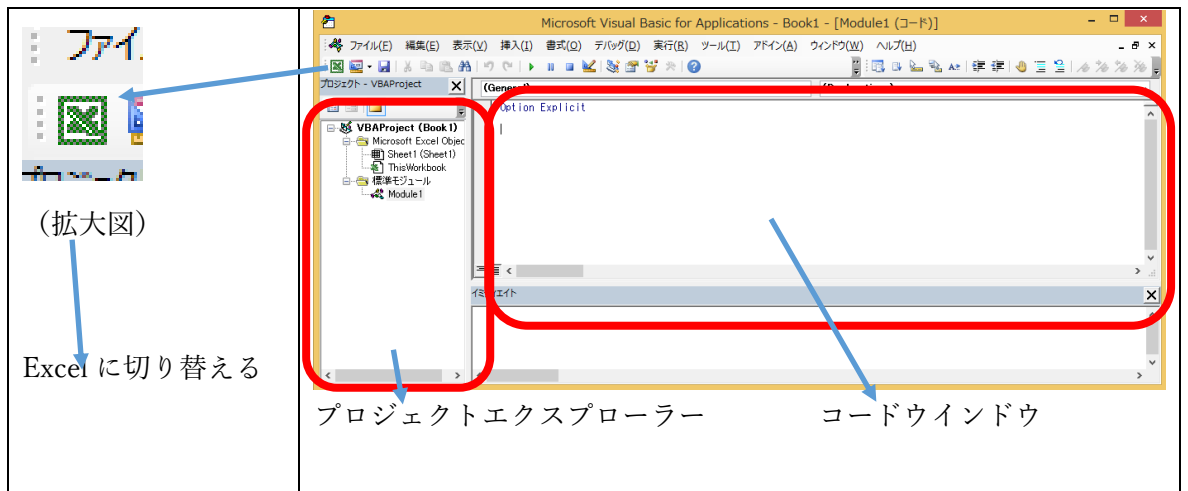

<span id="page-12-0"></span>4.コードを書く場所

標準モジュールを挿入して書いていきます。

- 挿入方法は下記に示す通りです。 【開発】→【Visual Basic】 ①[開発]タブ ページレイアウト 数式 データ ファイル  $\pi-\Delta$ 挿入 表示 校問 開発 ②[コード]グループ F ■マクロの記録 œ **资 最** 圖  $\boxdot$ ③ 6.)  $|76|$ 田 相対参照で記録 同コードの表示 Visual Basic マクロ Excel COM 挿入 デザイン ③ [Visual Basic] ボタン  $\overline{\mathcal{V}}\hspace{-.1em}\restriction\hspace{-.1em}\mathop{\bar{\mathbb{F}}}\nolimits$ Â マクロのセキュリティ イン アドイン アドイン ② アドイン コントロール  $\Box-\mathbb{F}$ ④[挿入] タブ nd Microsoft Visual Basic for Applications - Book1 - [Module1 (コード)] : <sup>48</sup> ファイル(E) 編集(E) 表示(も)【挿入(I)】 書式(O) デバッグ(D) 実行(R) ツール(I) ⑤ [標準モジュール]ボタ 畐 プロシージャ(P)... 图管 ※ 2 3行 **XE-H** & LA ン fロジェクト - VBAProject  $=$ ユーザー フォーム(い) eneral) ⑤ ″ 標準モジュール(M) **E** BID tion Explicit クラス モジュール(C) ŧ 日 & VBAProject (Book 1) **Design Microsoft Excel Objects** ファイル(L)... - 用 Sheet1 (Sheet1) ·图 ThisWorkbook □ ● 標準モジュール Module 1 ⑥書く場所 Microsoft Visual Basic for Applications - Book1 - [Module1 (J-F)] : 48 ファイル(E) 編集(E) 表示(V) 挿入(I) 書式(Q) デバッグ(D) 実行(R) ツール(I) アドイン(A) ウィ **图图•图 3 电电晶 1 0 0 | 0 | 0 | 0 | 2 | 2 | 3 | 2 | 3 | 2 | 3 | 6 |** 3 ft, 1 ft プロジェクト - VBAProject  $x$  $\sqrt{(General)}$ 国国口 Option Explicit 日数 VBAProject (Book 1) Microsoft Excel Objects ここに、書いていき ⑥ます。 白 – 標準モジュール **Module 1** 
	- 5.ファイルの保存

<span id="page-12-1"></span>保存の画面

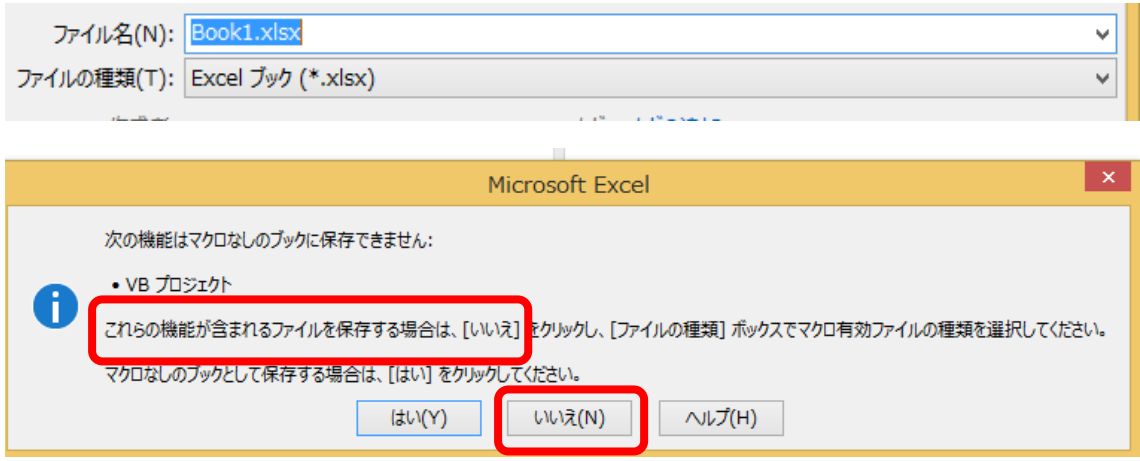

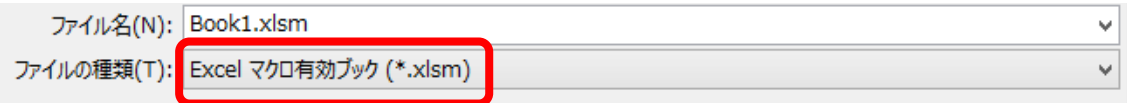

<span id="page-13-0"></span>6.セキュリティの警告

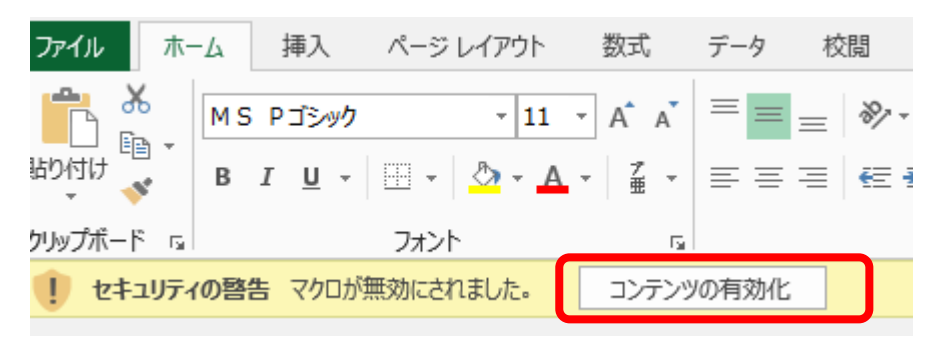

また、ブックによっては次のような警告画面が表示される場合があります。

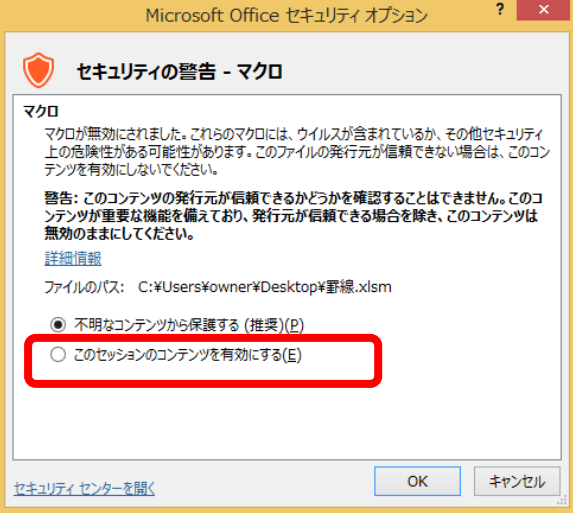

「このセッションのコンテンツを有効にする」として進んでください。

- <span id="page-13-2"></span><span id="page-13-1"></span>(2) マクロの記録
	- 1.マクロの記録とは

Excel に対して実際に行った操作を VBA のコードとして記録する機能です。

<span id="page-13-3"></span>2.マクロの記録の限界

実際に行った操作を VBA のコードとして記録する機能だけでも十分素晴らしい機能です が、残念ながら限界があります。

それは「ステートメントや関数は記録されないこと」と「不要な設定まで記録されること」 です。

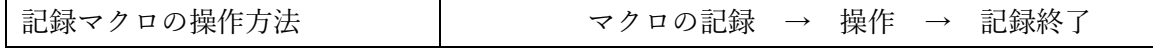

例) シートのコピー

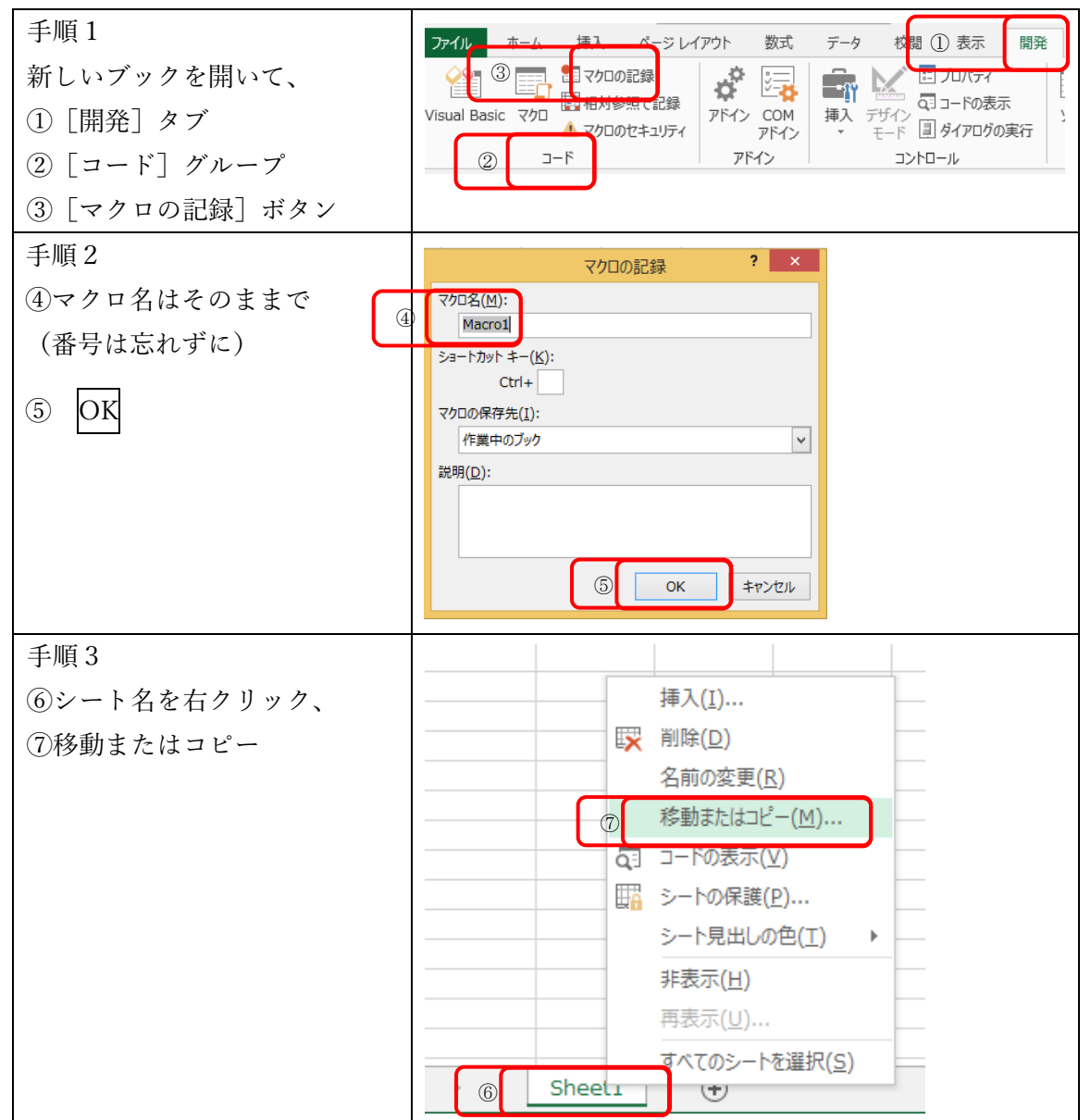

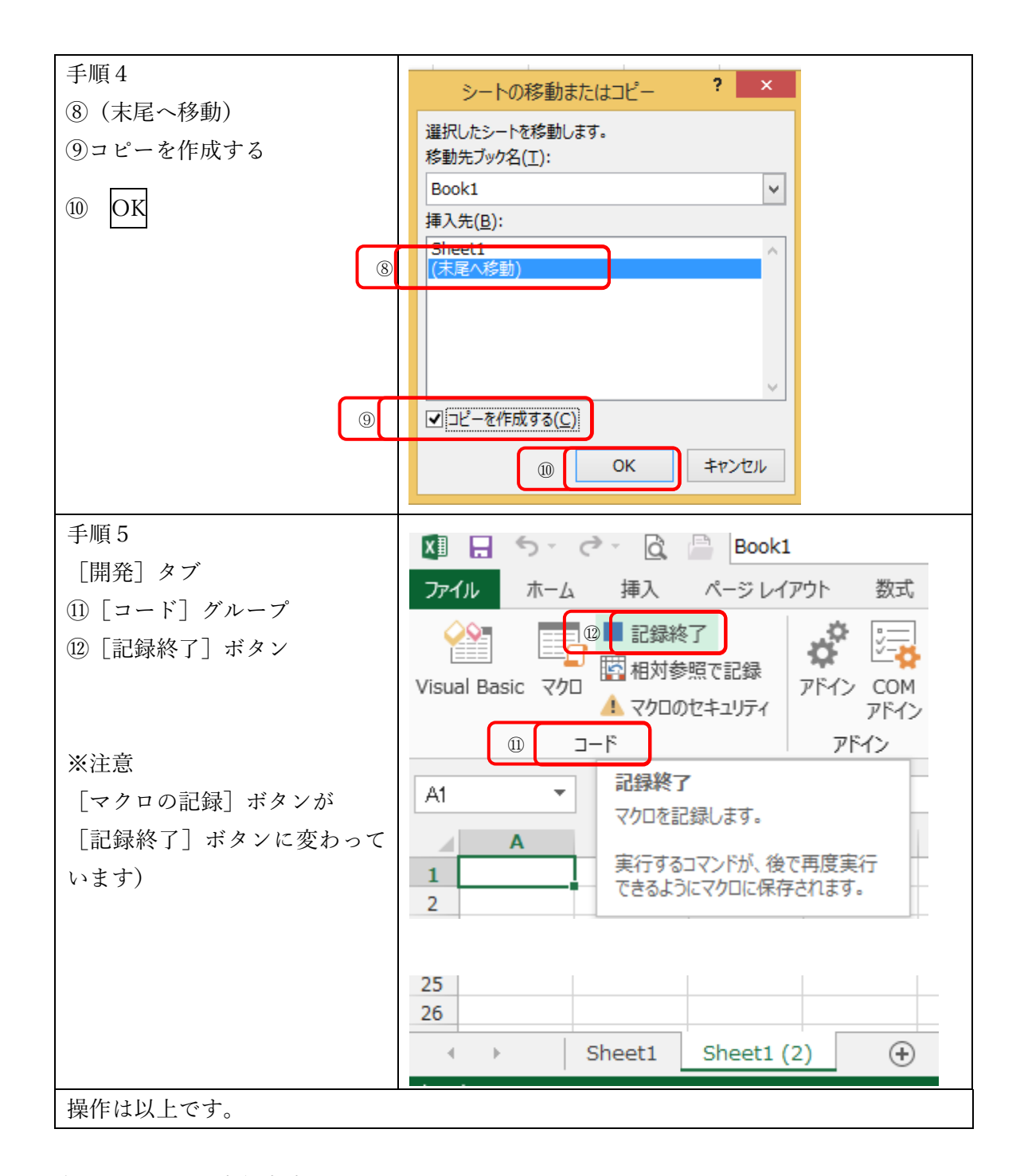

記録したマクロの実行方法

マクロ → マクロ名を選んで → 実行

Sheets1 (2) が選択された状態のまま、先ほどのマクロを実行します。

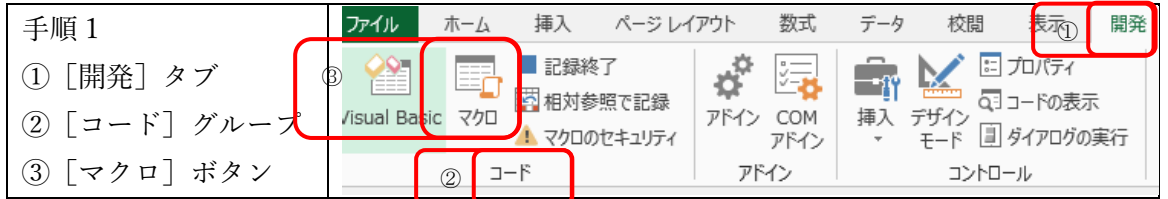

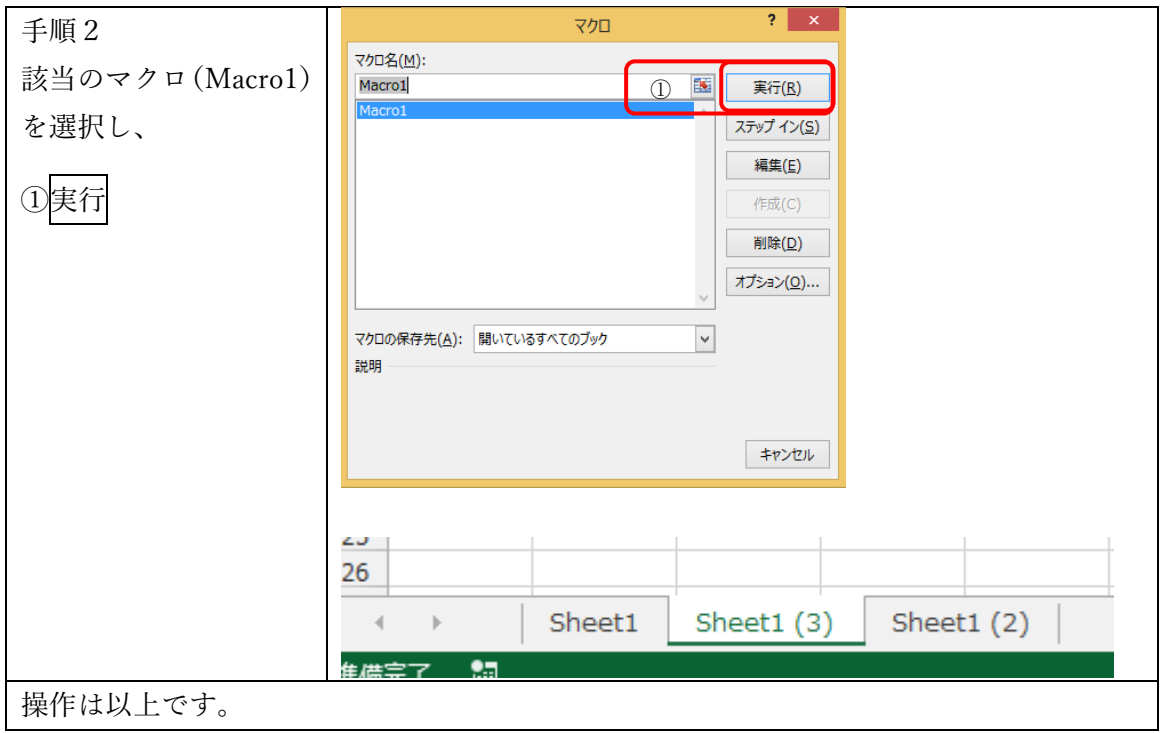

## 記録したマクロの確認

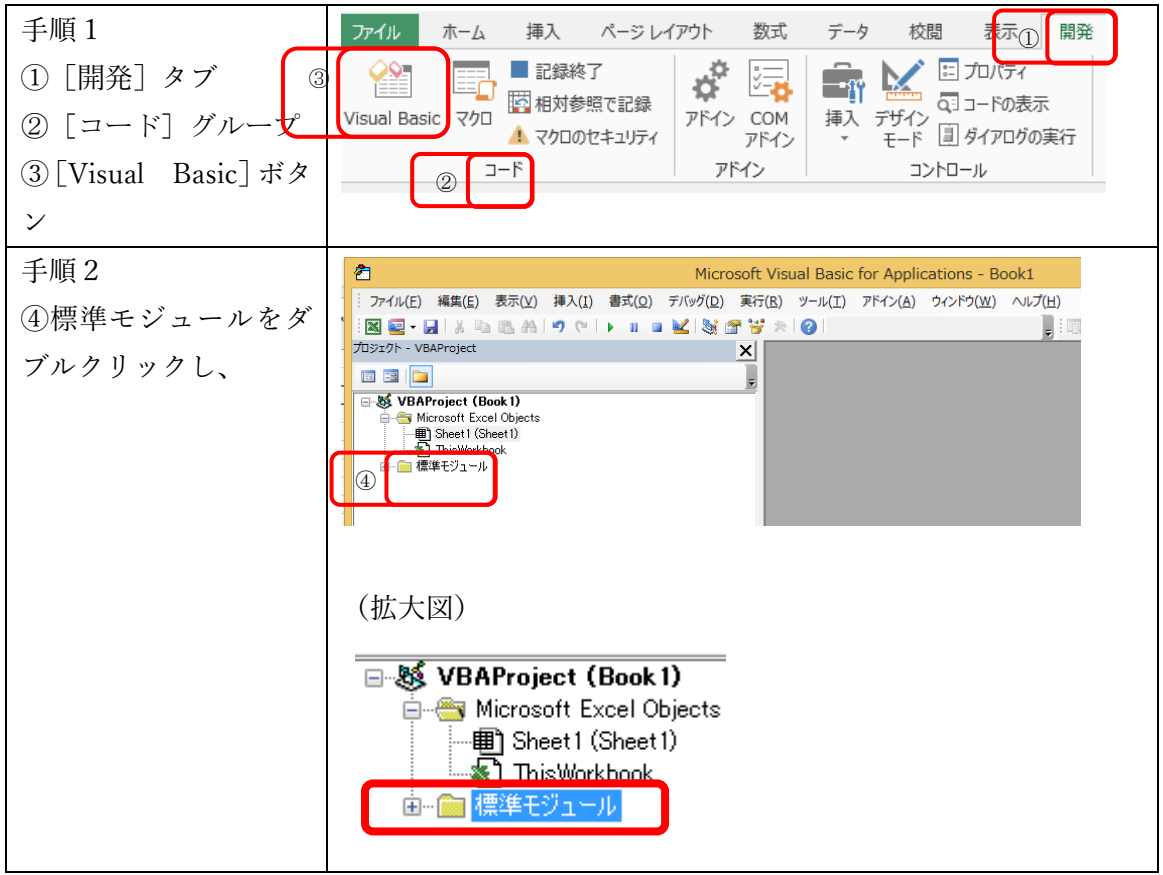

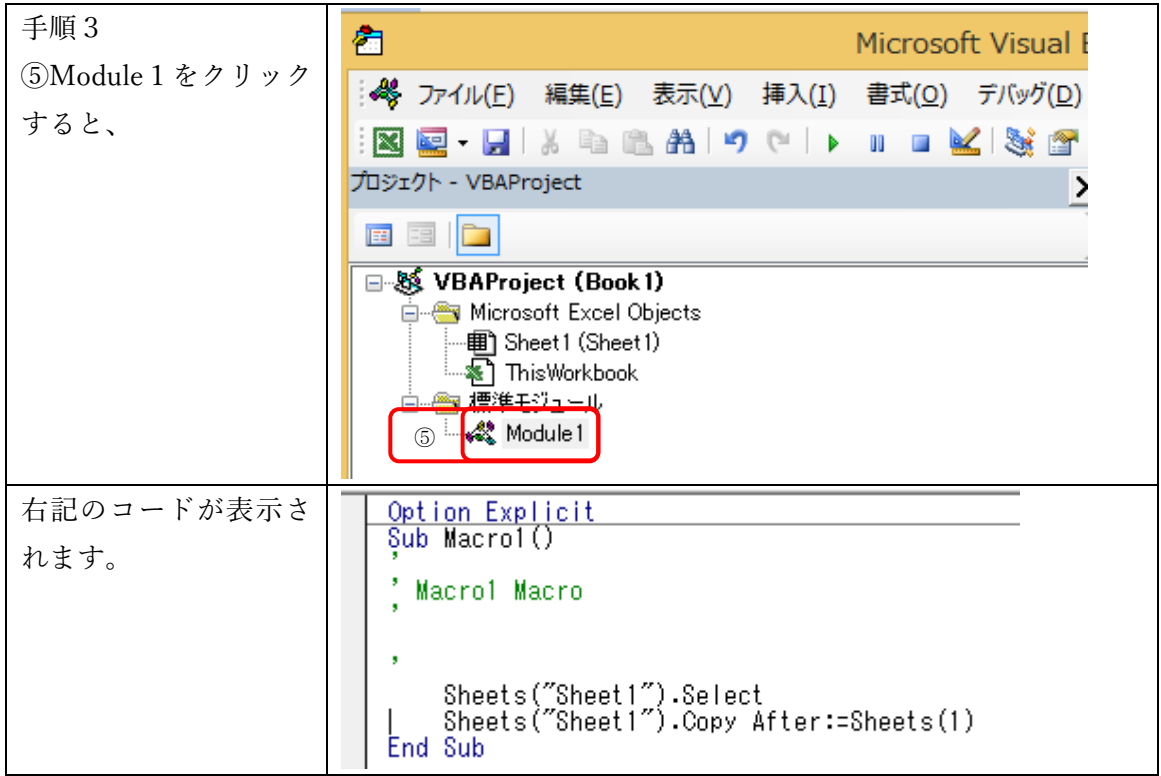

マクロの記録で作られたコードの解説

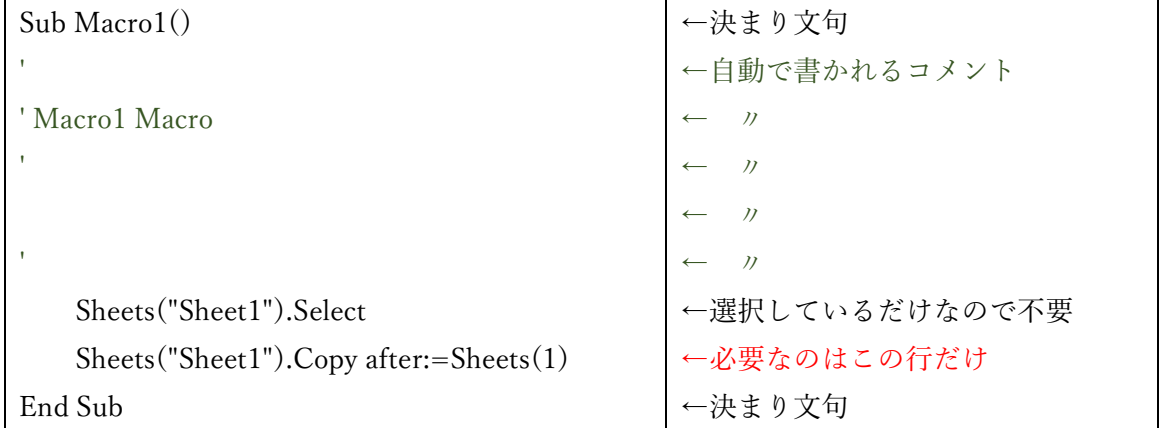

Sheets("Sheet1").Copy after:=Sheets (1)

シート名(Sheet1)をコピーする 1番目のシートのあとに

しかし、このままでは常に、Sheet1 を 1番目のシートの後にコピーしてしまいます。扱っ ているブックによってシートの枚数は違うことでしょう。シートの特定がポイントになります。

それでは、現在表示されているシートを、末尾にコピーするには?

現在表示されているシート → ActiveSheet と書きます。

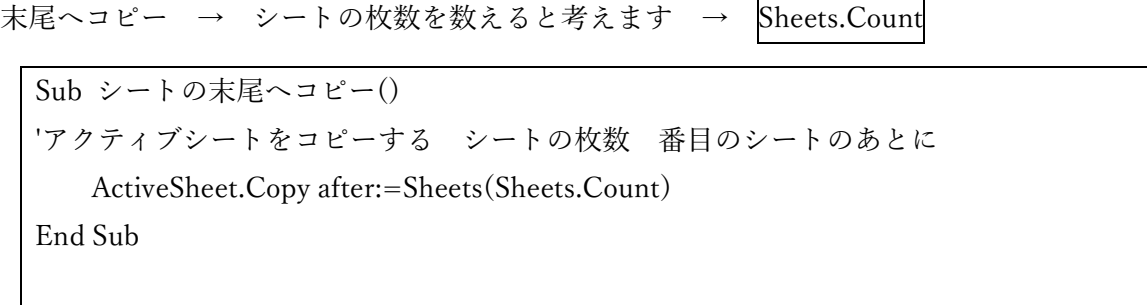

【練習】マクロの記録を使って、シート名の変更を行ってください。

下記に操作方法を示しますが、できそうな方は見ずにやってみてください。

マクロの記録 → 操作 → 記録終了

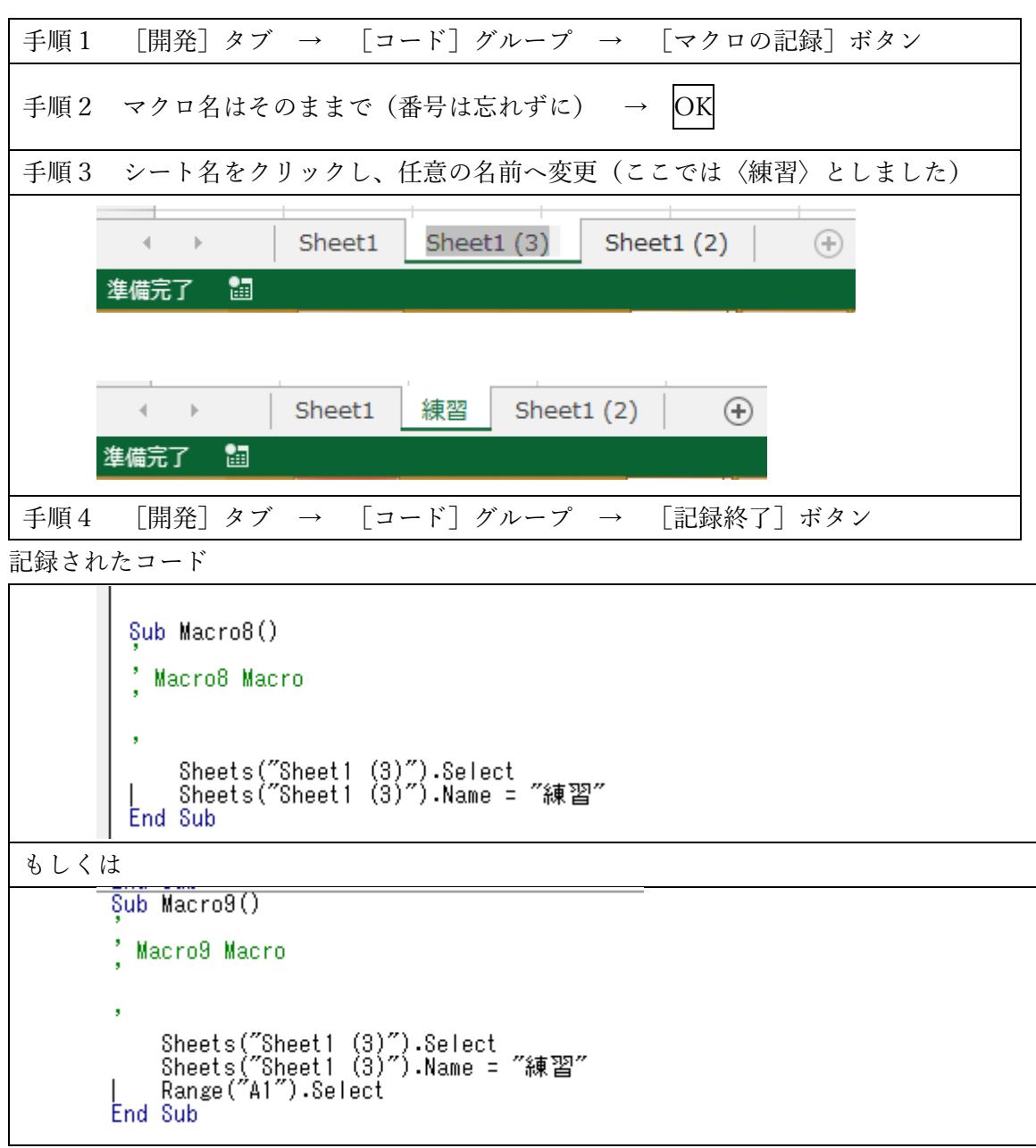

#### <span id="page-19-0"></span>3.マクロの記録の活用方法

マクロ記録とは、Excel に対して実際に行った操作を VBA のコードとして記録しますが、 「わからないことを記録する」(調べる)ことに活用していくと知識の幅が広がります。 先ほど、マクロ記録の説明で、『不要な設定まで記録される』ことを申し上げました。 上記の例ですと

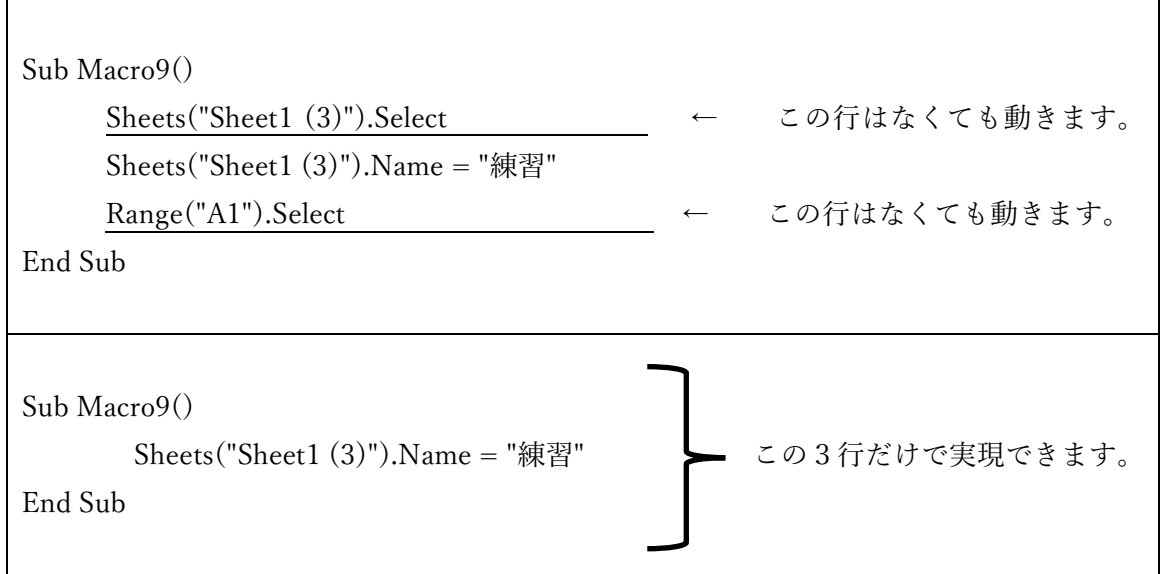

Sheets("Sheet1 (3)").Name = "練習" は シート名"Sheet1 (3)" の名前を 練習 にする という意味ですが、ここでは、シートの名前は
. Name
の部分だと推測できます。 ではこのまま再利用できるかというと、そうはいきません。 シート名"Sheet1 (3)" が、存在しなかったら?? 既に、練習という名前のシートが存在していたら??

はい、エラーになります。

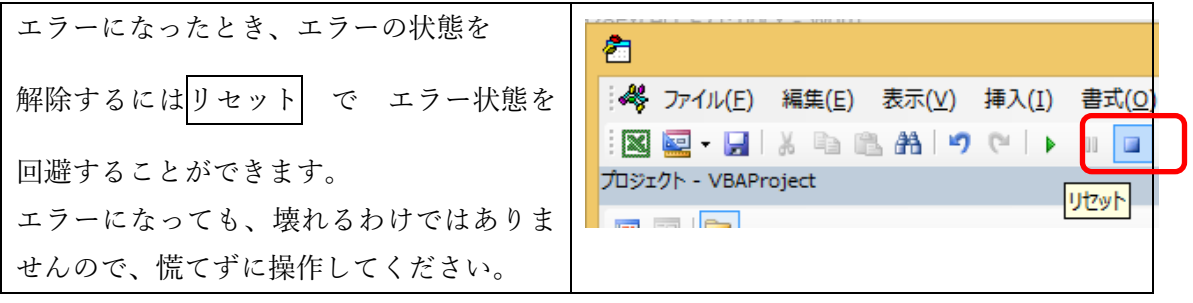

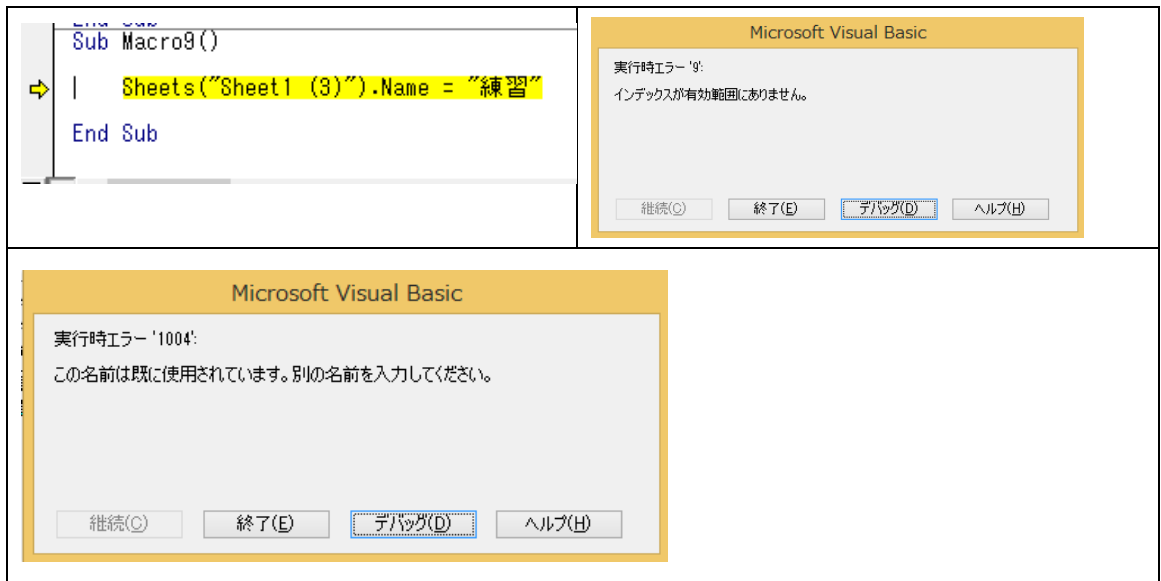

マクロの上達の方法に、

- ・やりたいことを紙に書く
- ・わからないことをマクロ記録する
- ・そのコードを直す

の繰り返しをしていくと書かれている書籍もあります。

マクロの記録を否定しているわけではなく、記録マクロのコードをそのまま使うと、エラー になったとき基礎がわかっていないと直すこともできないということを申し上げたいのです。

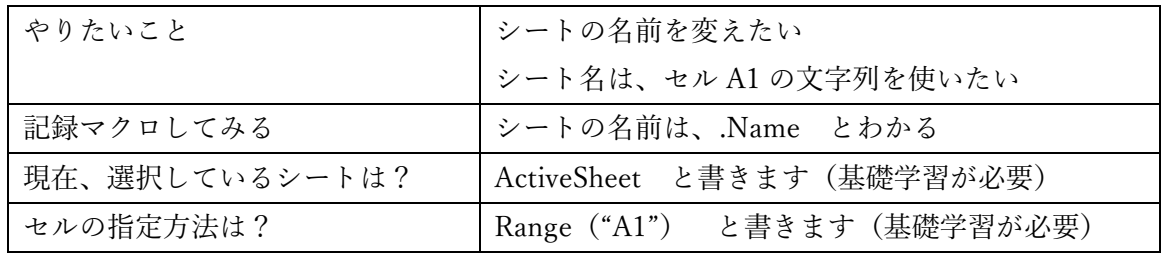

上記のやりたいことをコードにすると次のようになります。

Sub セルA1をシート名に設定()<br>'セルA1をシート名に設定<br>ActiveSheet.Name = Range("A1").Value<br>End Sub

しかし、これももちろん完璧ではありません。同じブック内で、既に同じ名前があればエ ラーになりますし、シート名に使えない文字列が含まれているとエラーになります。

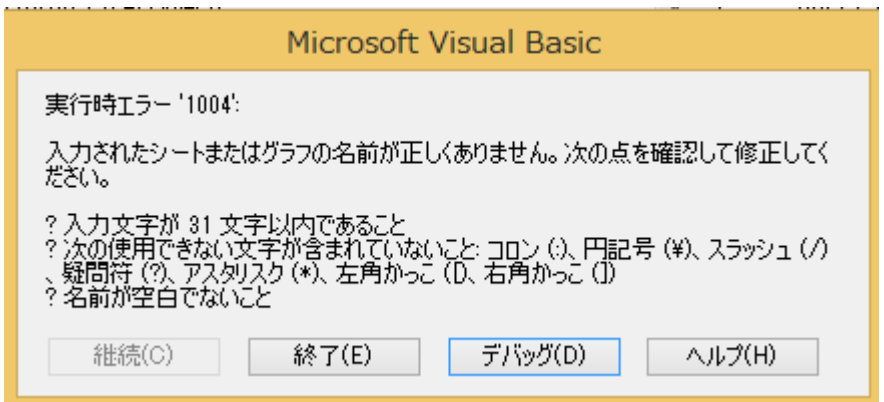

基礎の学習 + 記録マクロの活用 = VBA の上達

また、記録マクロで作られたコードは、ブック内の標準モジュールに記録されます。 本講座で書いていくコードもすべて、標準モジュールに書いてください。 標準モジュールは、特定のシートに関連付けられていないモジュールです。

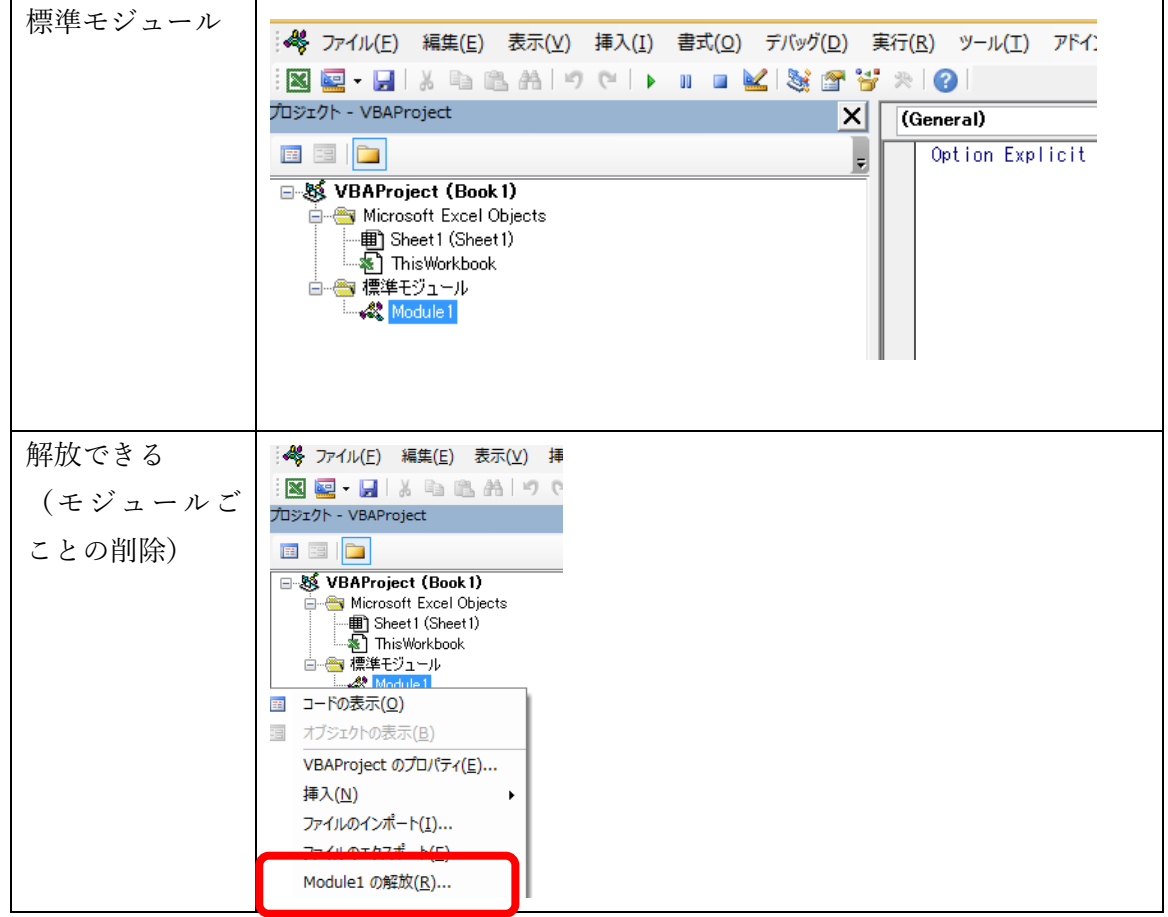

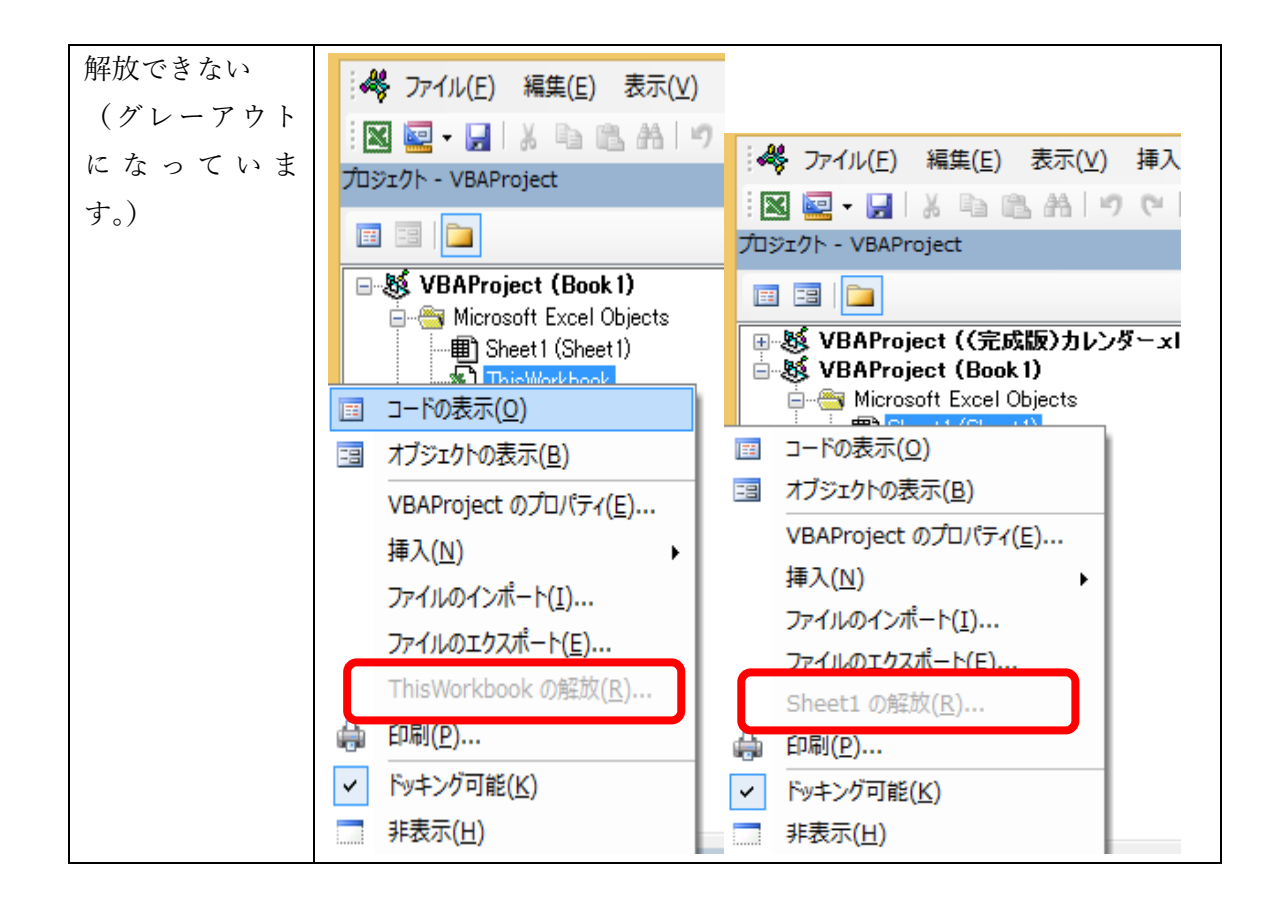

<span id="page-22-0"></span>(3) VBA の構文

VBA の構文は、次の 3 つに分類できます。

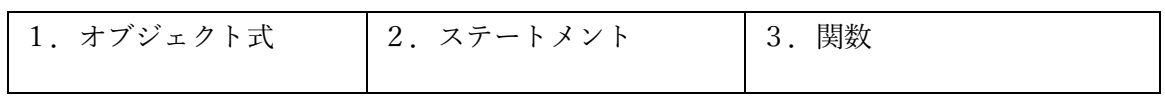

<span id="page-22-1"></span>1.オブジェクト式

「オブジェクト式」とは、Excel を操作する構文です。たとえば、セルに値を代入したり、ワ ークシートを挿入したり、ブックを開いたり・・・などなど。

オブジェクト式には次の2種類があります。

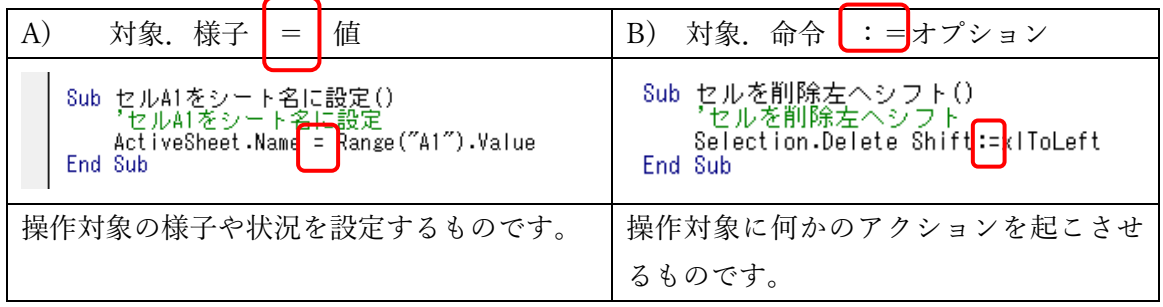

<span id="page-23-0"></span>2. ステートメント

「ステートメント」とは、マクロの実行を制御する構文です。条件によって処理を分岐す る If Then Else ステートメントや、繰り返しの For Next ステートメント、変数を宣言する Dim ステートメントなどなど。

オブジェクトに対し何かを働きかけるのではなく動きを制御します。

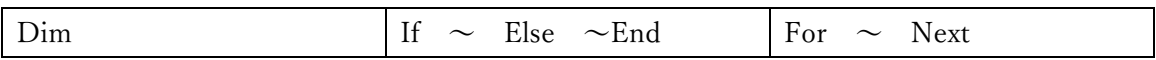

マクロの記録では無理なところです。

<span id="page-23-1"></span>3.関数

「関数」は、ワークシート上で使う SUM 関数や VLOOKUP 関数のように、決められた引数 を与えると、いつも決められた結果を返すものです。

#### <span id="page-23-3"></span><span id="page-23-2"></span>(4) 変数

1.変数の意味

変数とはデータなどを格納する一時的な記憶領域です。変数を使うときは必ず宣言をしま す。宣言時に適切な型が分からないときは型の指定を省略してもかまいません。

Dim 変数名 As 型

<span id="page-23-4"></span>2.変数の宣言

宣言とは、「こういう変数を使いますよ」と記述することです。 型とは、種類はたくさんありますがすべて覚える必要はありません。 長整数型 Long と 文字列 String を最初に覚えてください。

型の主な種類

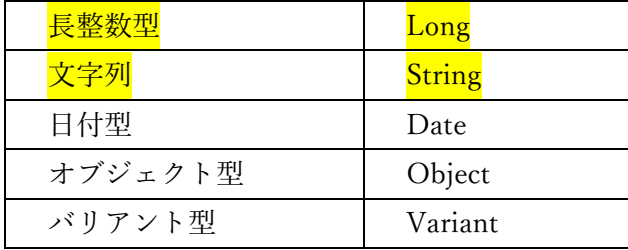

変数の名前には次のような制限があります。

・文字(英数字、漢字、ひらがな、カタカナ)と「\_ (アンダーバー)」が使えます。 スペースや記号は使えません。

- ・文字の先頭は、英字、漢字、ひらがな、カタカナのいずれかです。
- ・変数名の長さは、255 文字以内です。

・VBA が使用する特別な語と同じ名前の変数は使用できません。 たとえば、「Next」はステートメントの一部なので使用できません。 ・大文字・小文字の区別については、変数で定義したものに変わります。

例

```
Sub 変数()
       Dim i As Long<br>Dim J As Long
        *Iと入力してもiに変わります<br>j = 100<br>*j と入力してもJに変わります<br>J = 200
End Sub
```
※変数名の付け方ポイント

上記の制限を理解しつつ、自分なりのルールでつけてください。

日本語が、わかりやすいと感じれば、日本語で、

一文字目、大文字がわかりやすいと思えば、そのようにしていただければと思います。

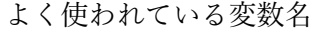

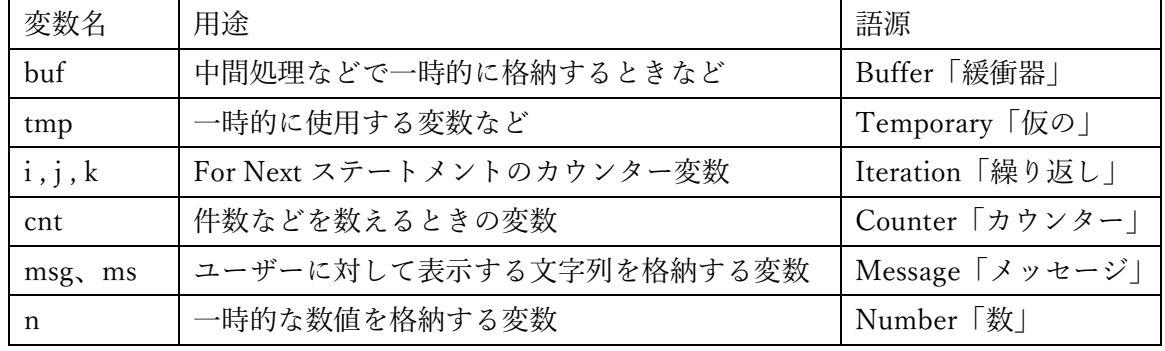

<span id="page-24-0"></span>3.変数の代入と取得

変数にいれる文字列や数値のことを値と呼びます。また、なんらかの値を変数にいれること を代入するまたは格納すると呼びます。

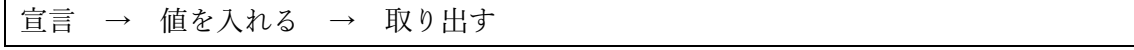

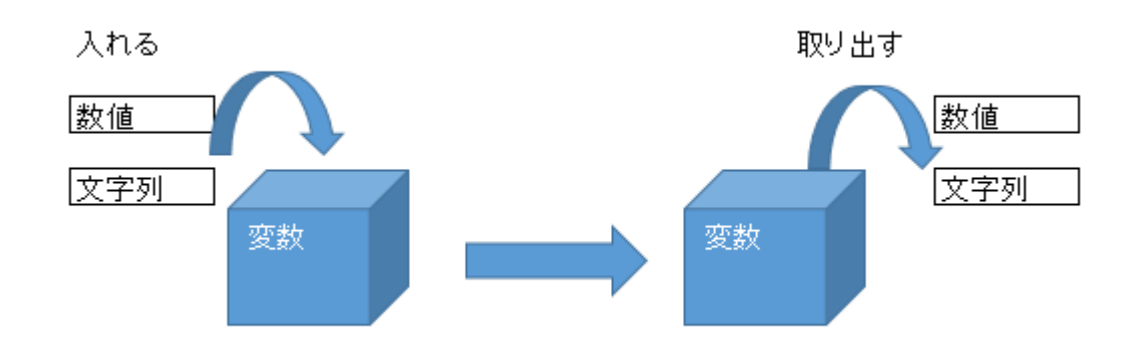

```
使用例 1
```
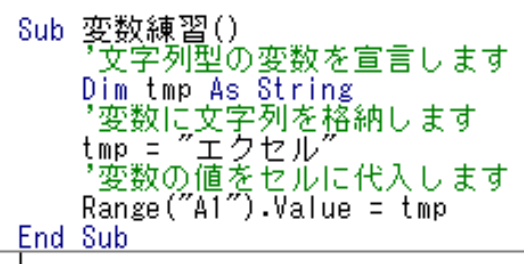

使用例 2

```
Sub 変数練習2()<br>- ^ staxとは、消費税率の意味です<br>- ^ Dim stax As Long<br>*消費税率8%に設定します<br>stax = 8<br>- *セルA2へセルB2×1.08の数値を代入します<br>Range("A2").Value = Range("B2").Value * (1 + stax / 100)<br>- *セルA3ヘセルB3×1.08の数値を代入します<br>- Range("A3").Value = Range("B3"
End Sub
```
(1 + stax / 100) の stax の部分は、変数を使わずに、

(1 + 8/ 100)でも同じ結果になります。

しかし、消費税率が10%になったときを想像してみてください。

変数を使っていると、変更箇所は1か所で済みます。(stax = 8)

変数とは、値を一時的に保存しておき、必要なときに取り出せる一時記憶領域です。

#### 使用例 3

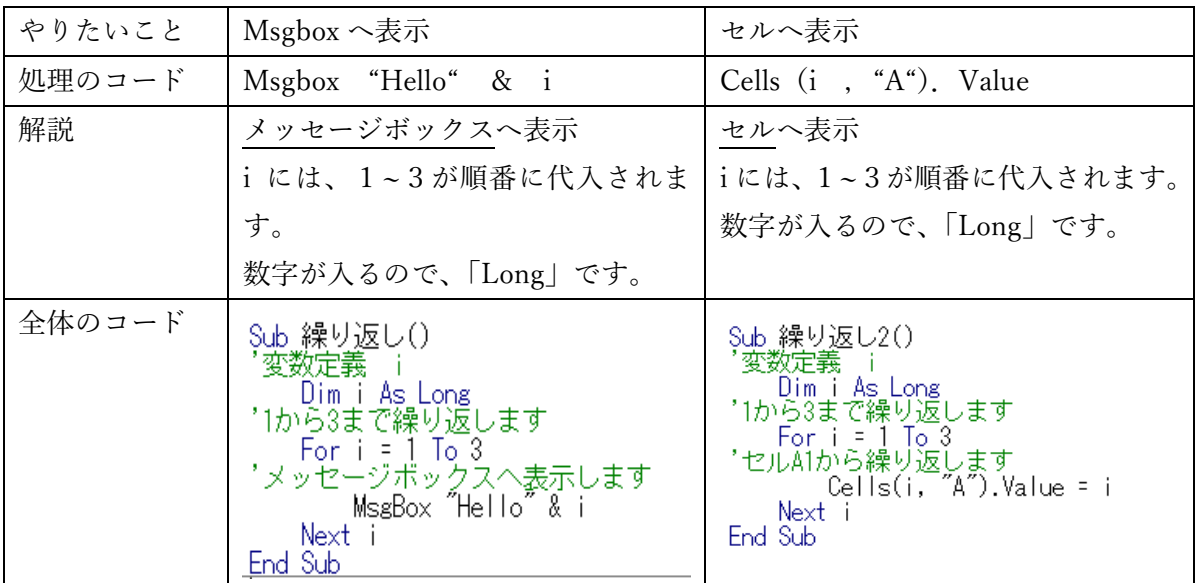

「 i 」だけで、セルを指定することはできません。

Cells を使うことにより、セルを指定することができます。

<span id="page-26-1"></span><span id="page-26-0"></span>(5) セルの操作

1.指定の方法

ExcelVBA で最も頻繁に行う操作の一つがセルの操作です。操作対象のセルを的確に指定する のがポイントです。

Range と Cells

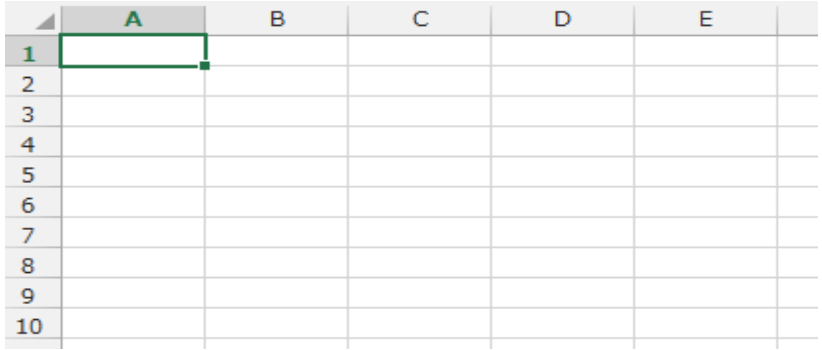

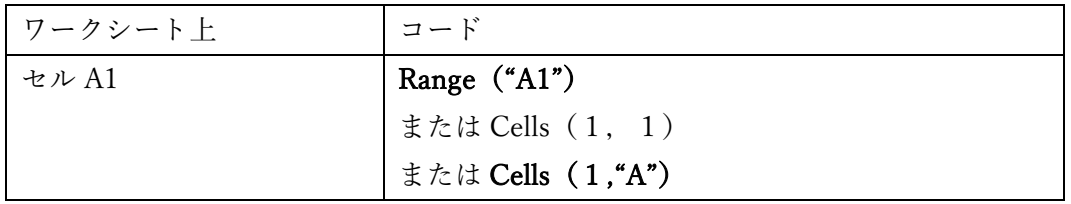

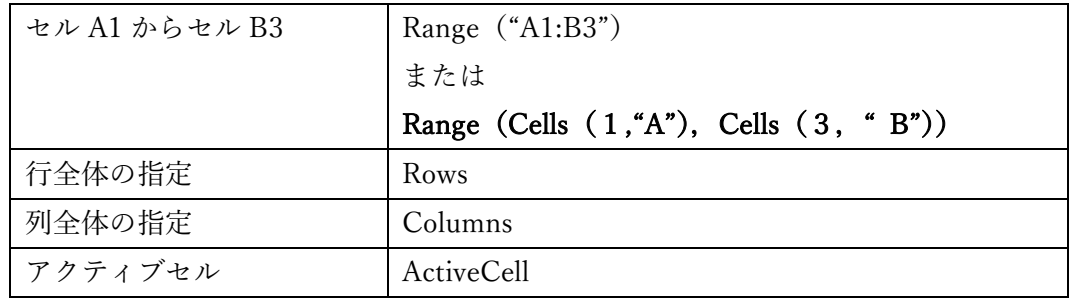

Range と Cells 使い分けについて

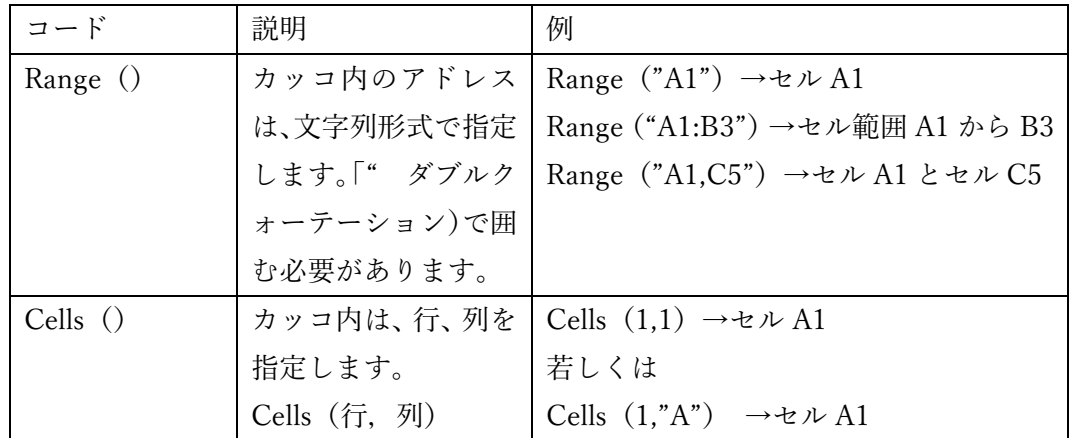

※変数を使ってセルを指定する場合は、Cells を使ってください。

### 行に変数を使った場合, Cells (変数, "A") がよく使われます。

Range("A"&変数)でも動かないことはないですが、可読性の理由から、 おすすめしません。

<span id="page-27-0"></span>2.プロパティ

Value プロパティは、セルの代入されている値を表します。 セルに数値や文字列を代入するときは、Value プロパティを代入します。 (プロパティとは、様子や状態のことです)

Sub 入力()  $\widehat{\text{Range}}("A1")$ . Value = 100 End Sub End Sub

省略可能です。省略すると Value を指定したものとみなされます。

Value の省略について

よくある質問:Value は省略してもいいと説明がありましたが、どちらがいいのですか?

回答:省略した書き方の場合、省略していると認識していることが大事です。

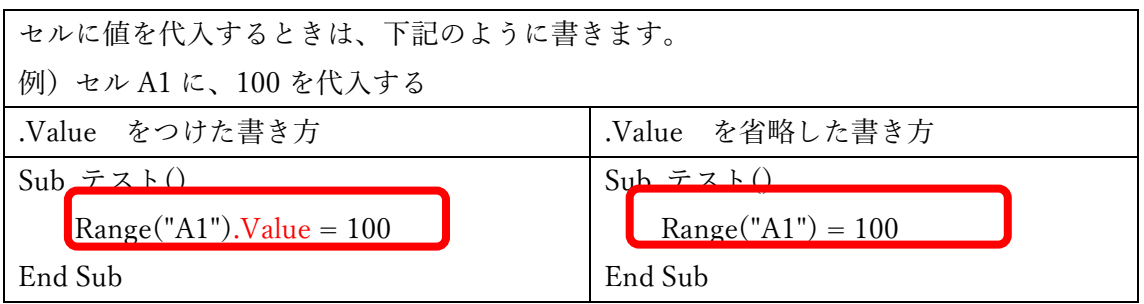

Value の省略は、意見が分かれるところです。また、明確な正解もありません。Value をつけ たときと、省略したときで、若干マクロの実行速度が変わるそうですが、現在のパソコンでは 誤差の範囲だそうです。値とは Value なのだから明記すべきだという意見はもっともですし、 いや、省略した方が簡単なのだから省略すべきだという意見にも一理あります。

大事なことは Value を省略していると認識することです。 Value 省略した書き方は VBA のルールで Value を指定したことになると。 この講座では、Value を省略しない書き方で進めていきます。

<span id="page-28-0"></span>3.メソッド

(メソッドとは、動作を伴う命令のことです。)

覚えておきたいメソッド(選択・クリア・削除・コピー)

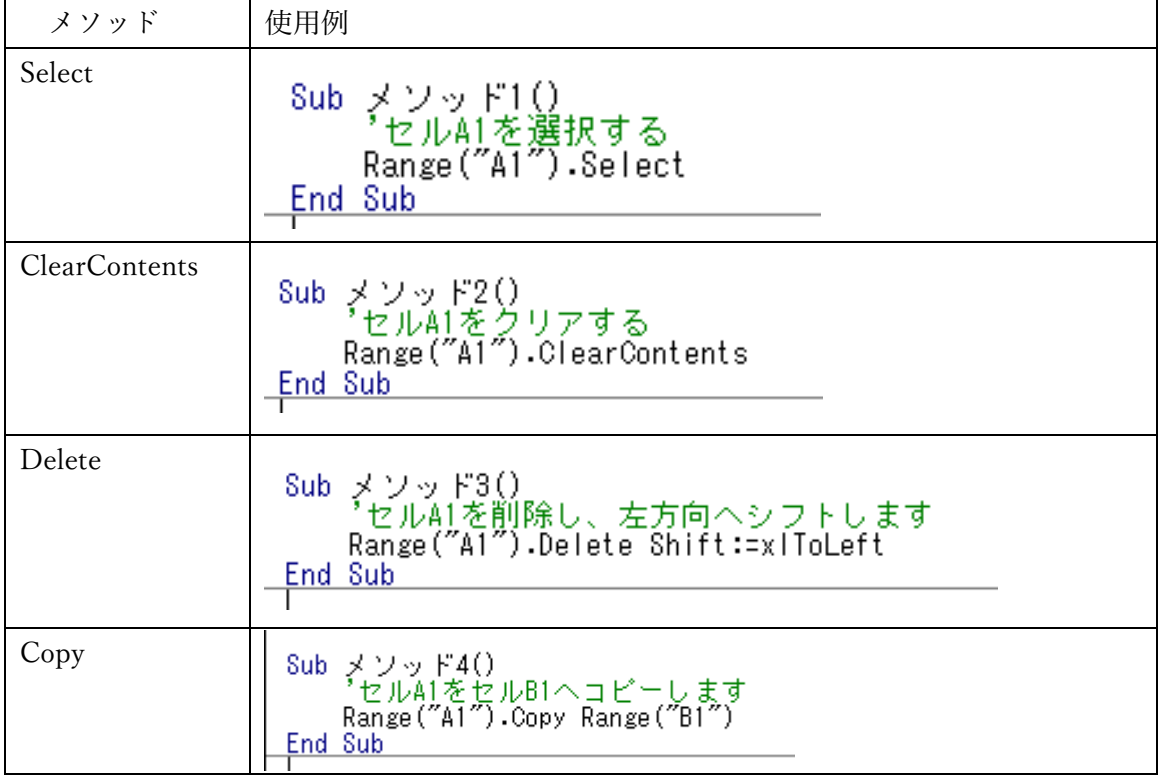

<span id="page-29-0"></span>(6) ステートメント

ステートメントとは、条件によって処理を変えたり、同じ処理を繰り返したり、マクロの動き を制御する命令です。

1.If ステートメント

<span id="page-29-1"></span>特定の条件によって処理を変える

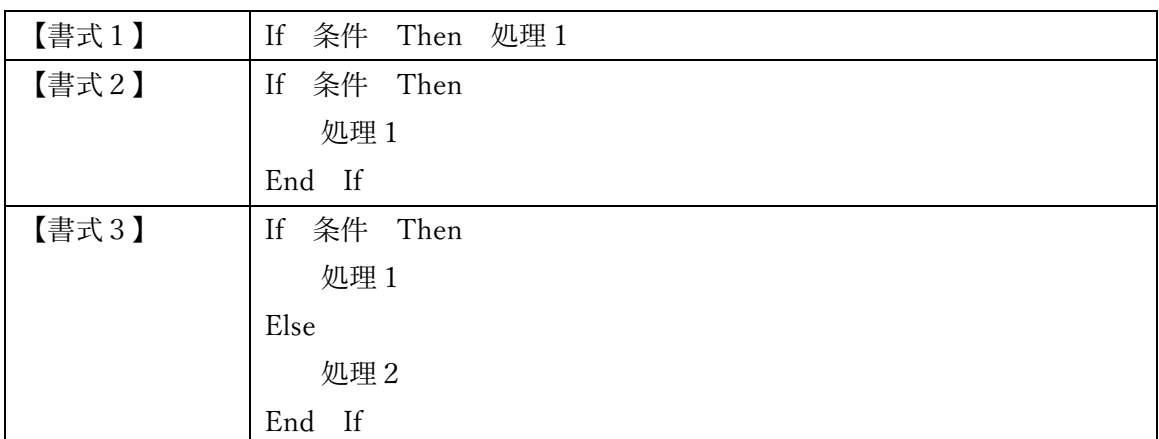

【書式1】と【書式2】は実行する処理が1つしかないときの書き方です。条件が正しくな かったときは何もしません。実行する処理1の命令が1行で済むときは【書式1】で、処理 1が複数行の命令の時は【書式2】を使います。

【書式3】は、条件が正しいとき処理1、正しくないとき処理2を実行します。

条件には「正しい」か「正しくないか」を指定します。

2.For Next ステートメント

<span id="page-29-2"></span>同じ処理を指定の回数繰り返す

| For Next   | For 変数名 = 初期值 To 終了值                |  |  |
|------------|-------------------------------------|--|--|
|            | 処理                                  |  |  |
|            | Next 変数名                            |  |  |
| 説明         | For Next ステートメントでは、変数を使います。この変数には繰り |  |  |
|            | 返されている回数が、数値で格納されます。                |  |  |
| 基本的な動作     | Dim i As Long                       |  |  |
|            | For $i = 1$ To 3                    |  |  |
|            | 処理                                  |  |  |
|            | Next i                              |  |  |
|            |                                     |  |  |
| MsgBox へ表示 | Dim i As Long                       |  |  |
|            | For $i = 1$ To 3                    |  |  |
|            | MsgBox "Hello" & i                  |  |  |
|            | Next i                              |  |  |

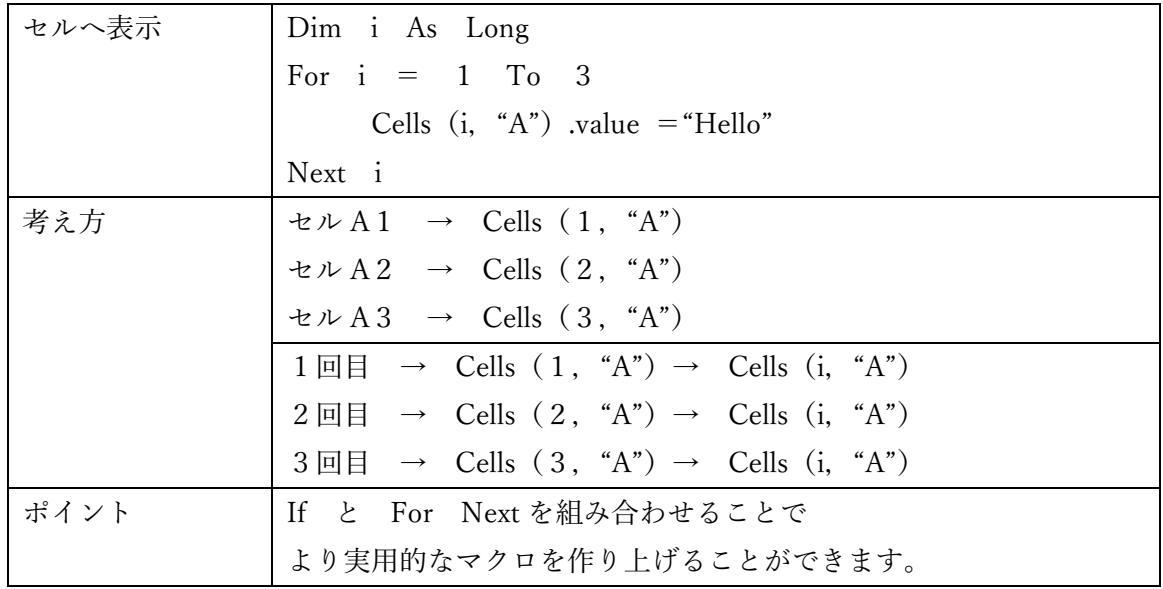

ここは、非常に大事ですが難しい箇所です。

練習用のファイルを準備していますので、そちらでじっくり理解を深めていただきたいと思い ます。

ファイル名:講座練習用ファイル.xlsm

```
Sub カウンタ練習1()<br>- 交数iを定義
         - 実数1で定義<br>Dim i As Long<br>'iを1から10まで繰り返す<br>For j = 1 To 10<br>- セルA1に、 1ずつ加算する<br>- Range("A1").Value = i<br>'Forの終わり
         Next i
End Sub
 Sub カウンタ練習2()<br>- Dim i As Long<br>- For i = 1 To 10<br>- Cells(1, "A").Value = i 'RangeをCellsに
         Next i
End Sub
  Sub カウンタ練習3()
         )<br>Dim i As Long<br>For i = 1 To 10<br>... Cells(i, "A").Value = i 'cells(1 → cells(i へ
         Next i
End Sub
 Sub カウンタ練習4()<br>- Dim i As Long<br>- For i = 1 To 10<br>- Cells(i, "B").Value = i 'Bの列で<br>- Next i
         Next i
End Sub
```

```
Sub カウンタ練習5()<br>- Dim i As Long<br>- For i = 1 To 10<br>- Next i<br>- Next i
End Sub
Sub カウンタ練習6()<br>Dim i As Long
    Dim ofs As Long '基準となる位置からの差 Offset
    ofs = 1 71行ずらすの意味
    For j = 1 To 10
       Cells(i + ofs, "D").Value = i 'Dの列で、2行目から入力
    Next i
End Sub
Sub カウンタ練習7()<br>Dim i As Lons
    Dim ofs As Long '基準となる位置からの差 Offset
    ofs = 2 '2行ずらすの意味
    For i = 1 To 10
       - Cells(i + ofs, "E").Value = i 'Eの列で、3行目から入力
    Next i
End Sub
```

```
Sub カウンタ練習8()<br>- Dim i As Long 'カウンタ<br>- Dim ofs As Long '基準となる位置からの差 Offset<br>- Dim gm As Long '月末
       ofs = 2gm = 31For i = 1 To gm<br>- Cells(i + ofs, "F").Value = i - 'Fの列で、3行目から入力
       Next<sup>7</sup>
End Sub
 Sub カウンタ練習9()<br>- Dim i As Long 'カウンタ<br>- Dim ofs As Long '基準となる位置からの差 - Offset<br>- Dim gm As Long '月末<br>- Dim mst As Long '月初 monthstart
       ofs = 2\text{gm} = 3\overline{1}mst = Range('G1'').ValueFor i = 1 To gm
             Cells(i + ofs, "G") Value = mst + i 'Gの列で、3行目から入力
       Next<sup>7</sup>
End Sub
 Sub カウンタ練習10()<br>- Dim i As Long 'カウンタ<br>- Dim ofs As Long '基準となる位置からの差 Offset<br>- Dim gm As Long '月初 monthstart<br>- Dim mst As Long '月初 monthstart
       ofs = 2<br>\text{gm} = 31mst = Range ("G1").Value
            i = 1 To gm<br>Cells(i + ofs, "H").Value = mst + i - 1 'Hの列で、3行目から入力
       For i = 1 To gm
       Next i
 End Sub
 *セルG1の値をH3に使うための-1
```

```
29
```
- <span id="page-32-0"></span>(7) マクロの実行
	- マクロの実行方法には主に下記の4つがあります。

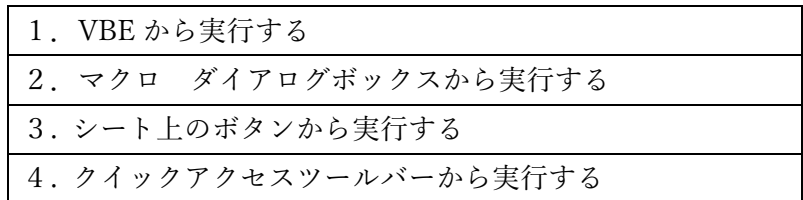

1.VBE から実行する

<span id="page-32-1"></span>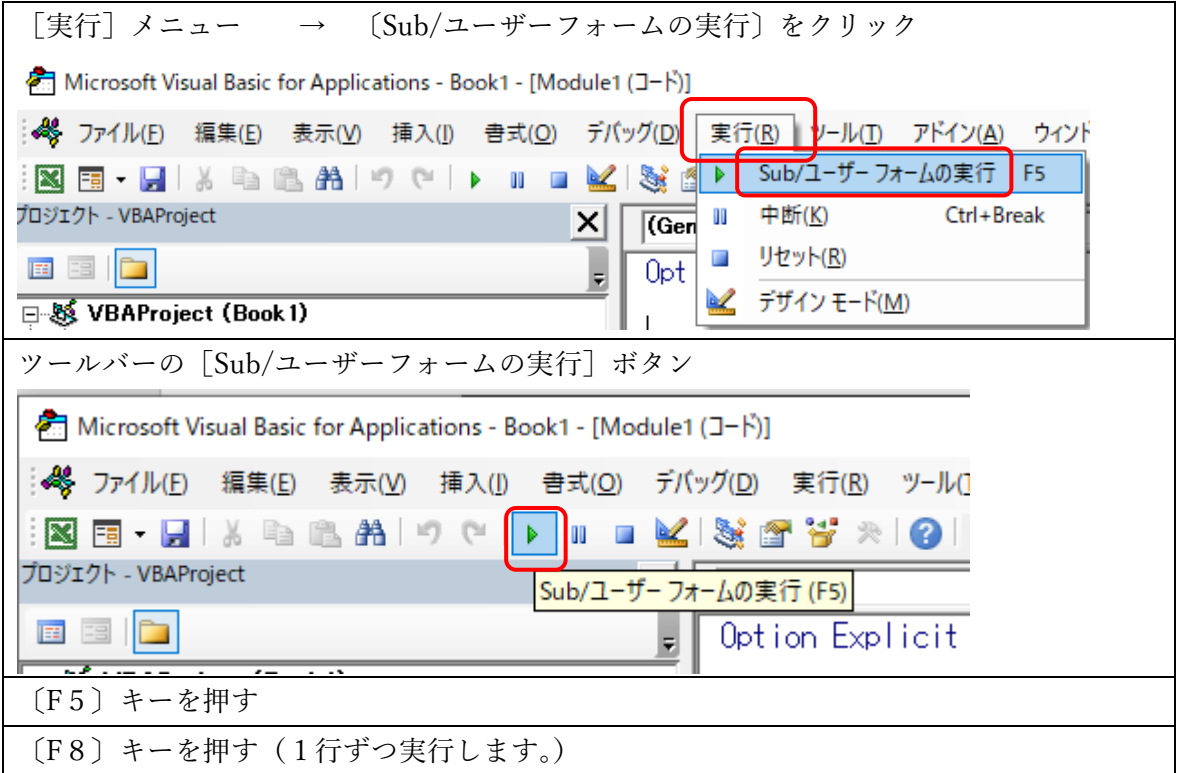

<span id="page-32-2"></span>2.マクロ ダイアログボックスから実行する

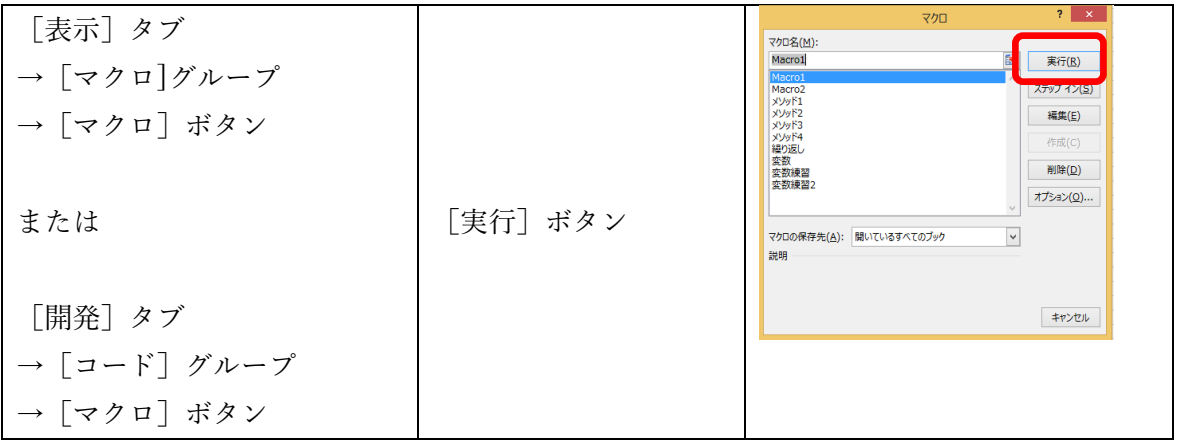

参考:マクロ名に使える文字

名前の先頭は、英文字、ひらがな、カタカナ、漢字です。 名前に、空白や「?」「\*」など記号が含まれてはいけません。

<span id="page-33-0"></span>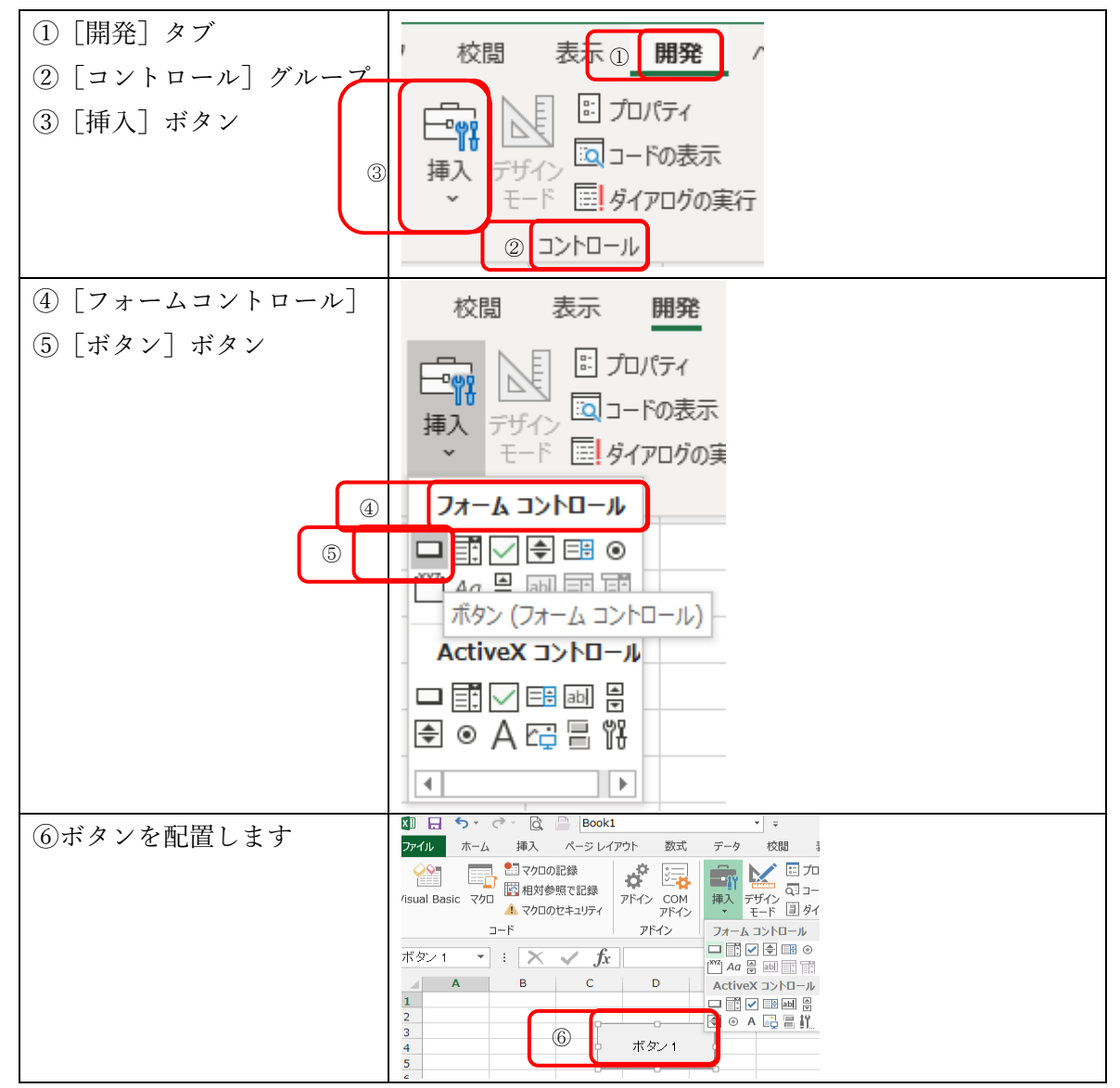

3.シート上のボタンから実行する

4.クイックアクセスツールバーから実行する

<span id="page-34-0"></span>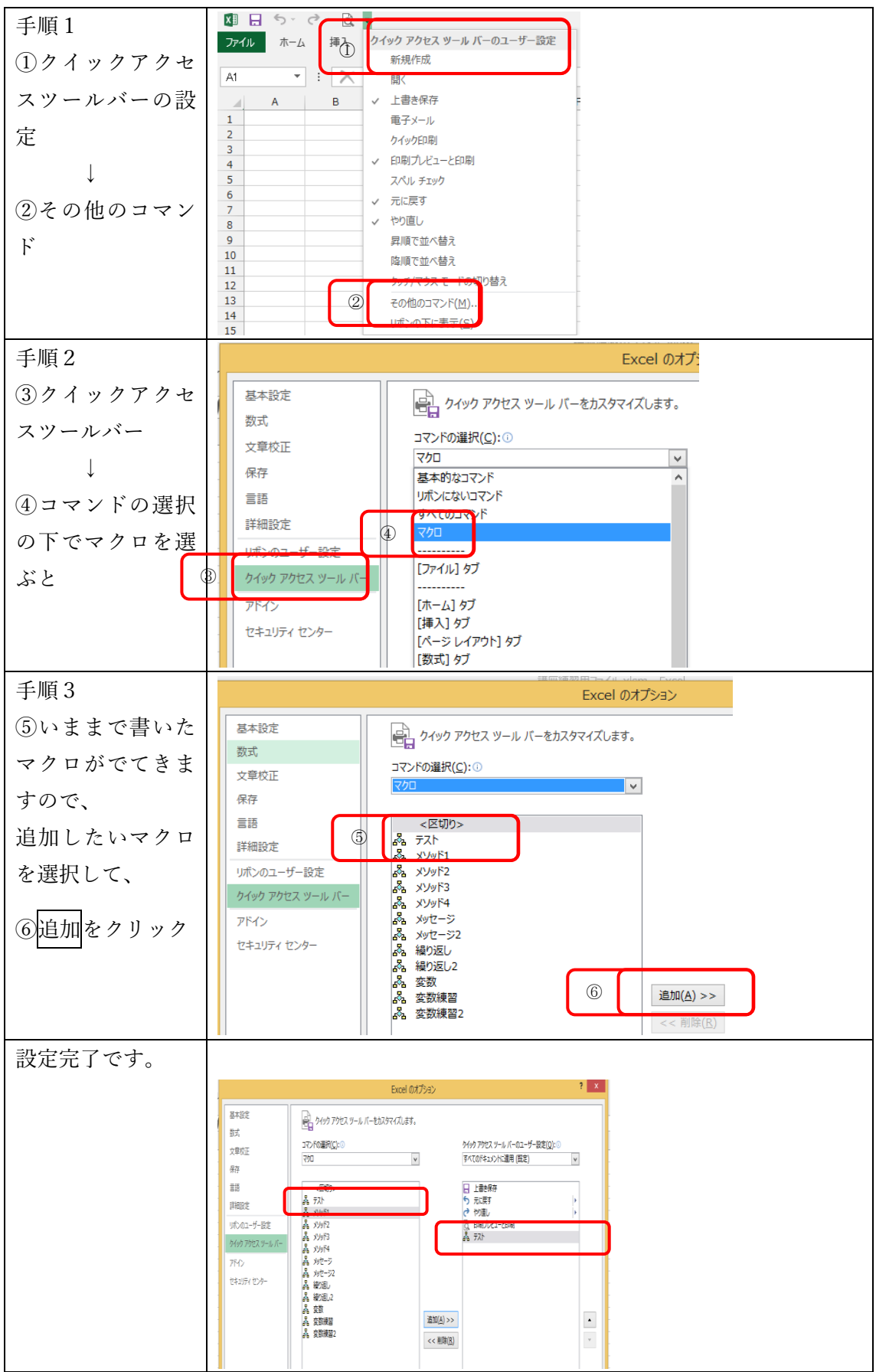

## <span id="page-35-1"></span><span id="page-35-0"></span>Lesson3 題材で使う VBA 以外の機能・関数

(1) シリアル値

シリアル値とは、[Excel](http://www.weblio.jp/content/Excel) において[、日時](http://www.weblio.jp/content/%E6%97%A5%E6%99%82)[を計算処](http://www.weblio.jp/content/%E8%A8%88%E7%AE%97)[理する](http://www.weblio.jp/content/%E7%90%86%E3%81%99)ため[に格納さ](http://www.weblio.jp/content/%E6%A0%BC%E7%B4%8D)れてい[る数値の](http://www.weblio.jp/content/%E6%95%B0%E5%80%A4)ことです。[1900](http://www.weblio.jp/content/1900%E5%B9%B4) [年](http://www.weblio.jp/content/1900%E5%B9%B4) 1 月 1 [日](http://www.weblio.jp/content/1%E6%9C%881%E6%97%A5)[の午前](http://www.weblio.jp/content/%E5%8D%88%E5%89%8D) 0 [時](http://www.weblio.jp/content/0%E6%99%82)[を起点と](http://www.weblio.jp/content/%E8%B5%B7%E7%82%B9)して[、経過](http://www.weblio.jp/content/%E7%B5%8C%E9%81%8E)[日数と](http://www.weblio.jp/content/%E6%97%A5%E6%95%B0)[時間](http://www.weblio.jp/content/%E6%99%82%E9%96%93)[を通算し](http://www.weblio.jp/content/%E9%80%9A%E7%AE%97)た値を示します。

シリアル値は、1日 (24[時間\)](http://www.weblio.jp/content/24%E6%99%82%E9%96%93)を1.0とし、1[日ご](http://www.weblio.jp/content/1%E6%97%A5)とに1ず[つ増えます。](http://www.weblio.jp/content/%E5%A2%97%E3%81%88%E3%82%8B)[整数部分](http://www.weblio.jp/content/%E6%95%B4%E6%95%B0%E9%83%A8%E5%88%86)[は日付を](http://www.weblio.jp/content/%E6%97%A5%E4%BB%98)[、小数](http://www.weblio.jp/content/%E5%B0%8F%E6%95%B0)[部](http://www.weblio.jp/content/%E9%83%A8%E5%88%86) [分](http://www.weblio.jp/content/%E9%83%A8%E5%88%86)[は時刻を](http://www.weblio.jp/content/%E6%99%82%E5%88%BB)表します[。時刻は](http://www.weblio.jp/content/%E6%99%82%E5%88%BB)、1 [日の](http://www.weblio.jp/content/1%E6%97%A5) 1 [部分と](http://www.weblio.jp/content/%E9%83%A8%E5%88%86)して、1 を [24](http://www.weblio.jp/content/24) で割っ[た数値と](http://www.weblio.jp/content/%E6%95%B0%E5%80%A4)なります[。セルに](http://www.weblio.jp/content/%E3%82%BB%E3%83%AB)[日付を](http://www.weblio.jp/content/%E6%97%A5%E4%BB%98) [入力す](http://www.weblio.jp/content/%E5%85%A5%E5%8A%9B)る[とセル](http://www.weblio.jp/content/%E3%82%BB%E3%83%AB)[の表示](http://www.weblio.jp/content/%E8%A1%A8%E7%A4%BA)[形式](http://www.weblio.jp/content/%E5%BD%A2%E5%BC%8F)[が自動的](http://www.weblio.jp/content/%E8%87%AA%E5%8B%95%E7%9A%84)[に日付](http://www.weblio.jp/content/%E6%97%A5%E4%BB%98)[の形式と](http://www.weblio.jp/content/%E5%BD%A2%E5%BC%8F)なりますが[、セルに](http://www.weblio.jp/content/%E3%82%BB%E3%83%AB)はシリアル値[が入力さ](http://www.weblio.jp/content/%E5%85%A5%E5%8A%9B)れてい ます。シリアル値[の数値](http://www.weblio.jp/content/%E6%95%B0%E5%80%A4)[を表示す](http://www.weblio.jp/content/%E8%A1%A8%E7%A4%BA)るには[、セル](http://www.weblio.jp/content/%E3%82%BB%E3%83%AB)[の書式](http://www.weblio.jp/content/%E6%9B%B8%E5%BC%8F)[設定](http://www.weblio.jp/content/%E8%A8%AD%E5%AE%9A)[で表示](http://www.weblio.jp/content/%E8%A1%A8%E7%A4%BA)[形式を](http://www.weblio.jp/content/%E5%BD%A2%E5%BC%8F)[「標準](http://www.weblio.jp/content/%E6%A8%99%E6%BA%96)[」にします。](http://www.weblio.jp/content/%E3%81%AB%E3%81%99%E3%82%8C%E3%81%B0)

<span id="page-35-2"></span>(2) 表示形式

表示形式 とは、セルに入力した数値データを、値を変えずに見た目のみを変えることができる形式 のことです。

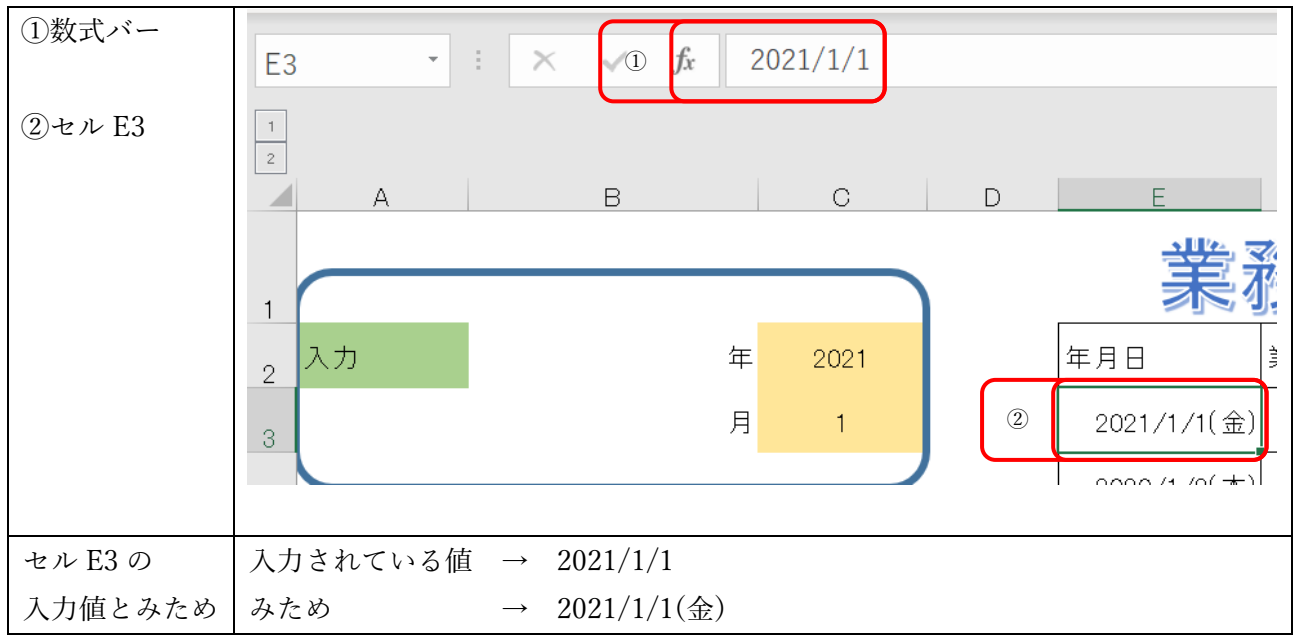

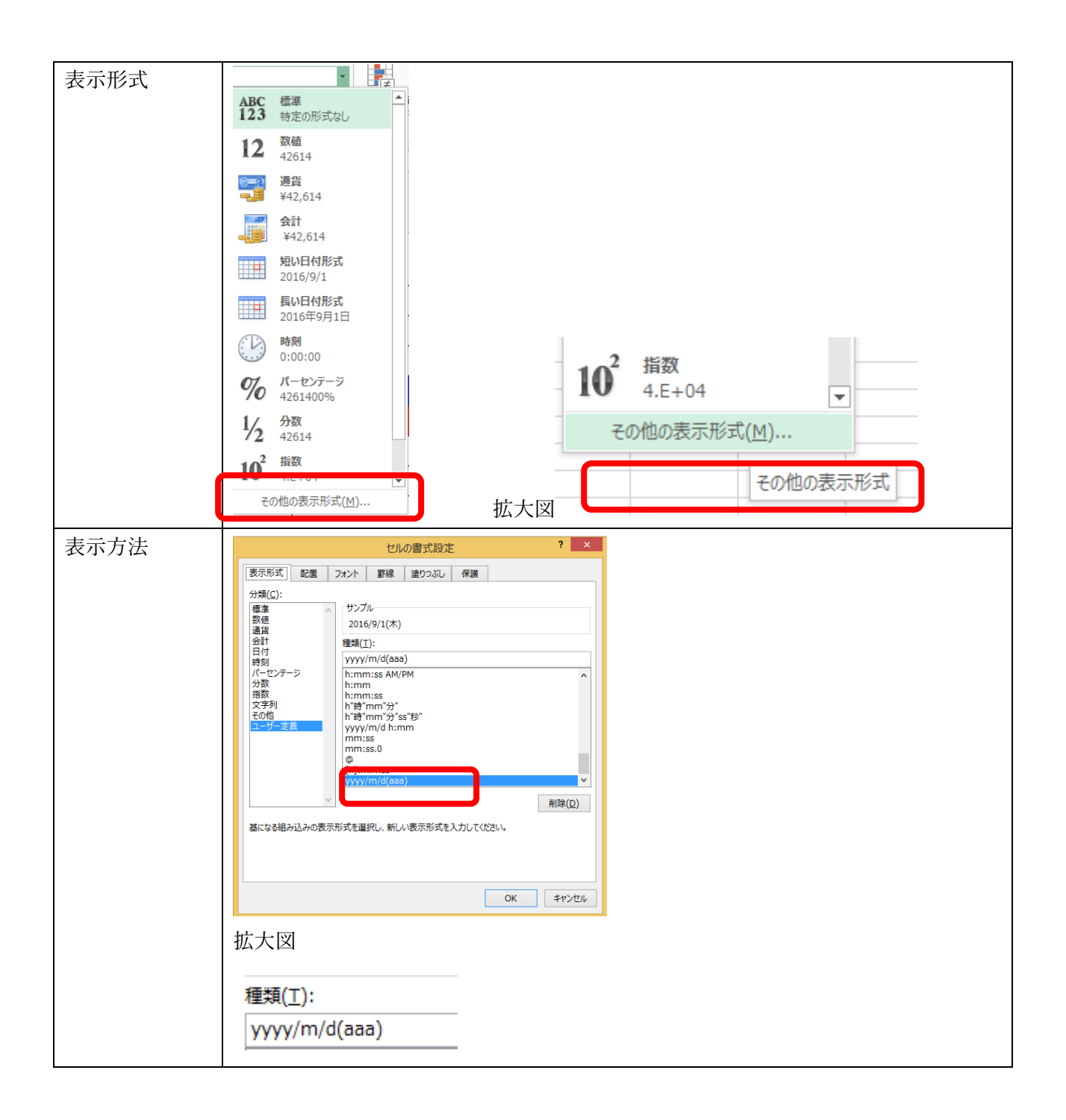

## <span id="page-37-0"></span>(3) 関数

今回使用した関数は下記の4つです。

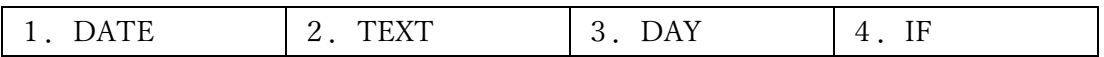

<span id="page-37-1"></span>1.DATE

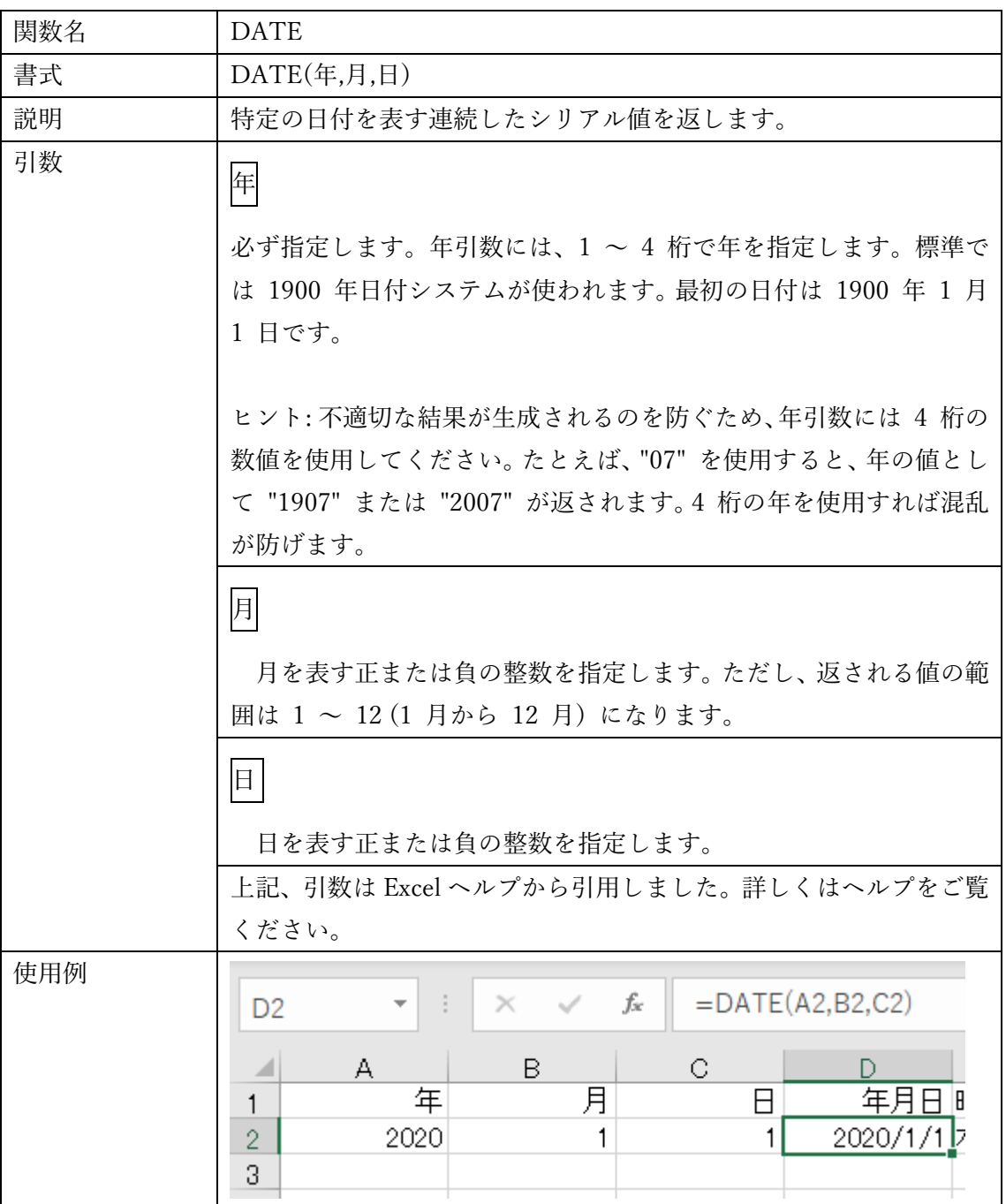

## <span id="page-38-0"></span>2.TEXT

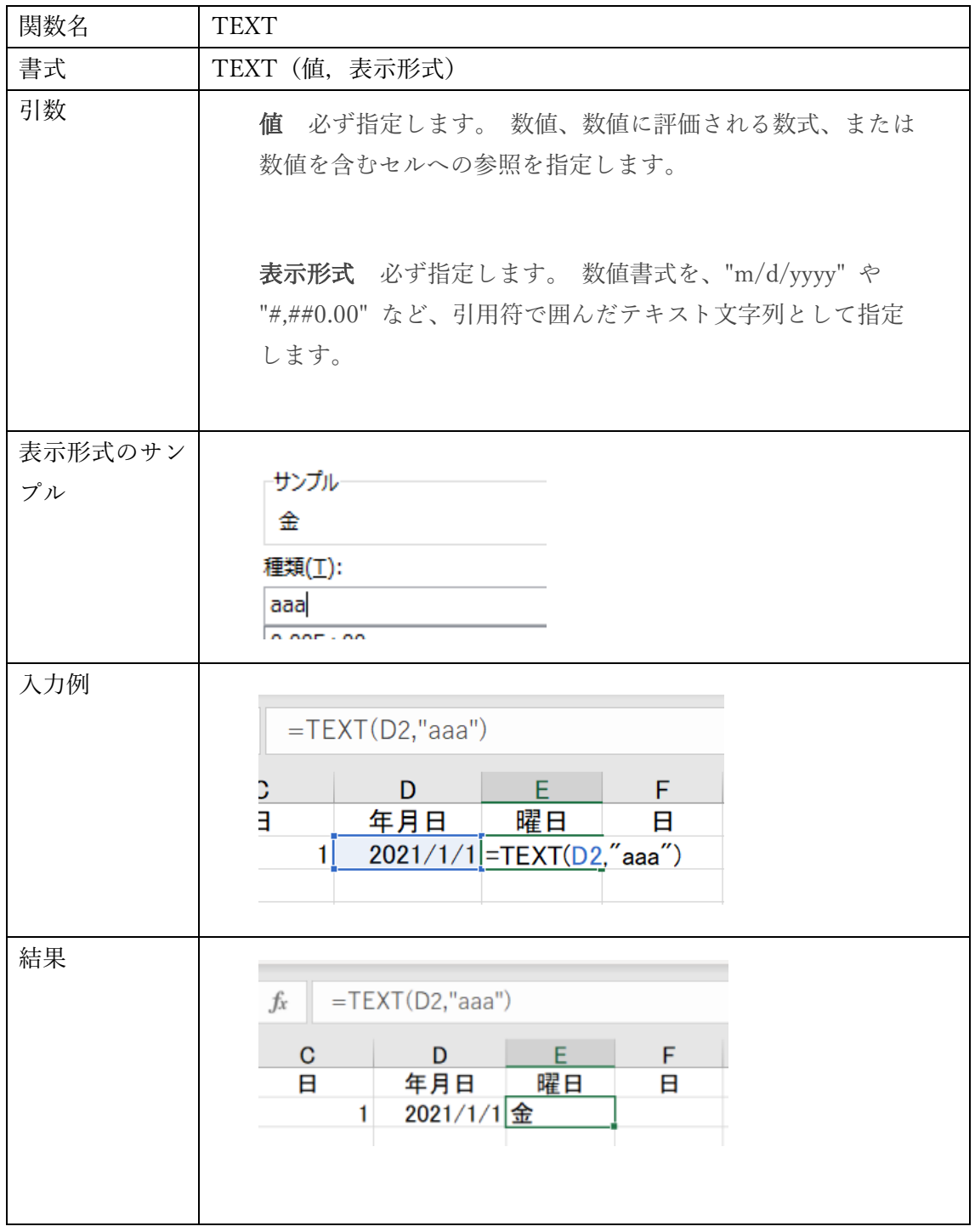

<span id="page-38-1"></span>3.DAY

| 関数名 | DAY                                                                         |
|-----|-----------------------------------------------------------------------------|
| 書式  | ル値)<br>DAY <sup>(</sup><br>$\cdot$<br>$\rightarrow$<br>( こう<br>$\checkmark$ |

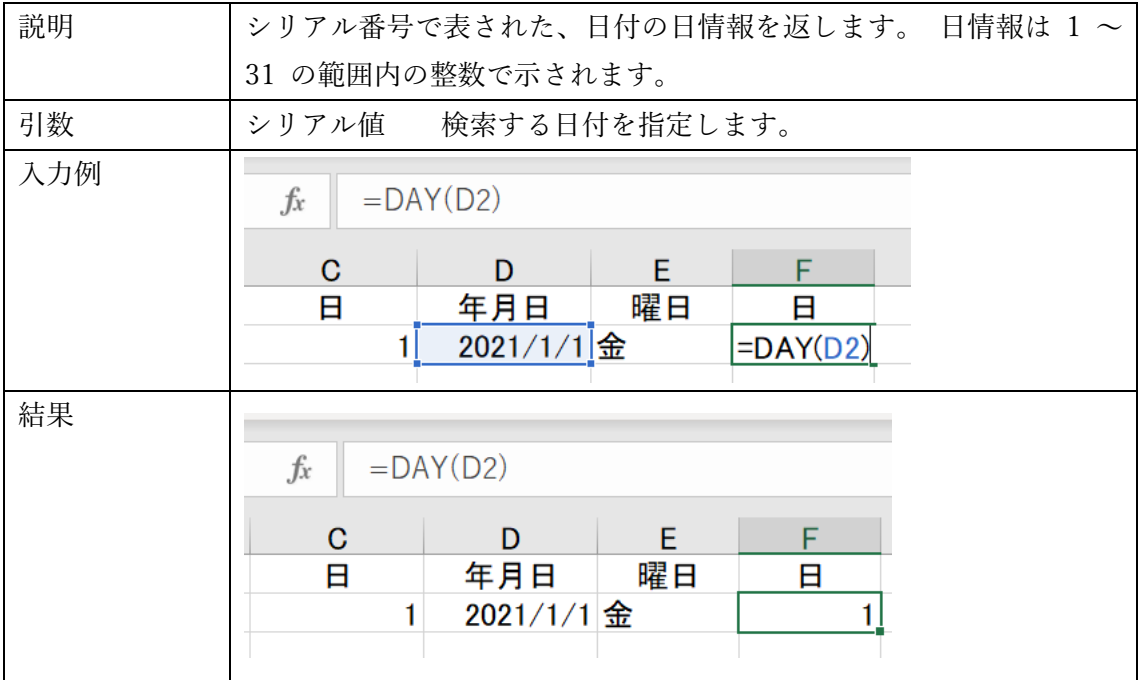

## <span id="page-39-0"></span>4.IF

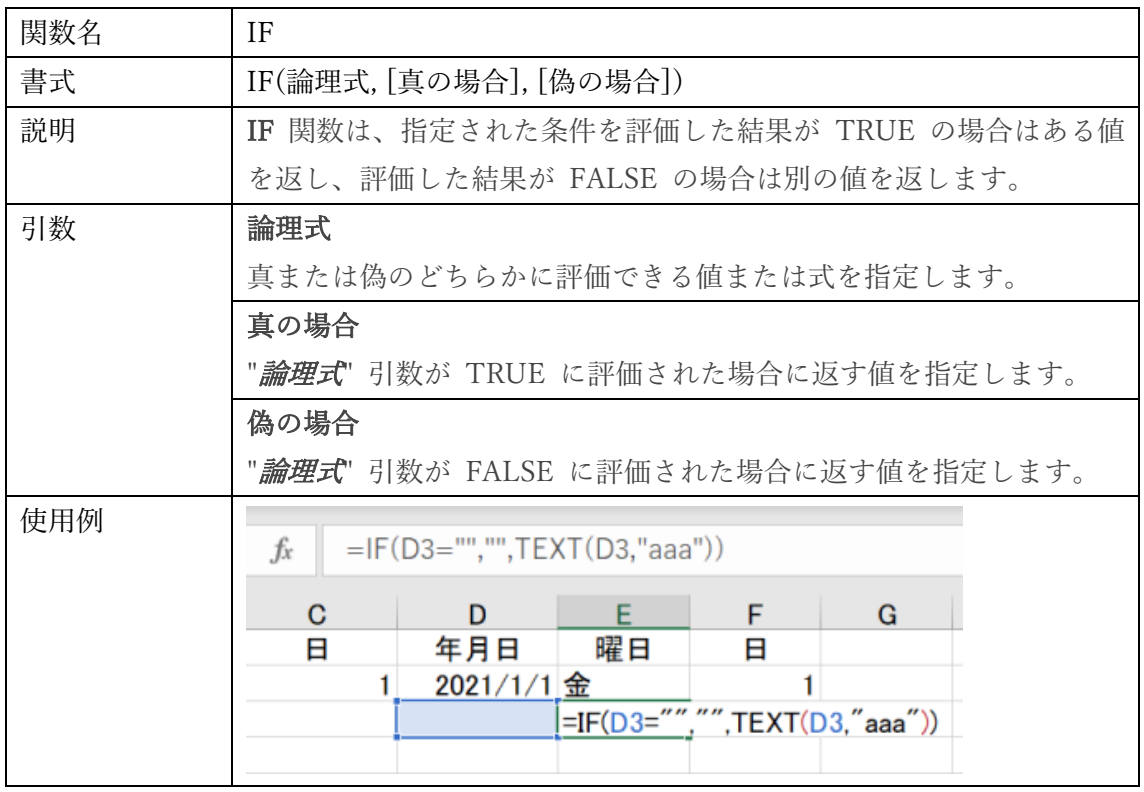

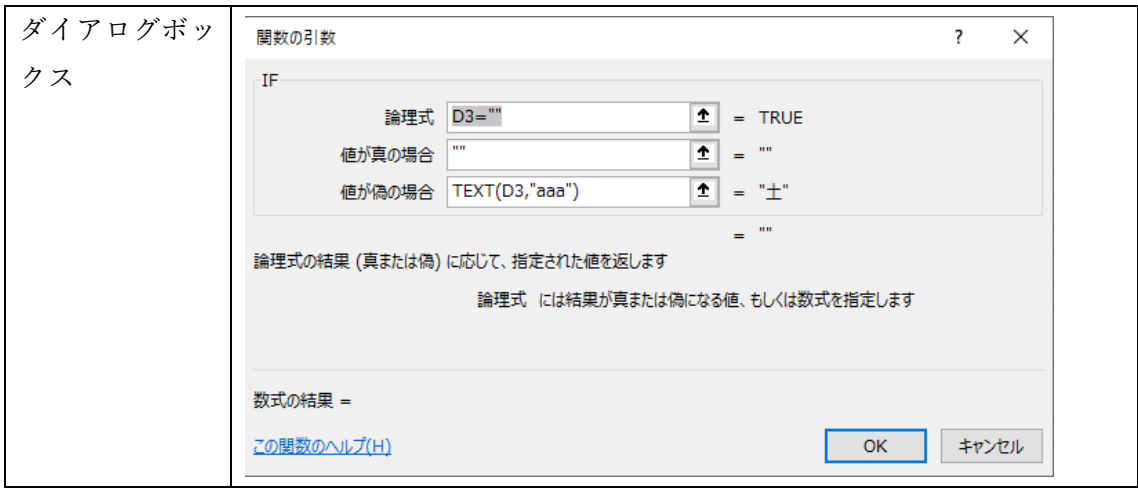

## <span id="page-40-0"></span>5.EOMONTH

題材では使用していませんが、月末を求めることのできる関数です

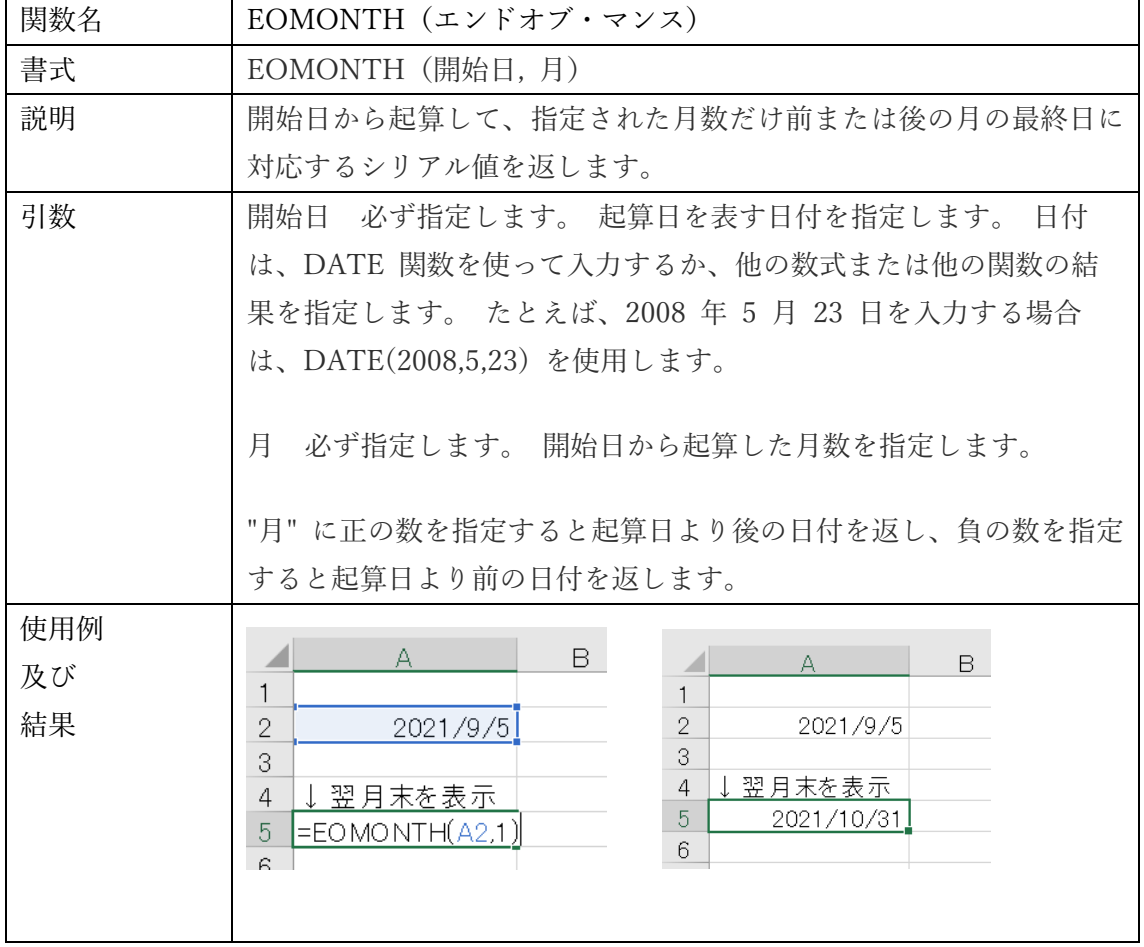

# <span id="page-41-1"></span><span id="page-41-0"></span>Lesson4 題材コードの解説

(1) シートコピー

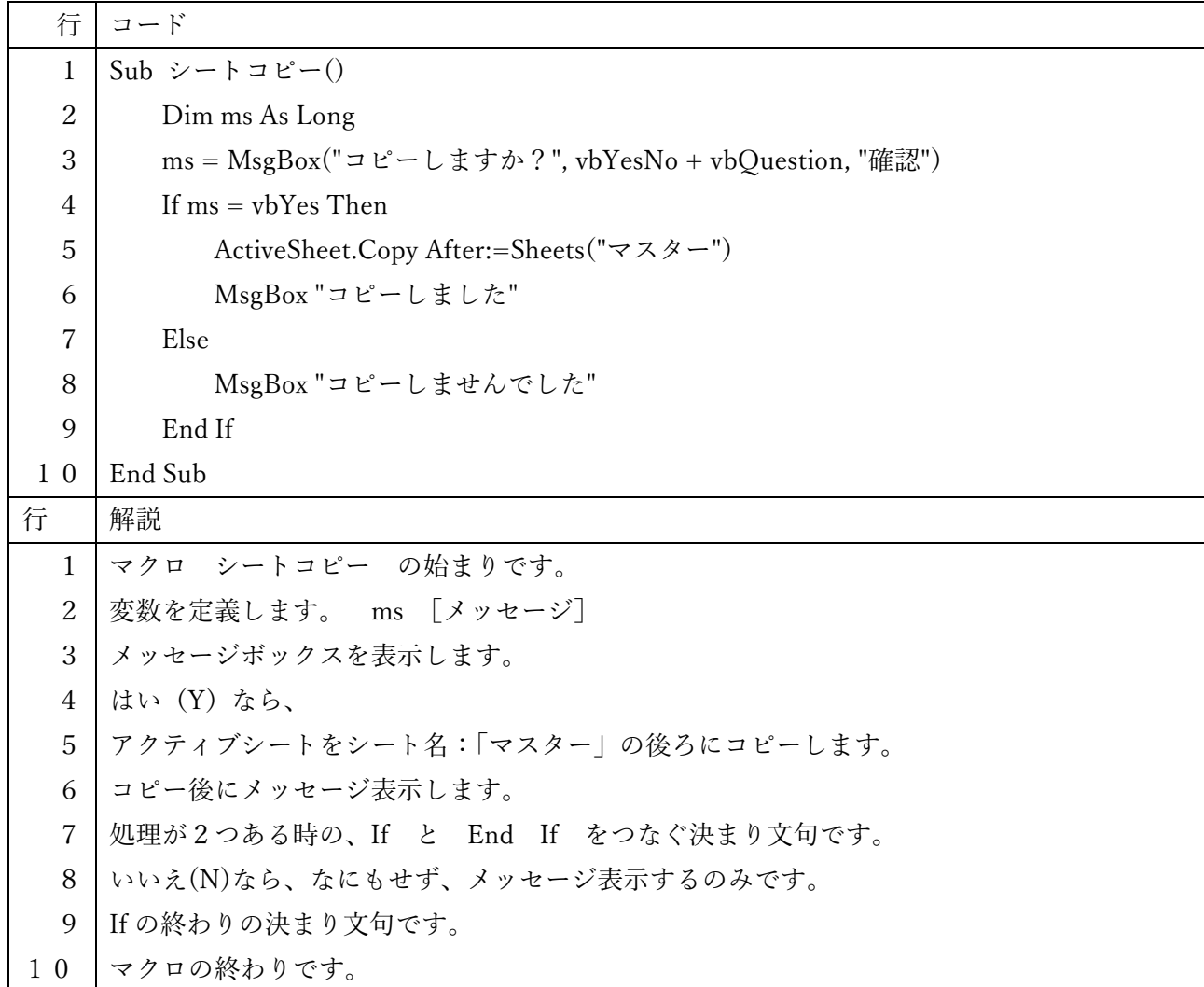

<span id="page-41-2"></span>(2) 月の変更

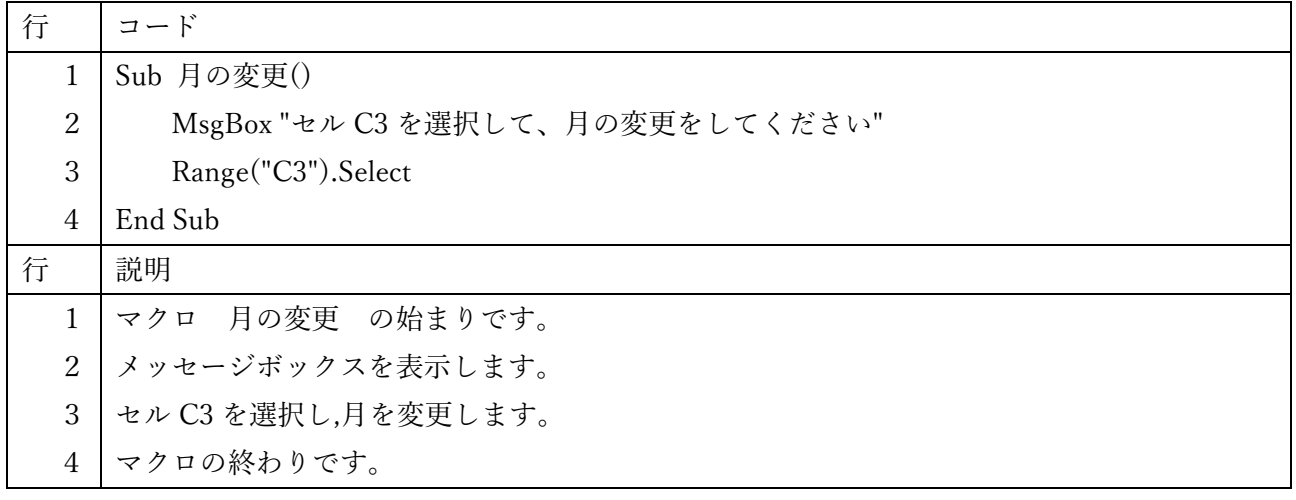

# <span id="page-42-0"></span>(3) シート名変更

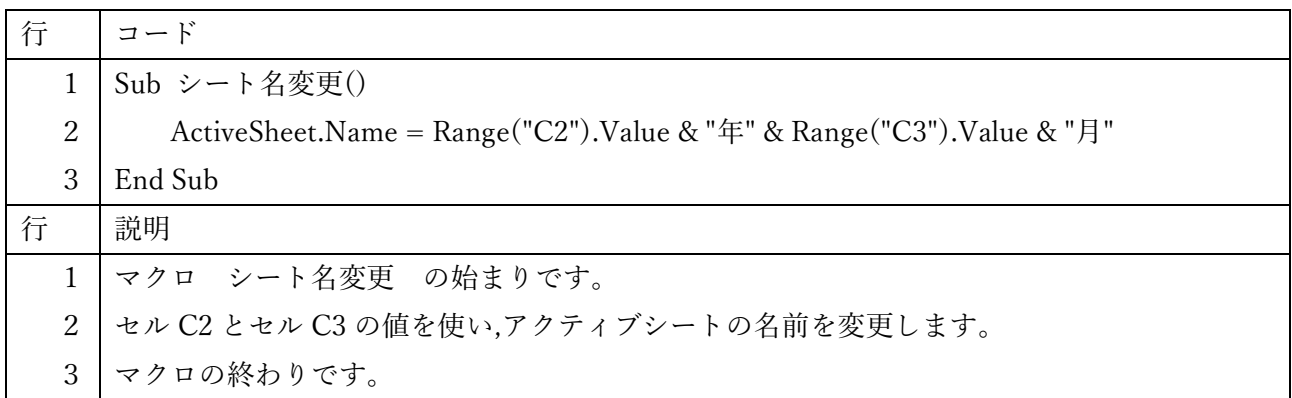

 $\overline{\phantom{0}}$ 

<span id="page-42-1"></span>(4) 月の更新

.

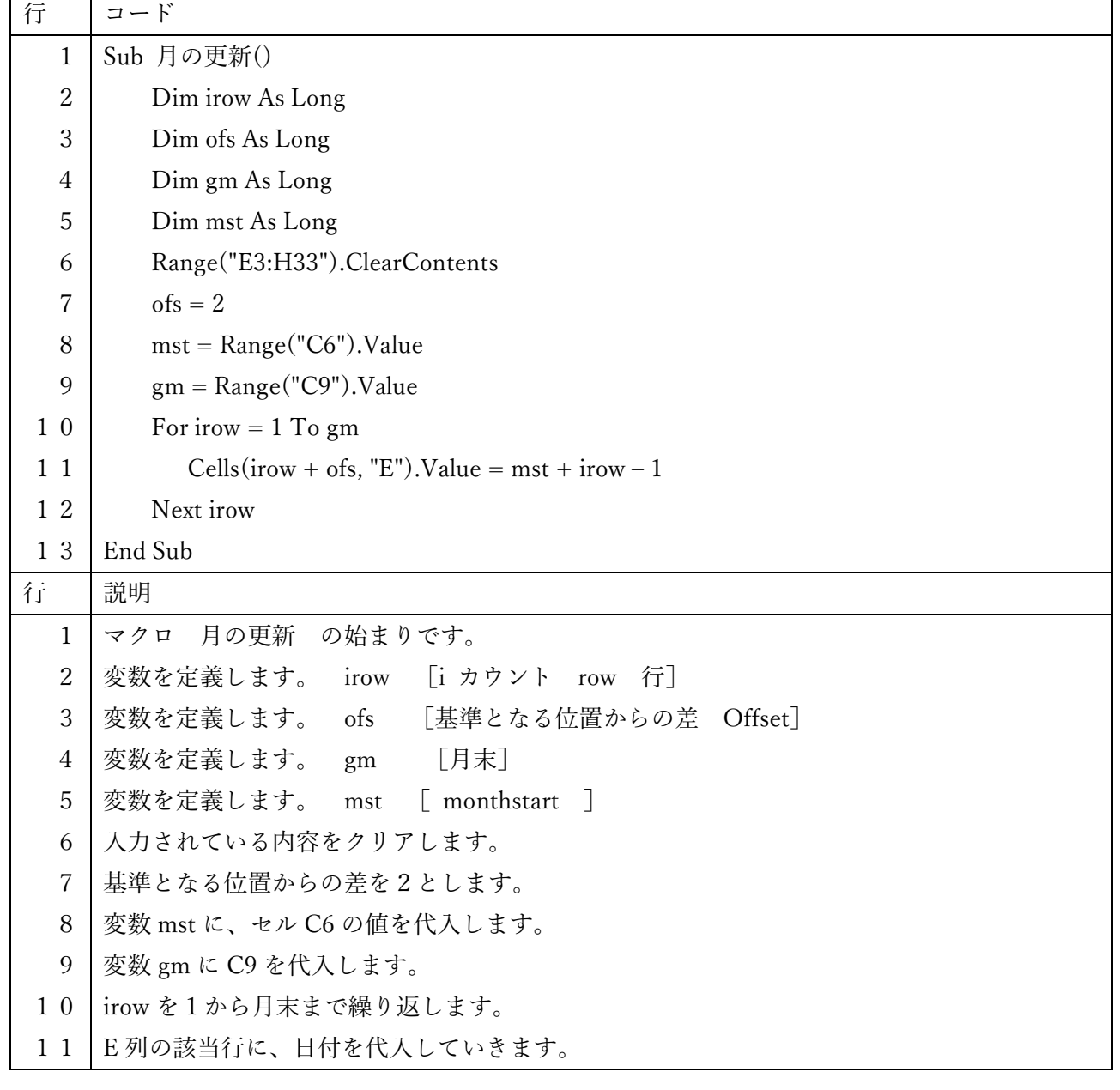

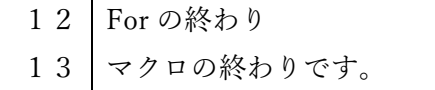

# <span id="page-43-0"></span>(5) 土日判定

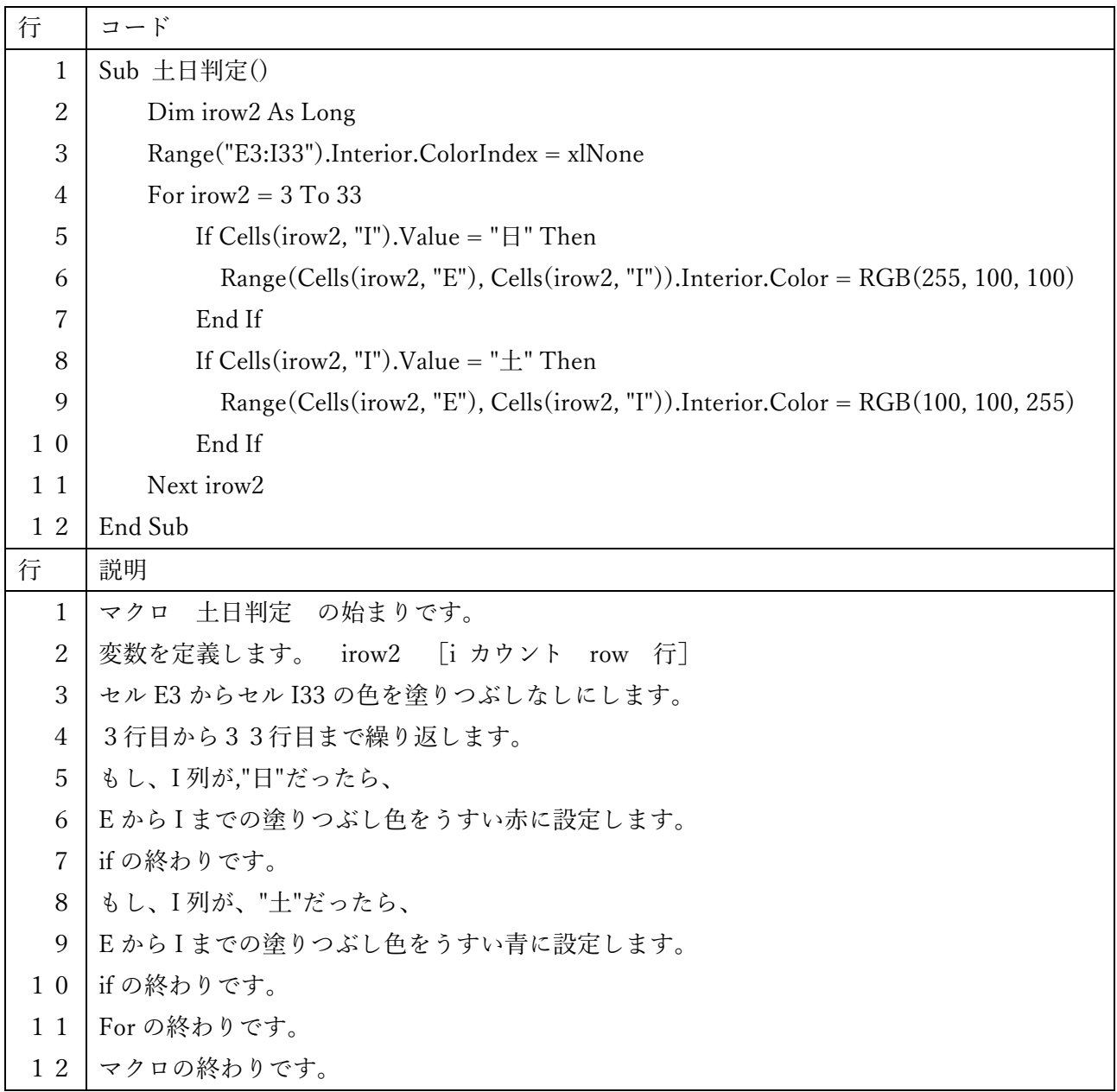

<span id="page-44-0"></span>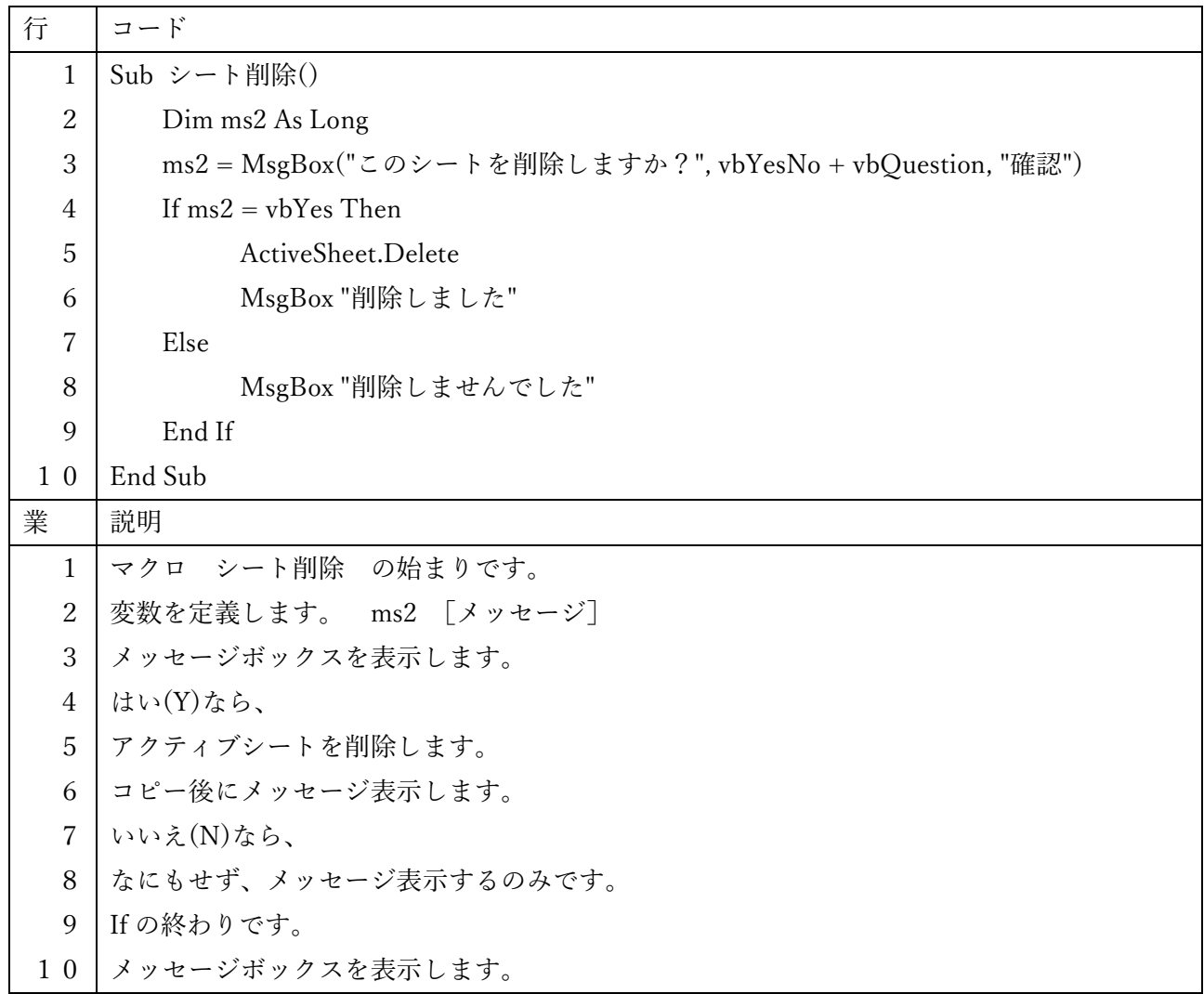

# <span id="page-45-1"></span><span id="page-45-0"></span>Lesson5 注意点・その他

- <span id="page-45-2"></span>(1) VBA 共通編
	- 1.ブックを開くとき

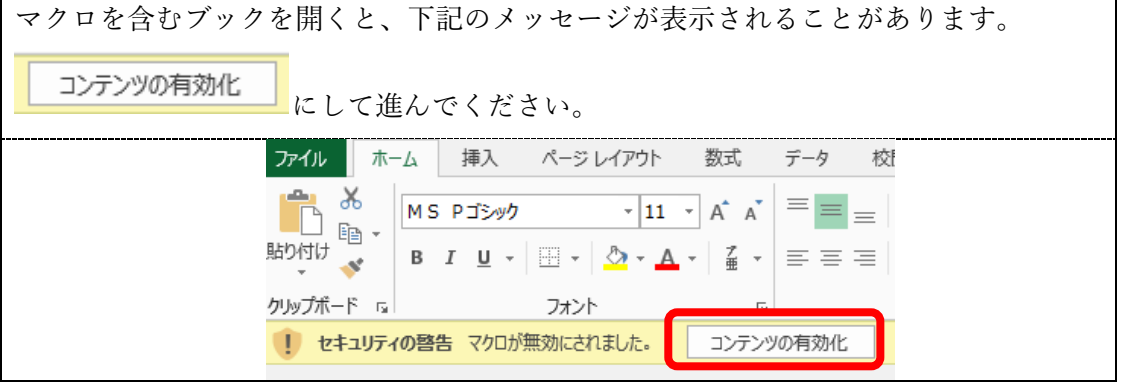

2.毎回の作業 (その1)

<span id="page-45-3"></span>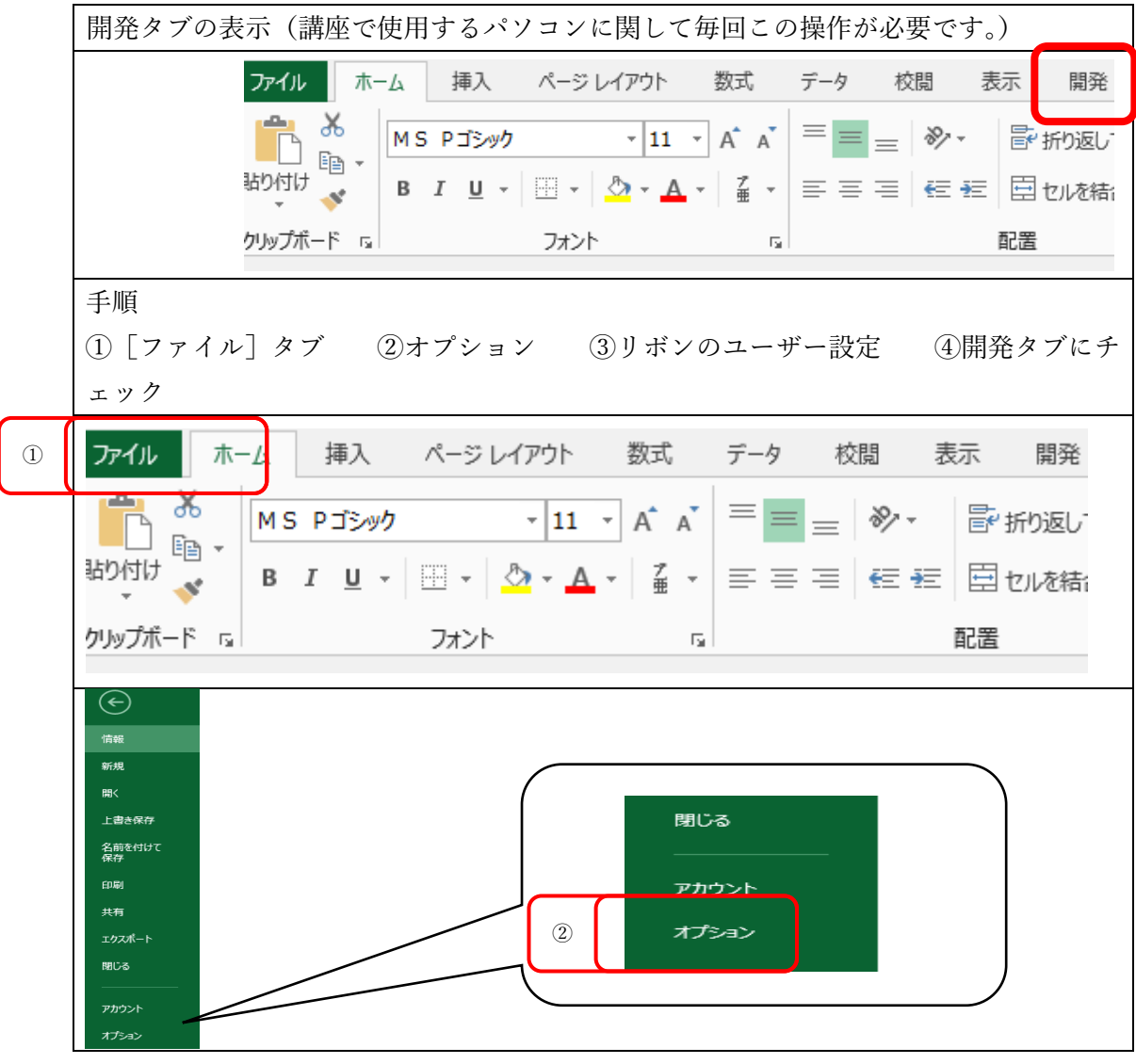

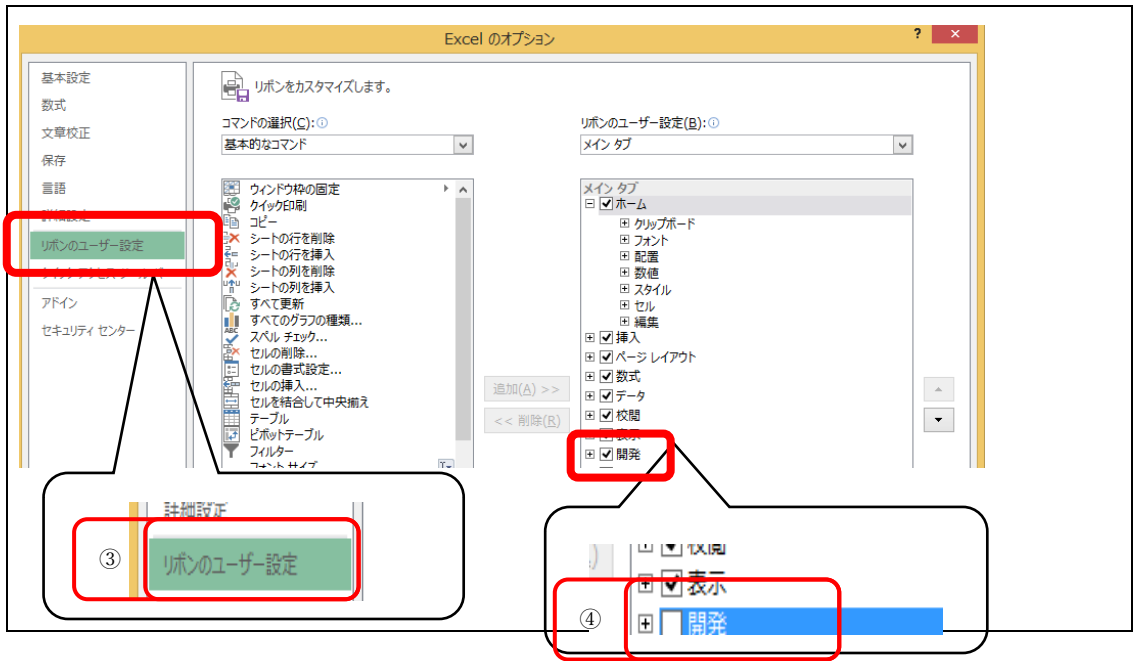

3.毎回の作業 (その2)

<span id="page-46-0"></span>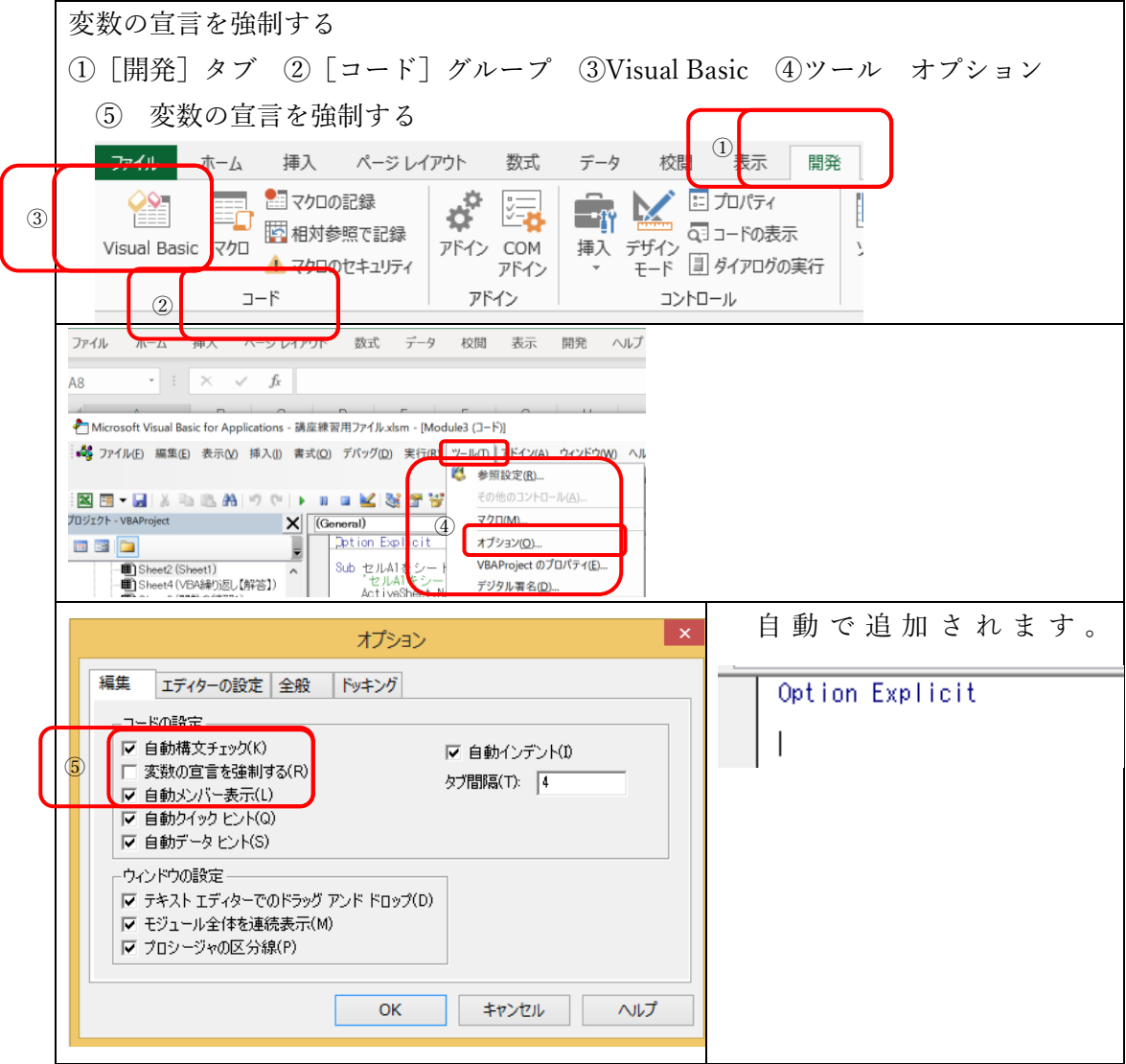

<span id="page-47-0"></span>4.拡張子の表示方法

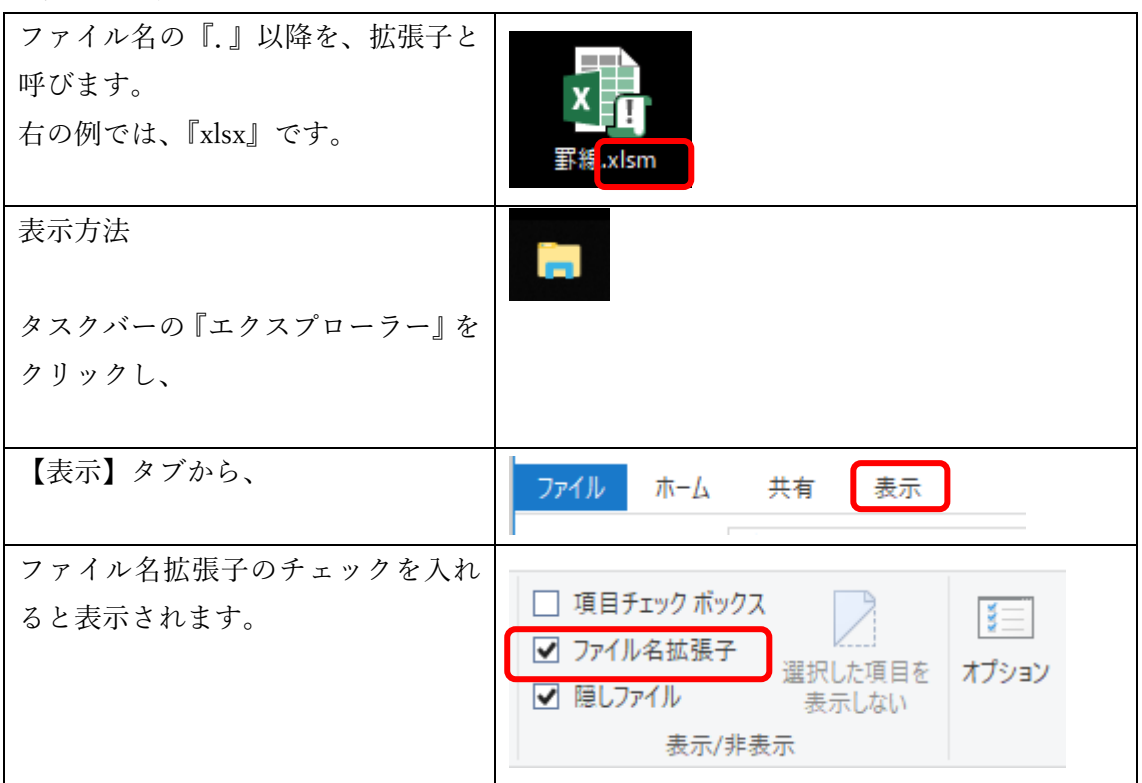

5. ファイルのアイコン

<span id="page-47-1"></span>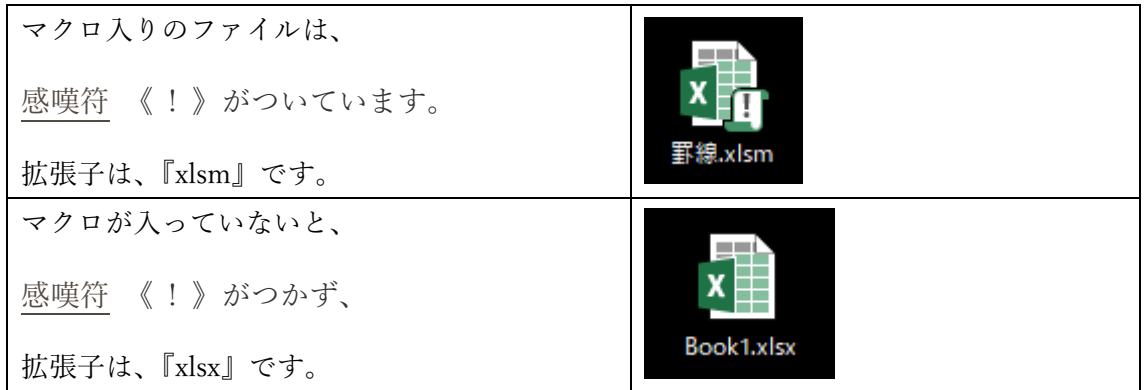

- <span id="page-47-3"></span><span id="page-47-2"></span>(2) VBA コード編
	- 1.コード内のフォント大きさ

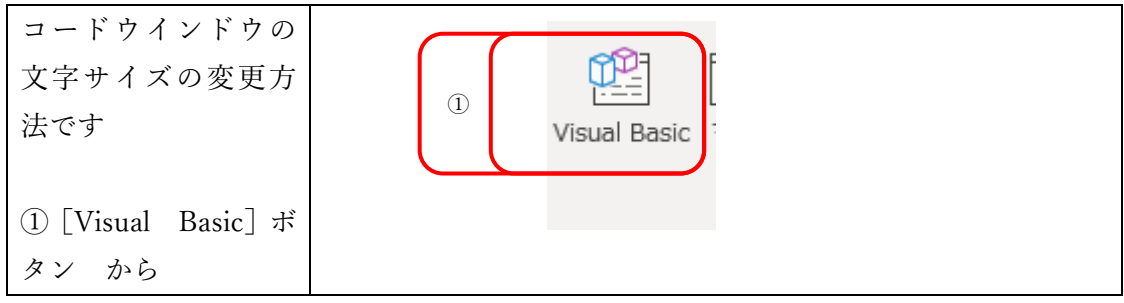

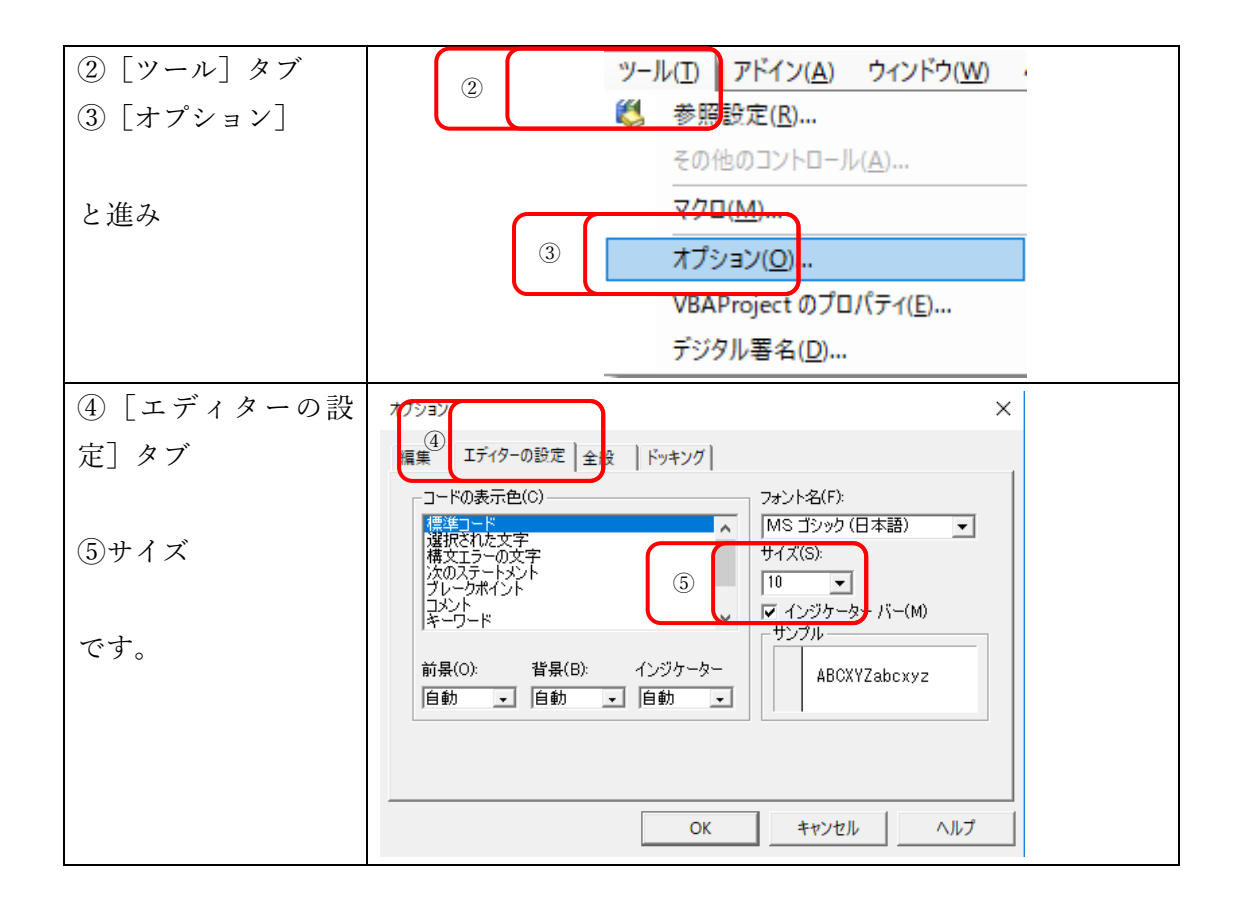

<span id="page-48-0"></span>2. コード内のスペースについて

VBA で、マクロのコードとして認識される語は、次のように分類されます。

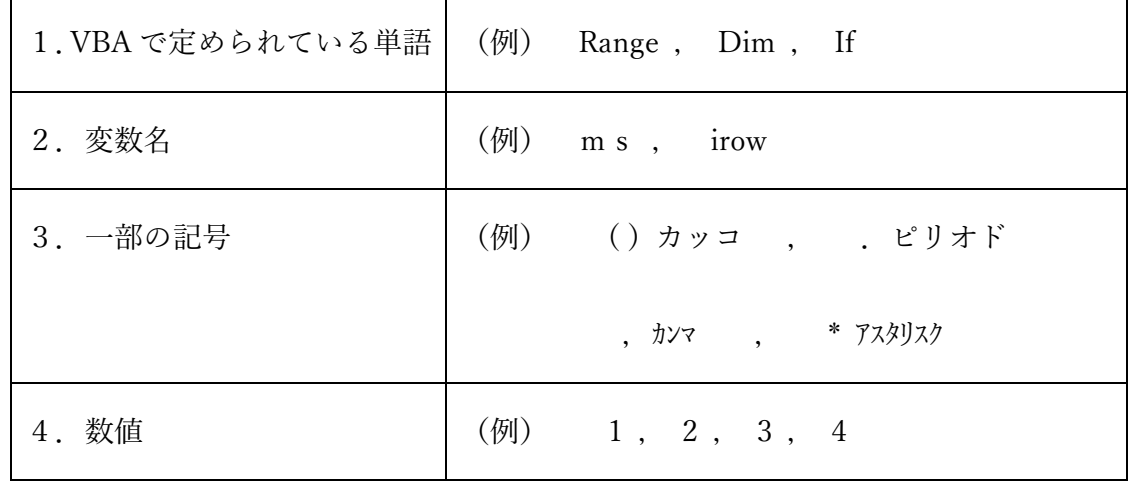

「1.VBA で定められている単語」は、オブジェクトやプロパティやメソッドや、ステー トメントや関数などです。「2.変数名や定数名」は、上記のように、あらかじめ VBA で 定義されている定数だけでなく、ユーザーが自由に定義できる変数名や定数名もありま す。文字列の"Sheet1"とか"A1"などは、「3.一部の記号」で使用できる""で囲まれた任意 の文字列です。スペースも、この「3.一部の記号」に含まれます。

「1.VBA で定められている単語」と「2.変数名や定数名」を合わせて「単語」と考えれ ば、スペースが使われるのは「単語」「記号」「数値」を区切るところです。

つまり、

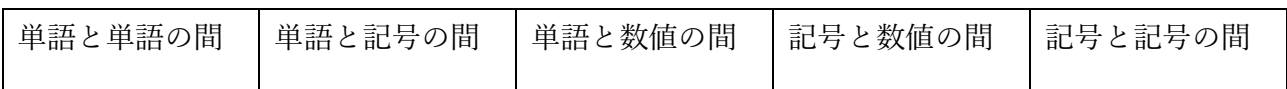

ということです。基本的に、スペースはVBEが自動的に調整してくれます。スペースが 足りないときは自動的に挿入してくれますし、スペースが多すぎるときは 1 つにまとめて くれます。ですから、それほど意識をする必要はないのですが、いくつかエラーになるケ ースがありますので、ご紹介します。

#### オブジェクト式はスペースを使わない

オブジェクト式とは、Excel を操作するような命令です。セルに値を代入するとか、新しいワー クシートを挿入するとか、ブックを開くとか、グラフを作るとか・・・このようなとき、オブジ ェクトやプロパティやメソッドを、ピリオドで区切ります。このとき、単語とピリオドの間には、 スペースを入れません。

正しい:○○.△△.×× 誤 り:○○.▯△△.▯××

ちなみに、ピリオドの右に入れたスペースは、行末で Enter キーを押したときに、VBE が自動的に削除してくれますが、ピリオドの左にスペースが入っていると、行末で Enter キーを押したとき、エラーになります。

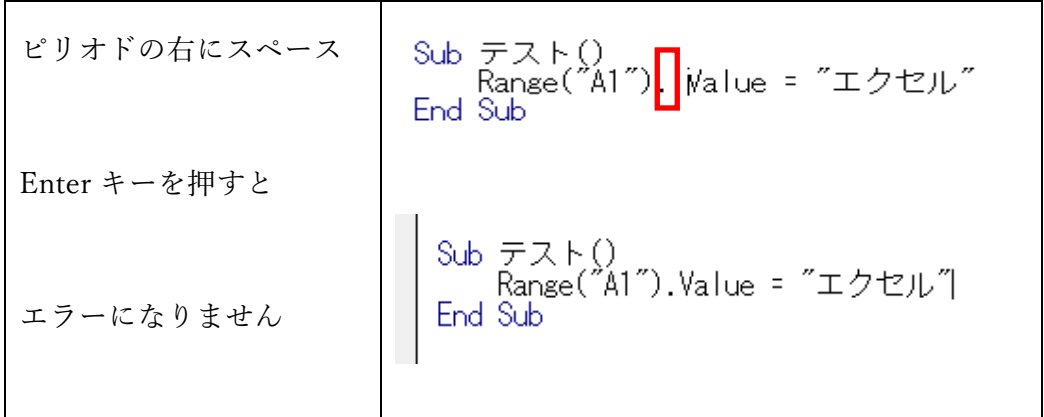

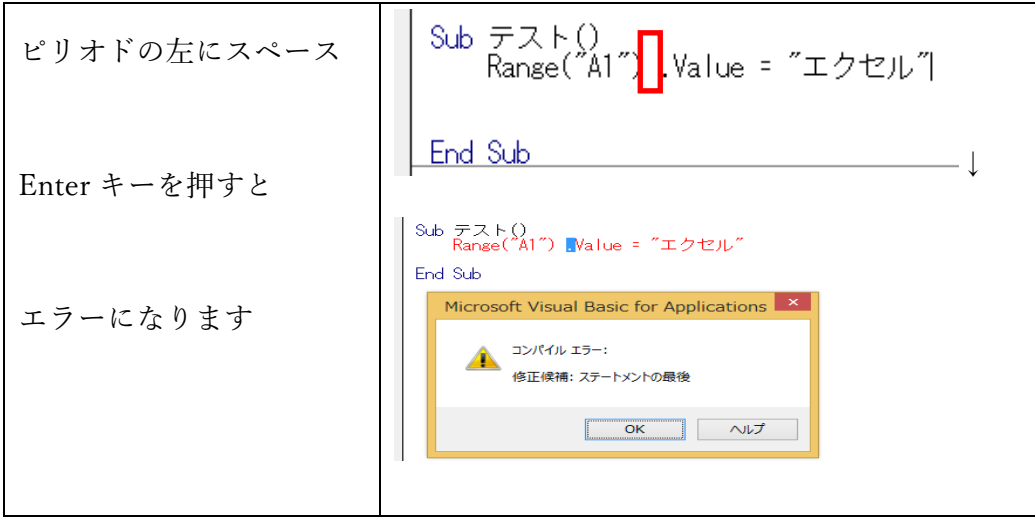

## For Next は To の右にスペースを入れる

繰り返しのステートメント For Next は、次のように書きます。

For 変数 = 初期値 To 終了値

それぞれ、単語や記号、数値はスペースで区切られています。このとき、To の左にスペース を入れ忘れたときは、行末で Enter キーを押したとき、VBE が自動的に補完してくれます。し かし、To の右にスペースがないと、行末で Enter キーを押したとき、エラーになります。

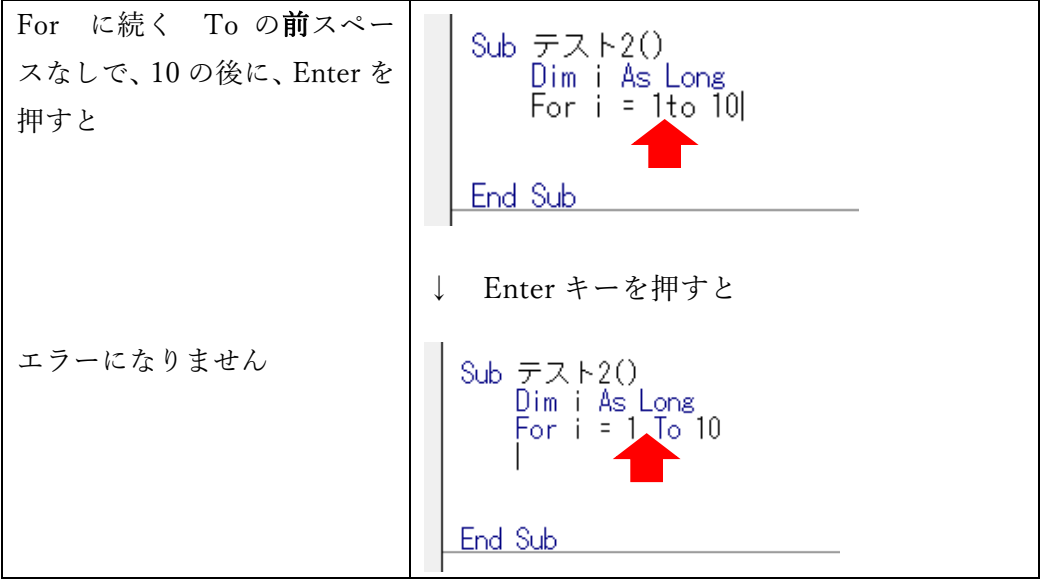

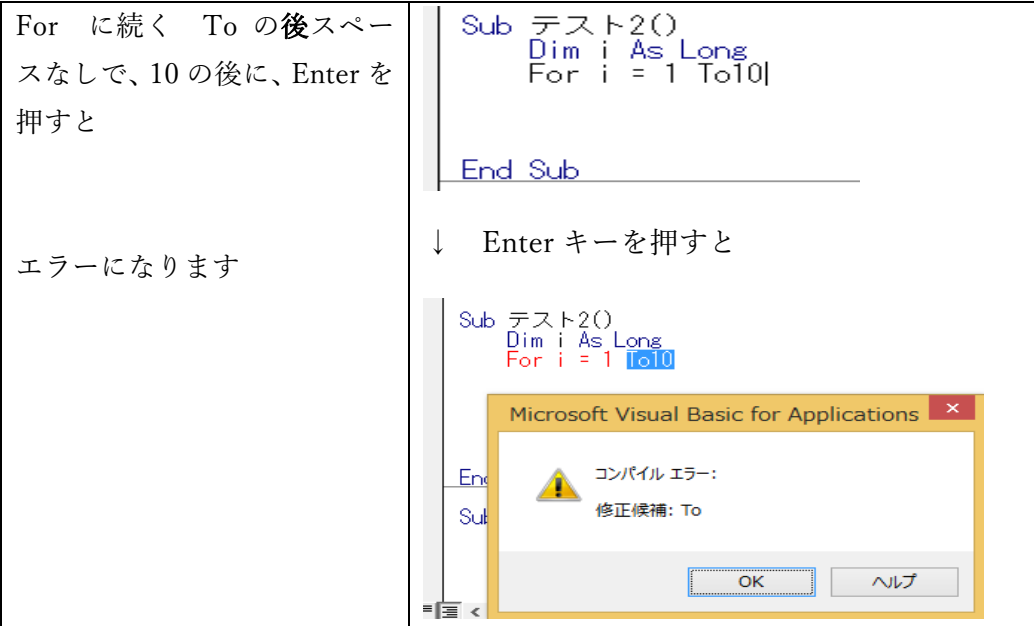

#### 演算子の両側にはスペースを入れる

数値を計算する+や\*などの記号を演算子と呼びます。演算子の両側にはスペースを入れま す。もしスペースを入れ忘れたときは、行末で Enter キーを押したとき、VBE が自動的に補完 してくれます。

```
Sub 変数練習2()<br>Dim stax As Long
     stax = 8Range("A2").Value = Range("B2").Value * (1+stax/100)|
 End Sub
↓ Enter キーを押すとSub 変数練習2()
      Dim stax As Long<br>stax = 8
      Range("A2").Value = Range("B2").Value * (1 + stax / 100)
  End Sub
```
3.コードの書き方のコツ

<span id="page-52-0"></span>わかっているところから書いていくことです

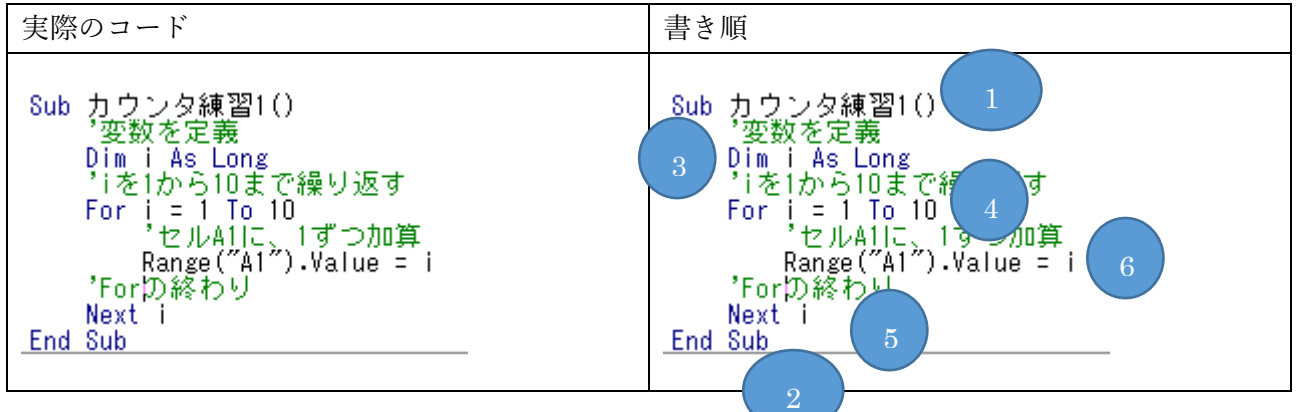

上記のコードは、10 なので、F5で実行すると、高速で『1,2,3・・・』『10』となります。 10 を 30000 に変えて実行すると・・・

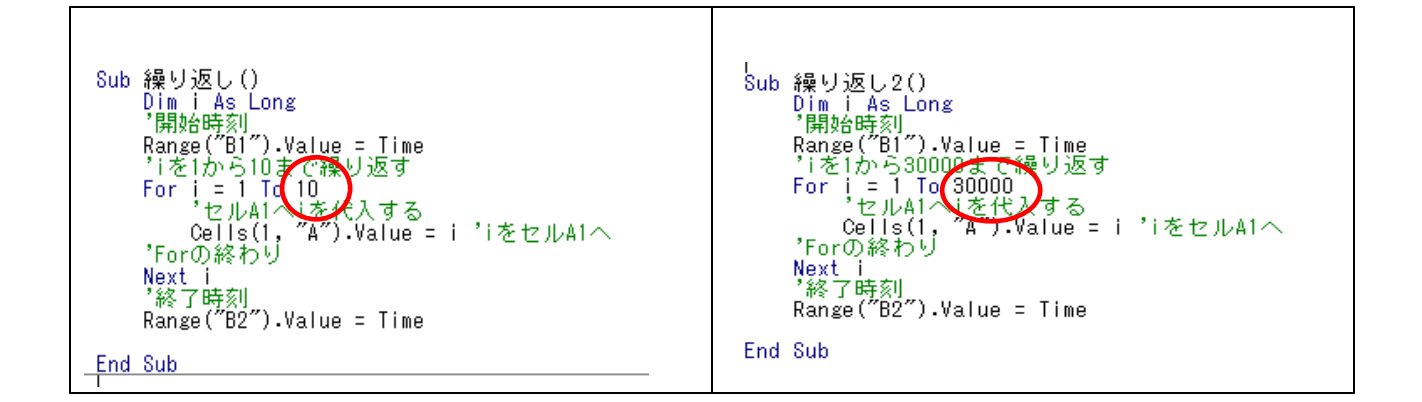

4.変数名

<span id="page-52-1"></span>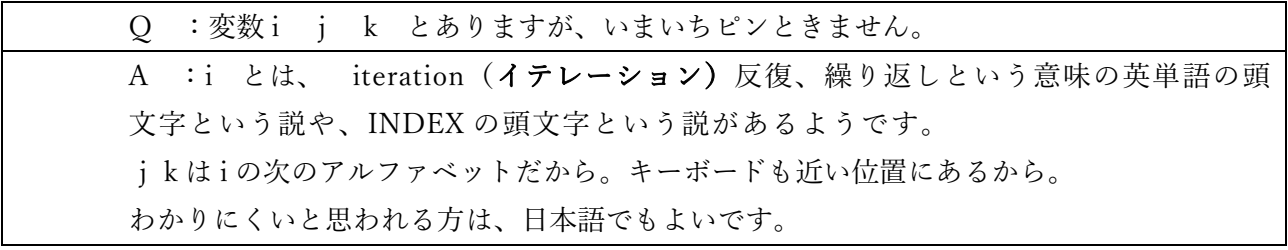

下記は、同じ動きをします。

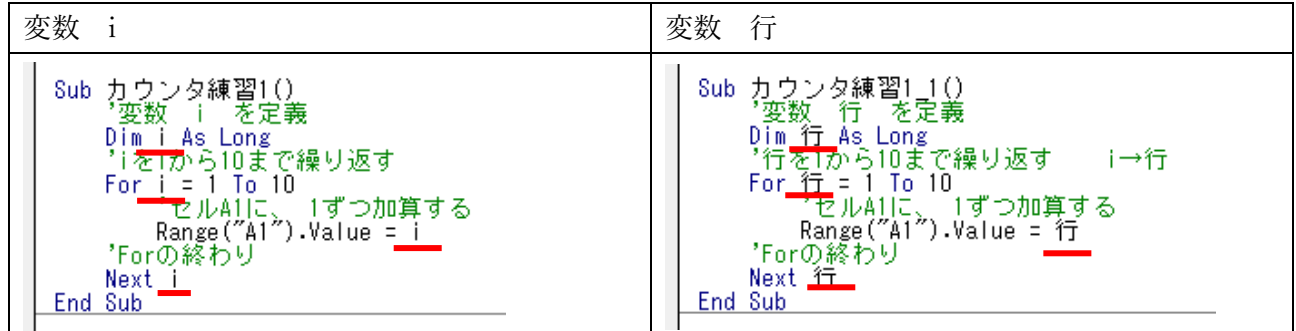

<span id="page-53-1"></span><span id="page-53-0"></span>(3) VBA 実行編

1.マクロを実行した時に選択画面が出るケース

〔F5〕でマクロを実行しようとした時に、そのまま実行されるケースと選択画面が出るケ

ースがあります。

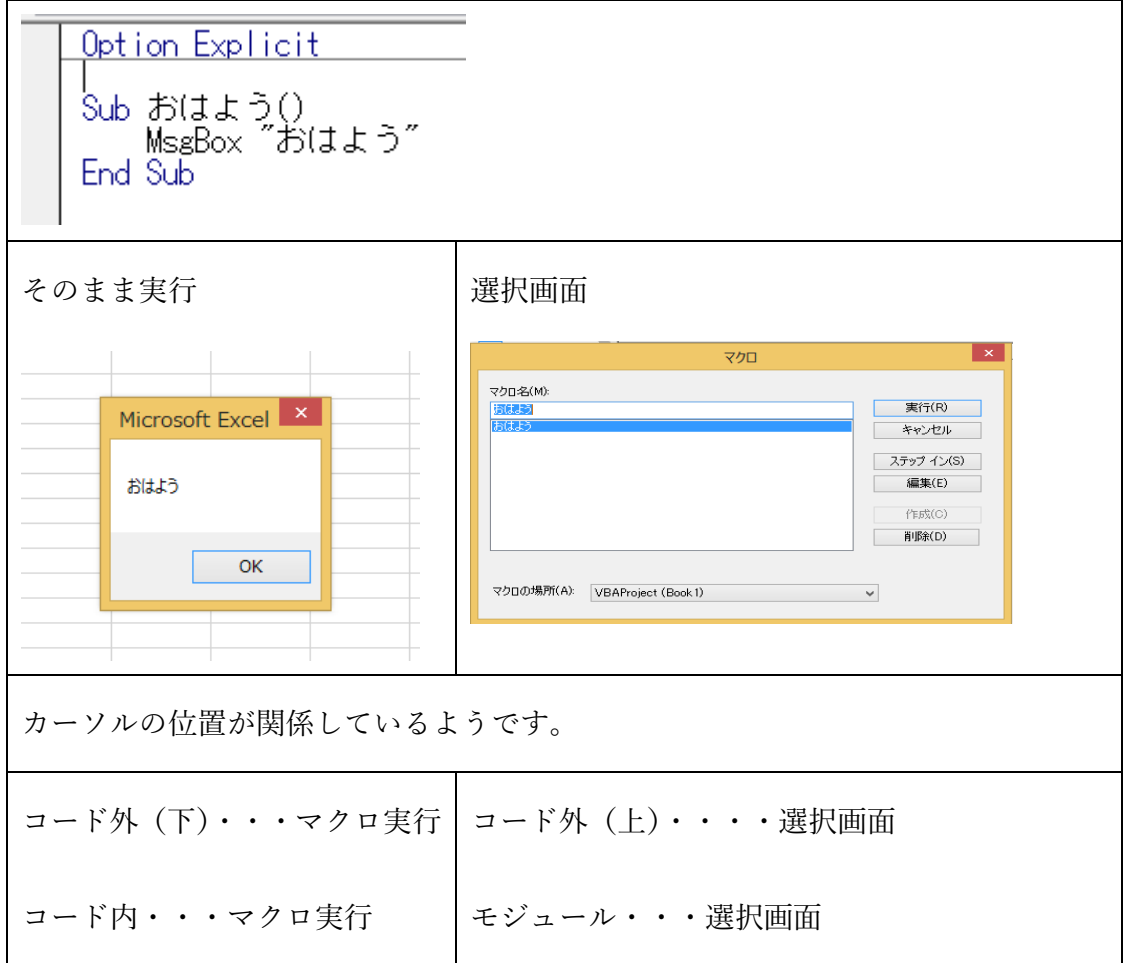

2.図形にマクロを登録

<span id="page-53-2"></span>

| 手順1           | 手順2        | 手順3            |
|---------------|------------|----------------|
| 「挿入]タブ        | 配置後、右クリック、 | マクロの登録         |
| → 「図] グループ    |            | 登録したいマクロ名を選択し、 |
| → [図形] ボタン    |            | OK             |
| と進み、どれか一つを選択し |            |                |

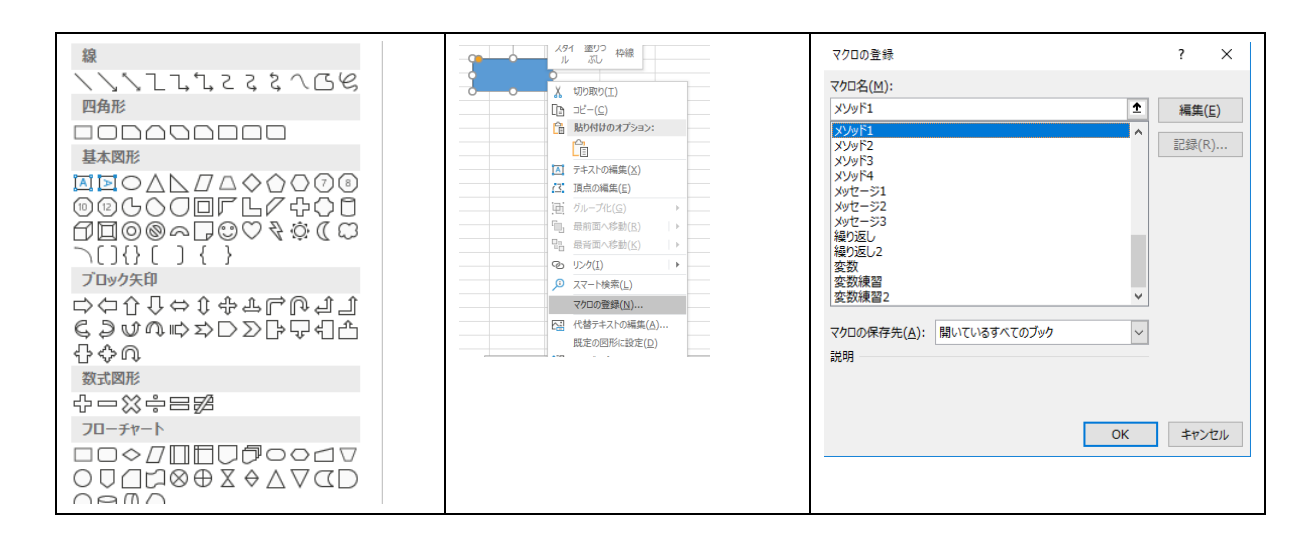

<span id="page-54-0"></span>3. 複数のファイルを開いたときのモジュール

複数のファイルを開くと、それぞれにモジュールが出来上がります。

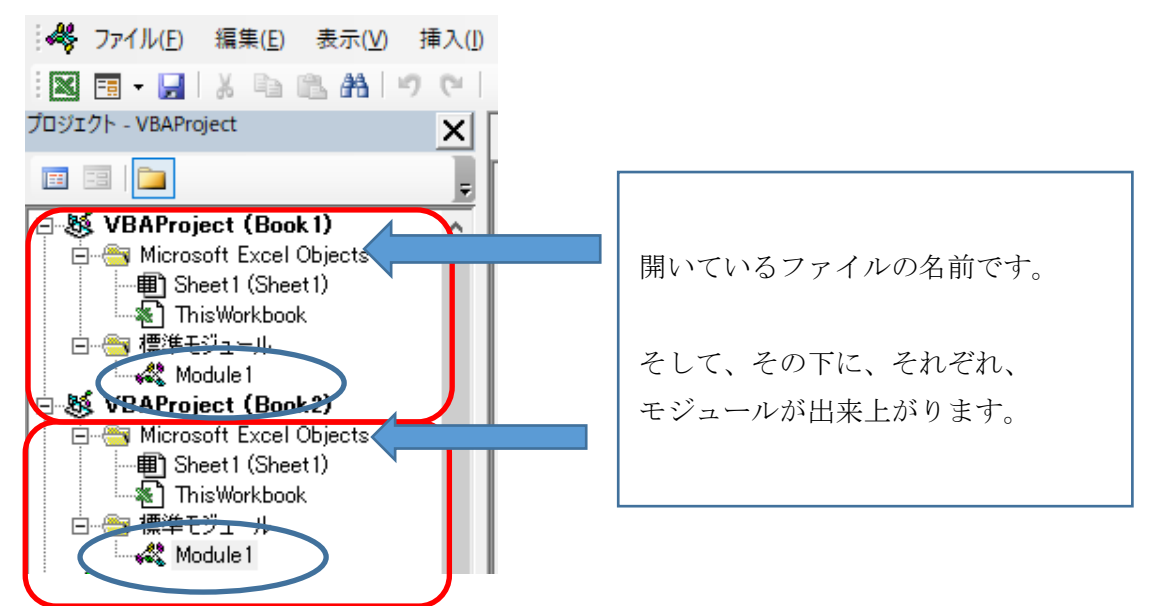

開いているファイルが表示されるので、わかりにくい方は、不要なファイルを閉じておくとよいで

す。

## <span id="page-55-0"></span>(4) マクロ記録 編

1.『マクロの記録』とは・・・

<span id="page-55-1"></span>(例) マクロの記録 『罫線を引く』

Excel 際に行った操作を VBA のコードとして記録する機能です。

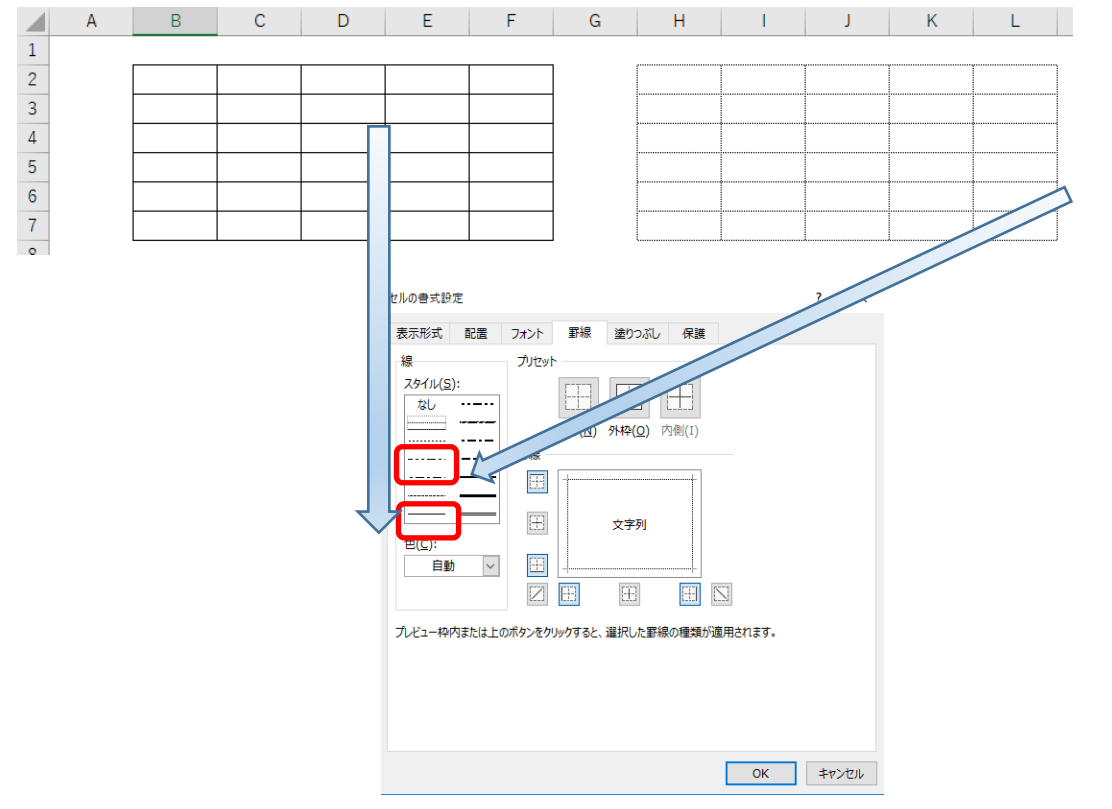

左は、【ホーム】タブのフォント → 罫線 → 格子で、3手間

右は、【ホーム】タブのフォント → 罫線 → その他の罫線 → 線のスタイルから、細い線を選び

→ 外枠と内側 → OK で、6手間

『マクロの記録』だと、一度その手間をかけるだけで、その操作を、

【開発】タブ → マクロ → 細い罫線 → 実行 で、4 手間

頻繫に行う操作を記録しておくと、手間の削減になります。

<span id="page-55-2"></span>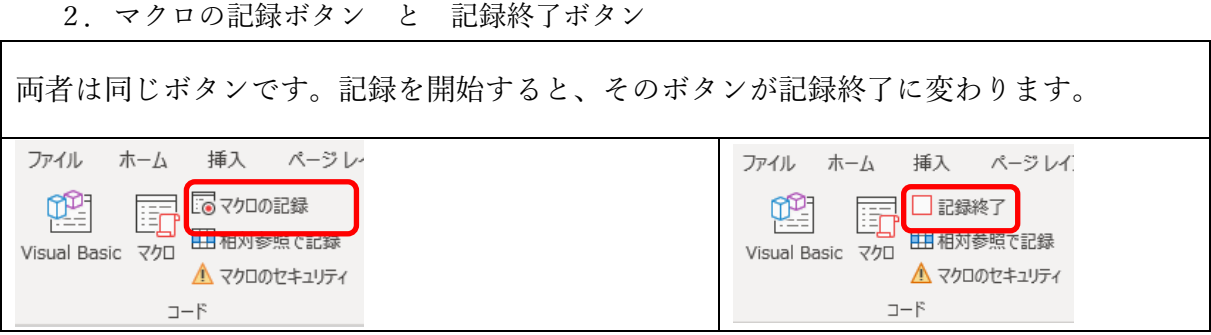

## <span id="page-56-0"></span>(5) 機能編

1.色の仕組み RGB

<span id="page-56-1"></span>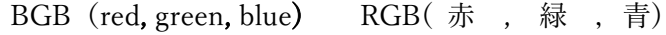

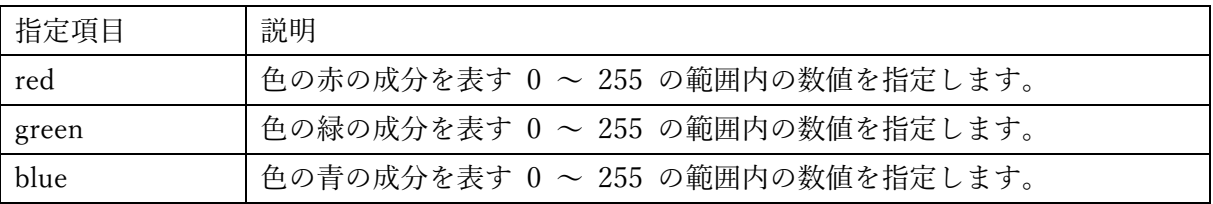

VBA で、セルの塗りつぶしを設定する場合、下記のように書きます。

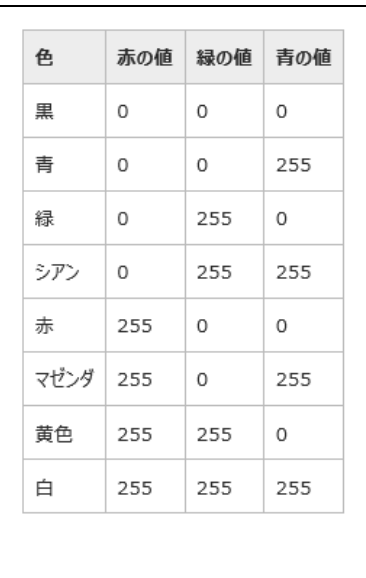

Range("A1").Interior.Color = RGB $(0, 0, 0)$  '黒 を 設定

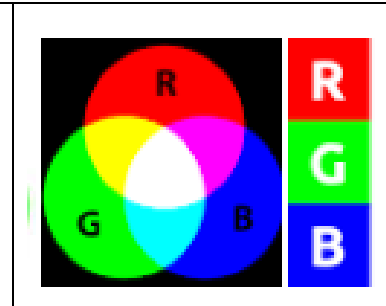

RGB とは、色の表現法の一種で、赤 (Red)、緑 (Green)、青 (Blue) の三つの原色を混ぜて幅広い色を再現する加法混合の一種 である。 RGB は三原色の頭文字である。 ブラウン管 (CRT) や 液晶ディスプレイ(LCD)、デジタルカメラなどで画像再現に使わ れている。

自分の好みの色を設定する方法

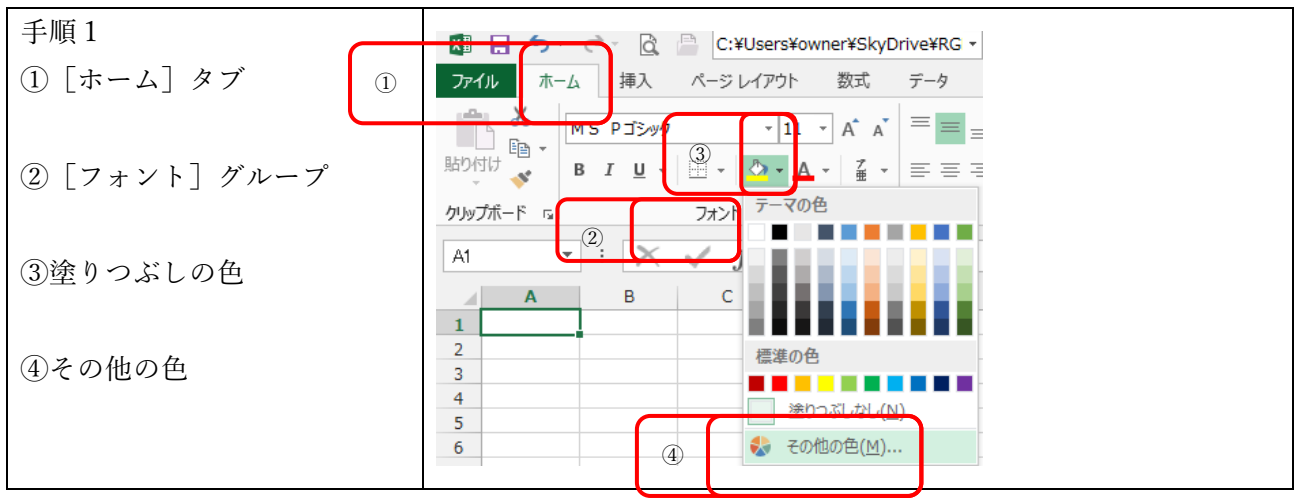

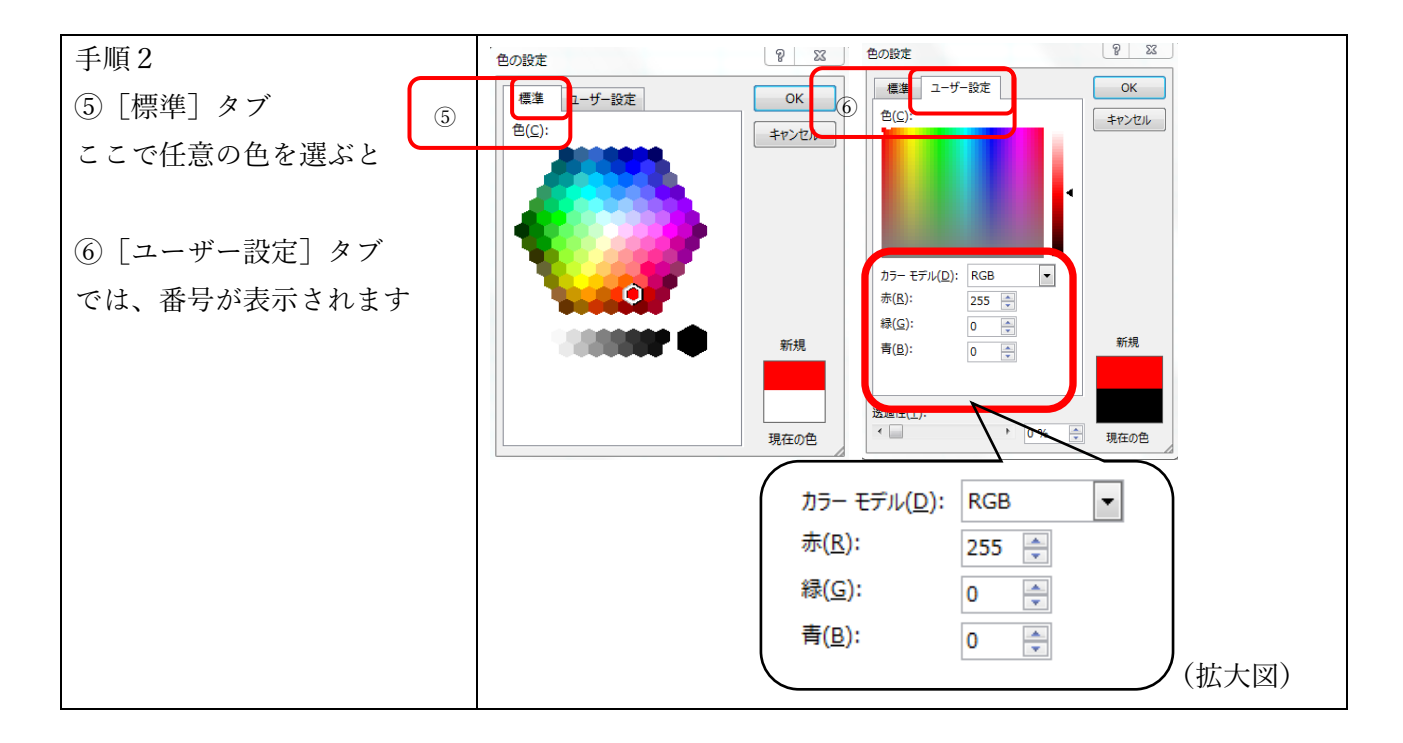

#### 2.ショートカットキー

<span id="page-57-0"></span>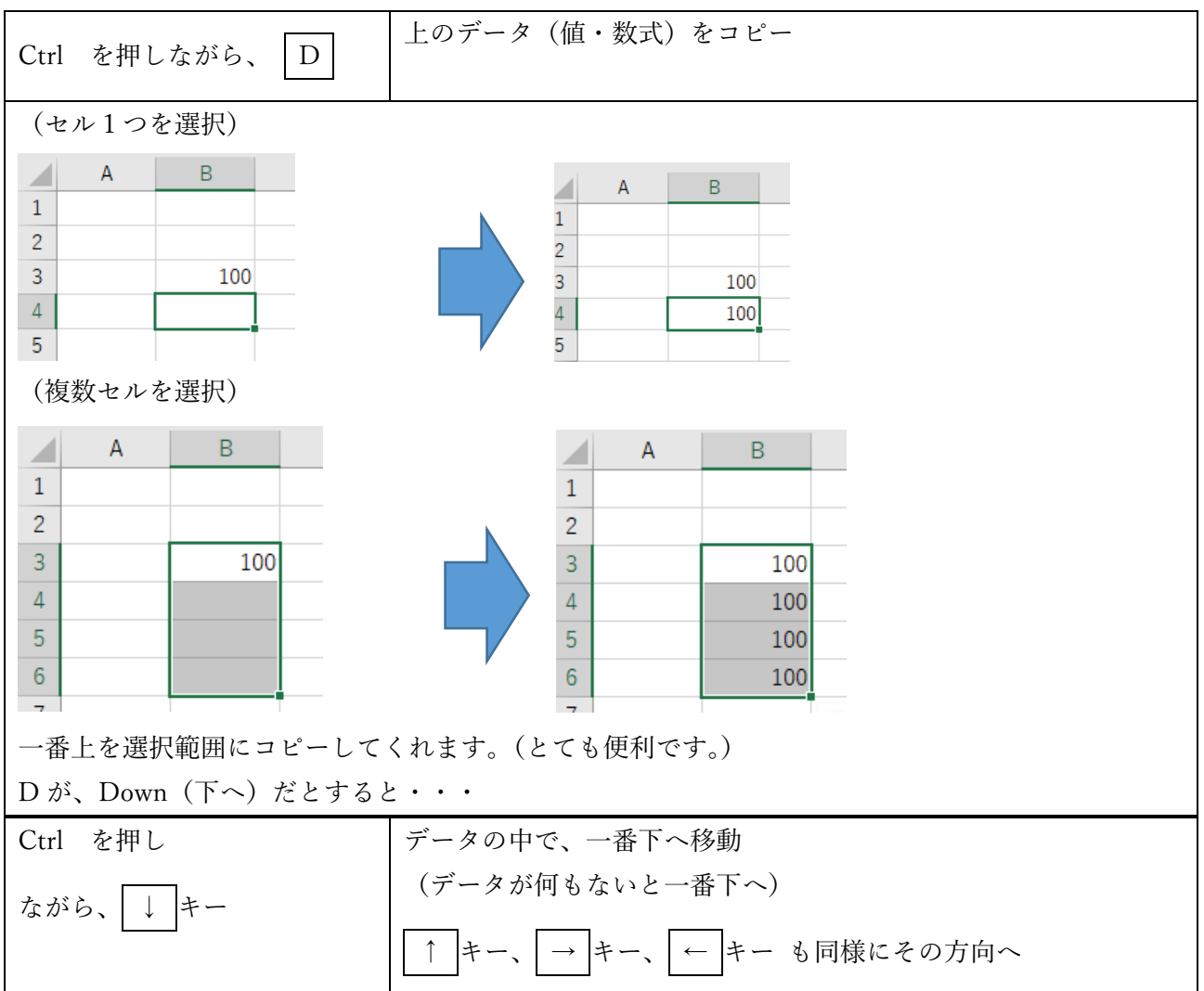

## <span id="page-58-1"></span><span id="page-58-0"></span>(6) 関数編

### 1.関数の入力 (3種類紹介します。)

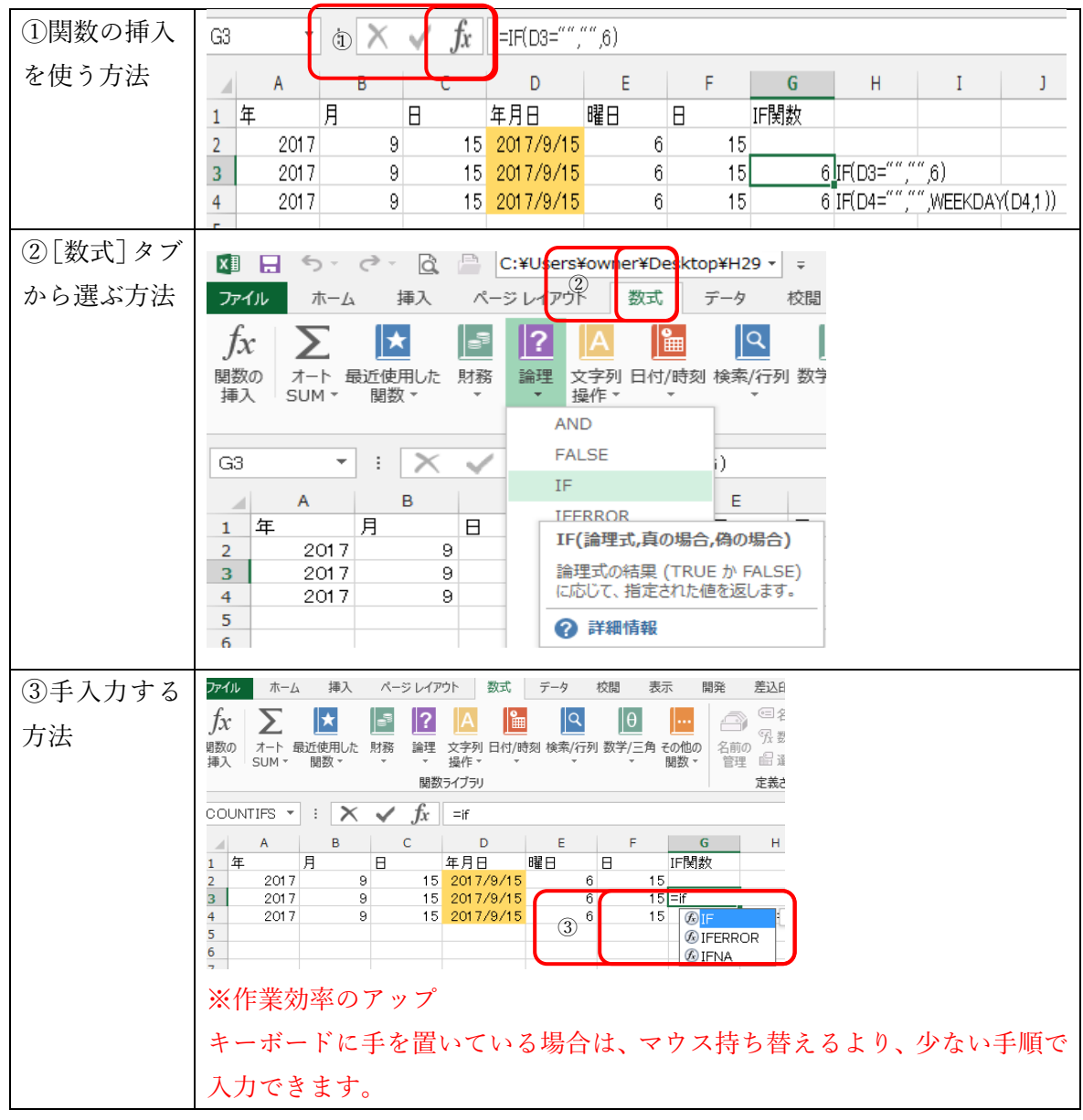

<span id="page-58-3"></span><span id="page-58-2"></span>(7) 参考サイト

### 1.今回の講座で、参考にさせていただいたサイトです

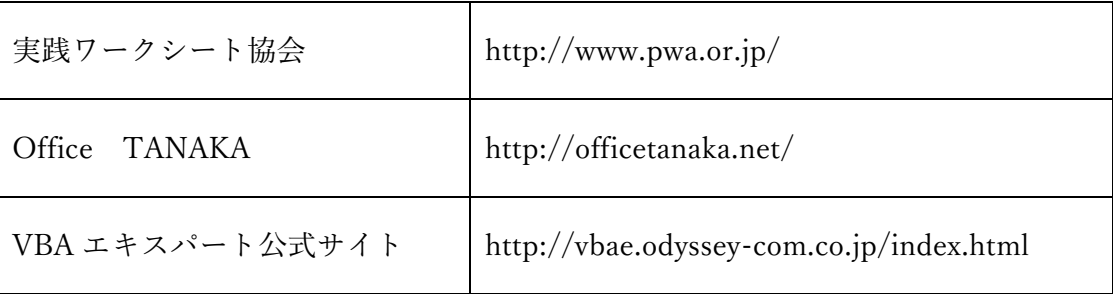